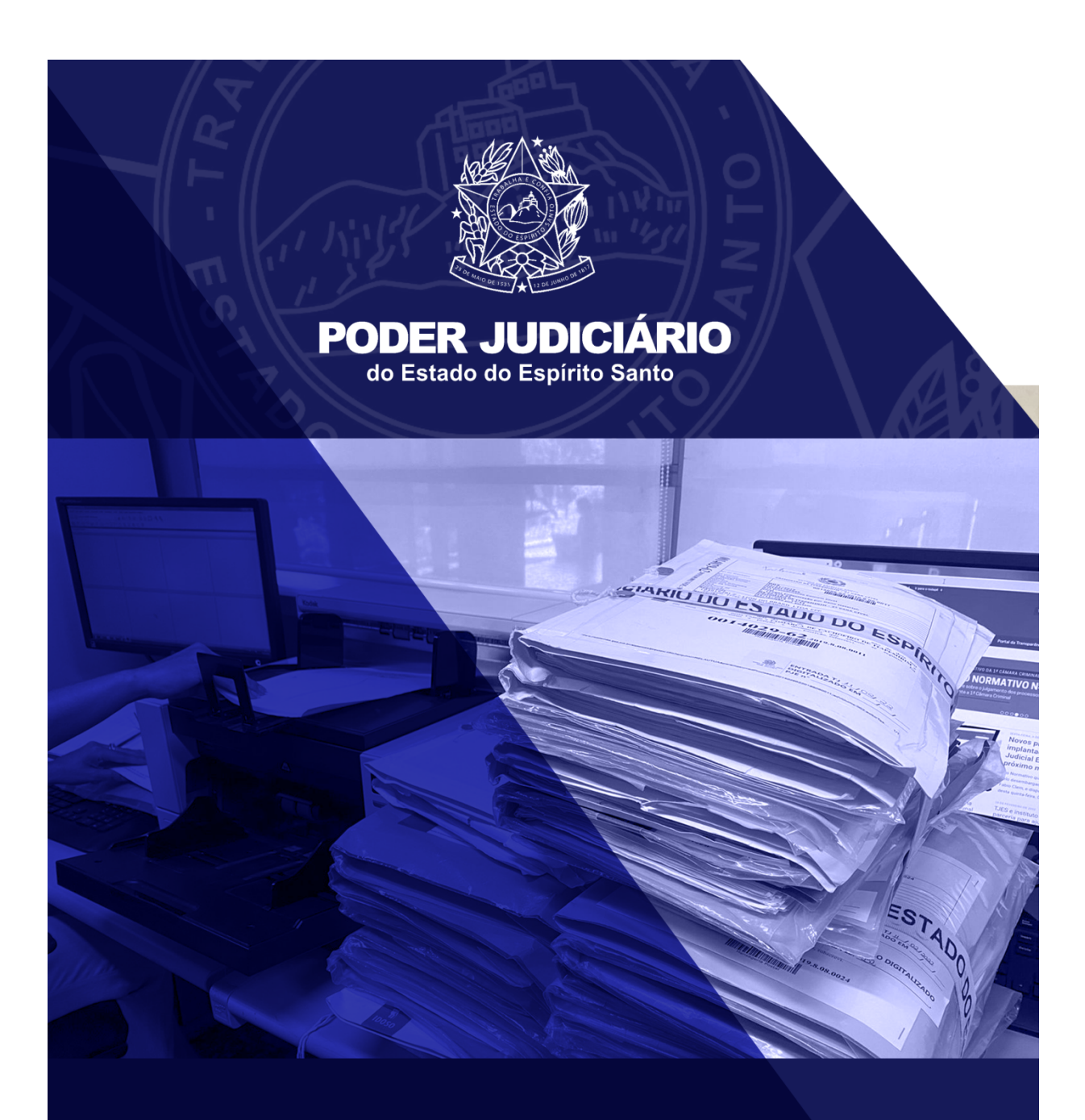

# **MANUAL DE** VIRTUALIZAÇÃO

DE PROCESSOS JUDICIAIS

# **USUÁRIO INTERNO**

Versão 06 – 11/04/2023

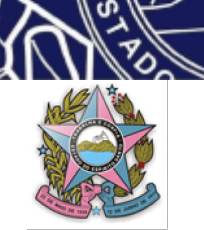

# **SUMÁRIO**

- *1. DAS CONSIDERAÇÕES INICIAIS*
- *2. DOS PROCESSOS FÍSICOS QUE PODERÃO SER VIRTUALIZADOS*
- *3. DO PROCEDIMENTO DE DIGITALIZAÇÃO*
	- *3.1 Da higienização*
	- *3.2 Da digitalização*
	- *3.3 Da edição do arquivo digital*
	- *3.4 Da remontagem do processo físico*
	- *3.5 Da nomenclatura dos arquivos digitais*
- *4. DA DIGITALIZAÇÃO PELO USUÁRIO EXTERNO*
	- *4.1 Da legitimidade para solicitar a digitalização*
	- *4.2 De como solicitar a digitalização*
	- *4.3 Da retirada dos autos para digitalização*
	- *4.4 Do prazo para devolução dos autos*
	- *4.5 Da digitalização*
	- *4.6 Da certidão narrativa de digitalização e responsabilidade*
	- *4.7 Do envio dos arquivos digitais à unidade judiciária*
	- *4.8 Da devolução dos autos físicos à unidade judiciária*
- *5. DOS PROCEDIMENTOS DO USUÁRIO INTERNO*
	- *5.1 Da solicitação do usuário externo para digitalização*
	- *5.2 Da criação de pasta para armazenamento dos arquivos digitais*
	- *5.3 Do procedimento de movimentação do processo físico*
	- *5.4 Da virtualização do processo físico no sistema PJe*
- *6. DAS CONSIDERAÇÕES FINAIS*
- *7. DOS ANEXOS*

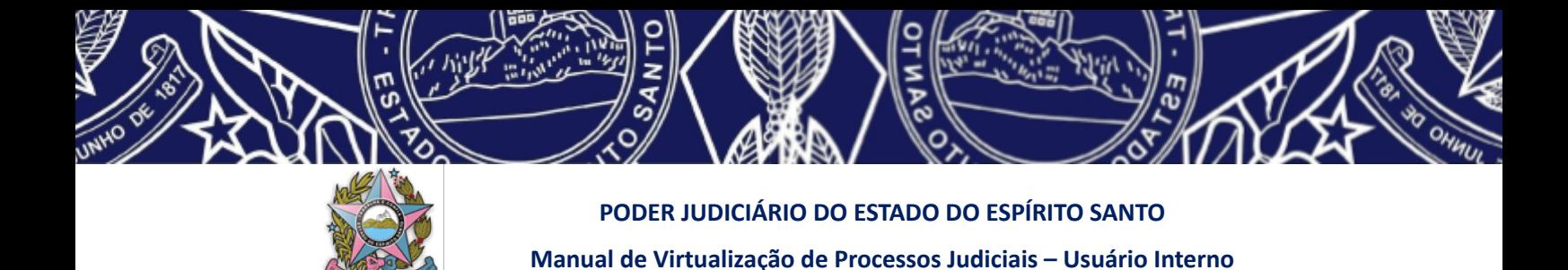

#### *1. DAS CONSIDERAÇÕES INICIAIS:*

O Poder Judiciário Estadual virtualizará todo o seu acervo de processos judiciais físicos, que, em dezembro de 2021, somava aproximadamente 850.000 (oitocentos e cinquenta mil) processos, equivalente a quase 75% do acervo total de processos judiciais em curso.

Diante do panorama demonstrado, não será possível que essa virtualização processual seja feita de forma imediata, respeitará cronograma a ser definido pela Administração do TJES, inclusive de acordo com a expansão do sistema PJe em todo o Poder Judiciário Estadual e com a disponibilidade financeira orçamentária para a atividade em questão.

Como forma de acelerar o processo de virtualização dos processos físicos existentes no Poder Judiciário Estadual, será possibilitado ao usuário externo efetuar a digitalização de processo no qual atue ou tenha interesse direto, com o que será possível a conversão de forma mais rápida do seu processo físico em processo eletrônico, em uma verdadeira parceria de atuações.

Este manual, portanto, foi elaborado com o objetivo de auxiliar e padronizar o procedimento de virtualização de autos judiciais tanto pelo servidor/usuário interno quanto pelo usuário externo, na parte que lhe couber.

O procedimento de virtualização norteado pelo presente manual visa atender as normas em vigor atinentes à espécie, em especial a Lei Federal nº 12.682 de 09/07/2012, a RESOLUÇÃO CONARQ Nº 31, DE 28 DE ABRIL DE 2010 – Recomendações para Digitalização de Documentos Arquivísticos Permanentes e o Decreto Normativo nº 10.278 de 18/03/2020, bem como o Manual do Conselho Nacional de Justiça para digitalização processual.

Com a atuação conjunta do Poder Judiciário, demais Entes Públicos e Sociedade Civil Organizada, será possível vislumbrar-se uma Justiça mais moderna, célere, efetiva, e, por consequência, garantidora da paz social.

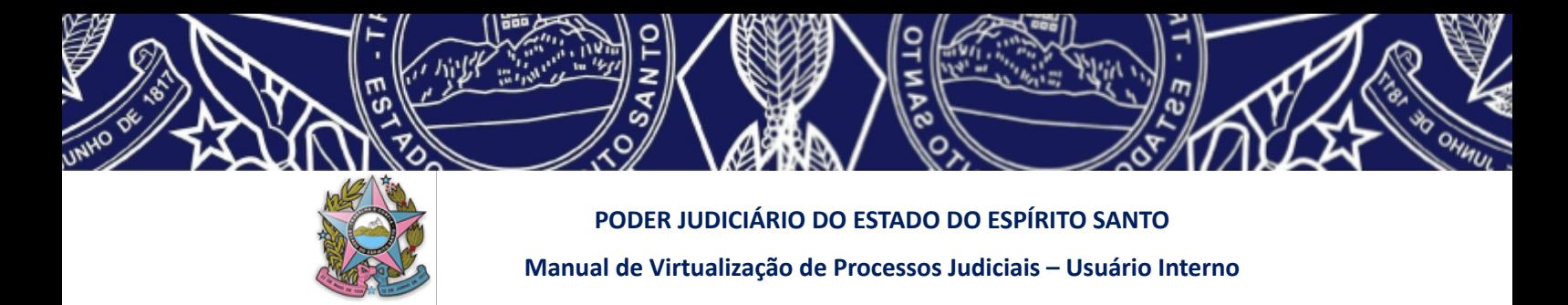

#### *2. DOS PROCESSOS FÍSICOS QUE PODERÃO SER VIRTUALIZADOS*

Em um futuro próximo, todos os processos físicos do Poder Judiciário do Estado do Espírito Santo serão eletrônicos, tanto os que estão iniciando quanto aqueles já existentes, que estão em tramitação.

A virtualização de todo o acervo processual, entretanto, só poderá ocorrer quando o sistema PJe, ou outro sistema eletrônico equiparado, como por exemplo o SEEU utilizado nas Varas de Execução Penal, estiver funcionando em todas as unidades judiciárias do Estado.

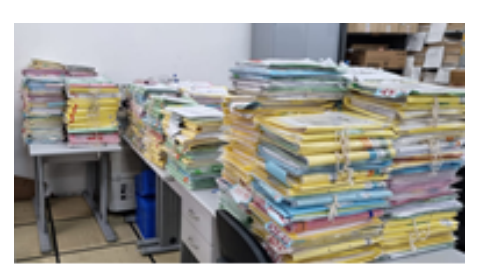

Enquanto isso não acontece, a virtualização inicial recairá sobre processos referentes a determinadas classes processuais e competências, conforme cronograma a ser definido pela Administração do Poder Judiciário Estadual.

**PODEM SER VIRTUALIZADOS: Processos ativos cuja unidade judiciária de origem já possua o sistema PJe em funcionamento para ações da mesma natureza (classe processual) e competência em sua forma inicial.**

**Ou seja, devo me perguntar:** posso dar entrada em uma ação idêntica a que desejo digitalizar no sistema PJe, naquela mesma unidade judiciária? Se a resposta for afirmativa, posso solicitar a digitalização de processo similar em curso para inserção e tramitação no PJe.

Algumas situações excepcionais impedem que o processo físico seja digitalizado pelo usuário externo naquele momento. Quais sejam:

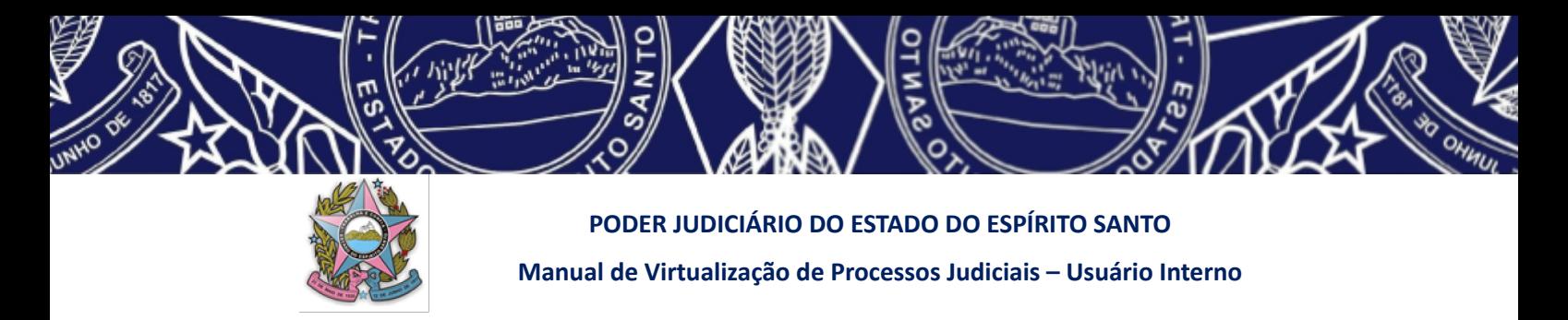

*Gráfico alterado pela versão 05 do Manual – 14/09/2022*

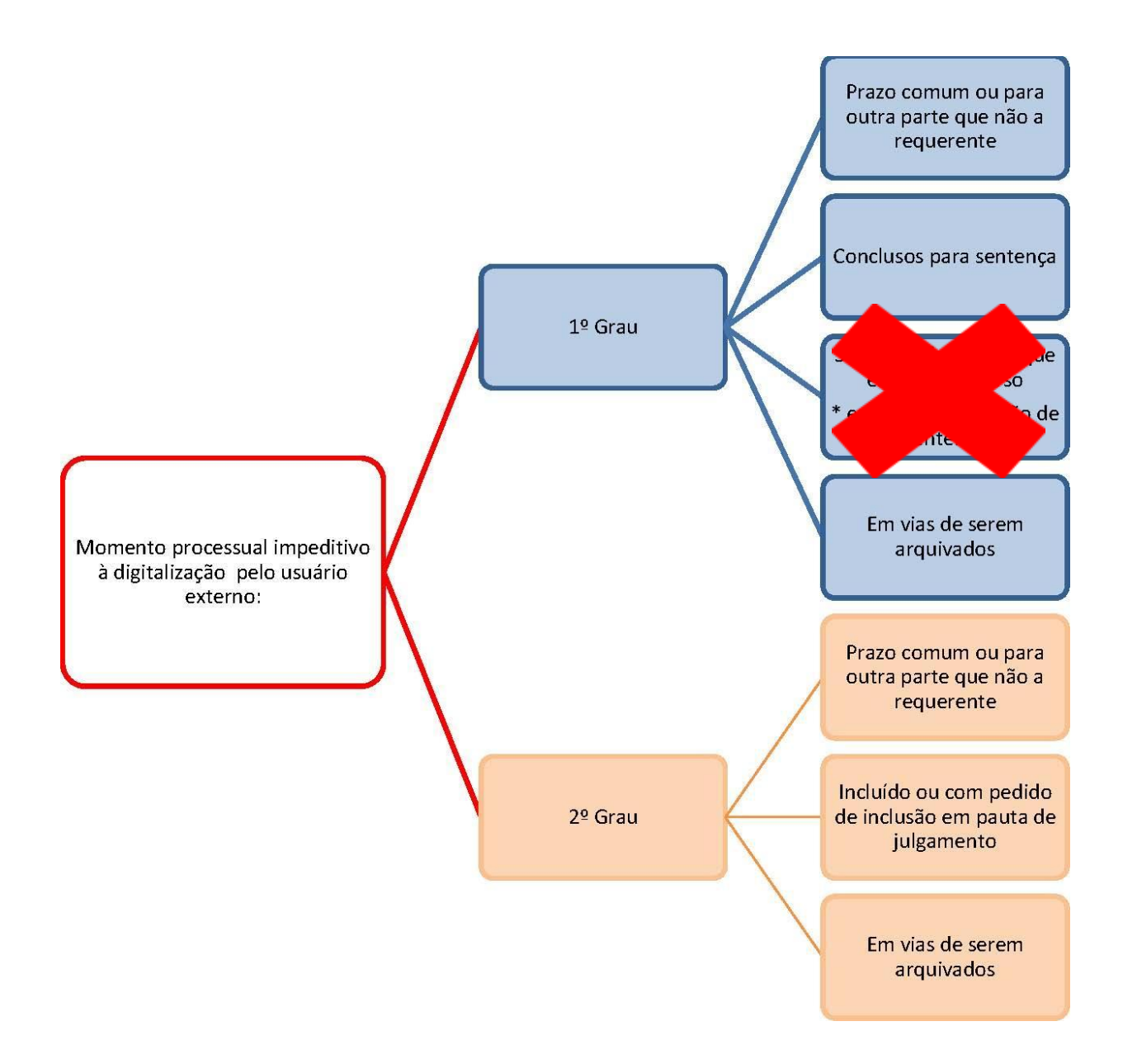

Sendo legítimo também ao servidor ou magistrado competente indeferir motivadamente o pedido de digitalização do usuário externo, além das hipóteses descritas nas situações indicadas acima, nos casos em que a retirada dos autos de cartório no estado em que se encontram possa causar transtorno irremediável ou risco à sua regular tramitação.

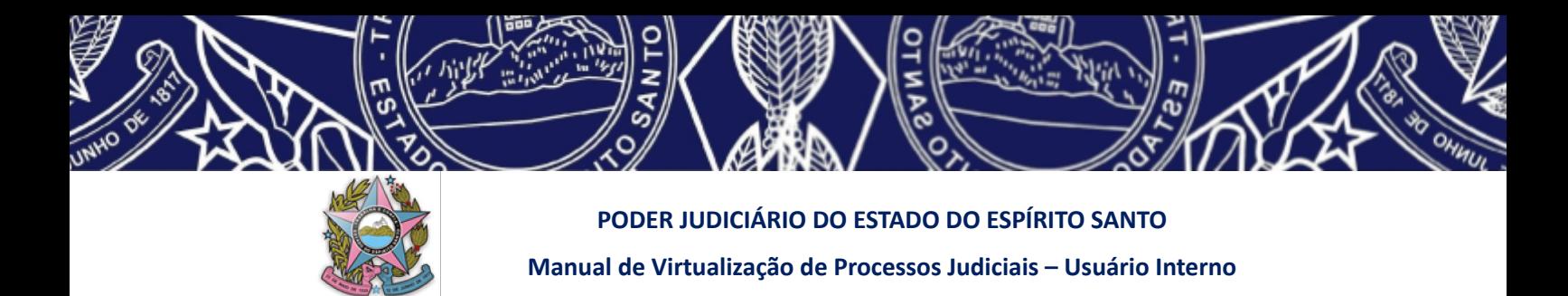

#### *3. DO PROCEDIMENTO DE DIGITALIZAÇÃO*

O procedimento de digitalização dos processos físicos é um ato complexo, que se divide em 04 etapas.

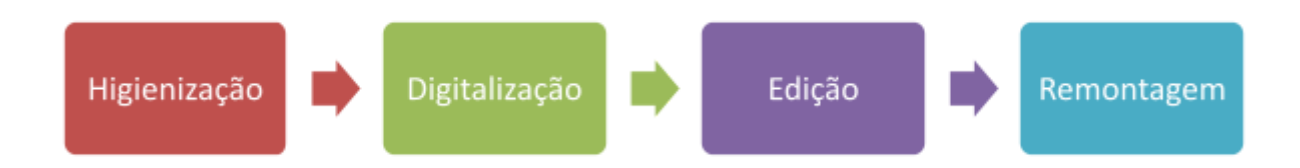

#### *3.1. Da higienização*

Inicialmente, o processo físico precisa sofrer uma preparação para que possa ser digitalizado, procedimento este que chamamos de **higienização**.

Uma boa higienização prévia garante que a futura digitalização seja otimizada, diminuindo a probabilidade de erros bem como risco de danos aos equipamentos de digitalização.

A higienização dos autos físicos consiste em:

#### **a) Remover todas as presilhas, amarrações, grampos, clips existentes;**

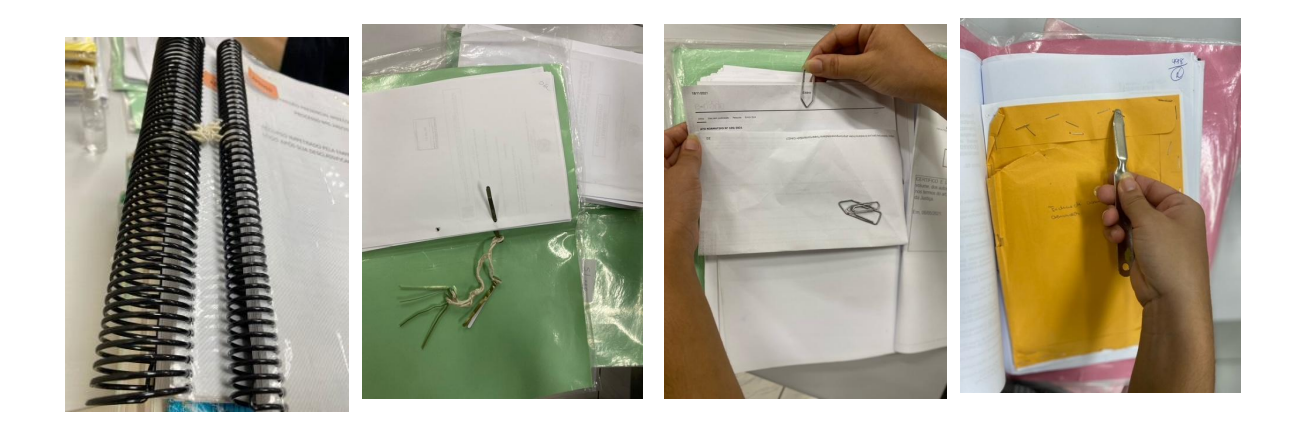

Muitas folhas dos autos possuem documentos anexados, geralmente grampeados (fotografias, guias de recolhimento, fichas datiloscópicas, etc.). Nesses casos, remova os grampos com cuidado para não rasgar o documento e prenda-o em seu contorno com fita adesiva, deixando sempre visível o número da página. Caso haja informações no verso, prenda-o com fita adesiva somente na parte superior do documento ou na lateral em ambos os lados, deixando a parte do verso livre para ser digitalizada. Da mesma forma, se os documentos estiverem soltos no processo, devem observar o procedimento relatado neste parágrafo, sendo presos em folha com padrão A4 antes de serem digitalizados.

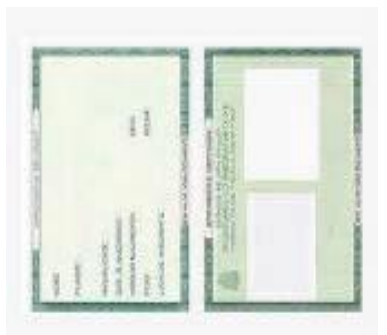

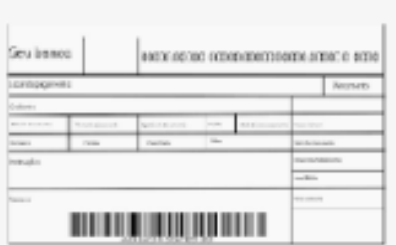

**b) Desdobrar bordas das folhas que estiverem amassadas ou dobradas para não haver perda do conteúdo no momento da digitalização;**

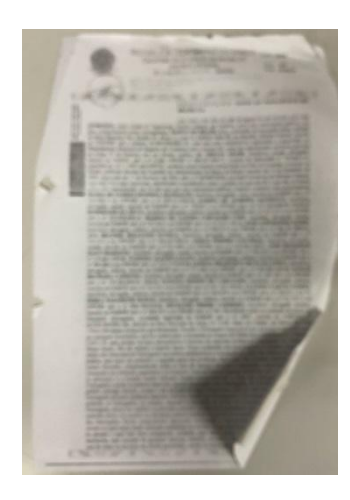

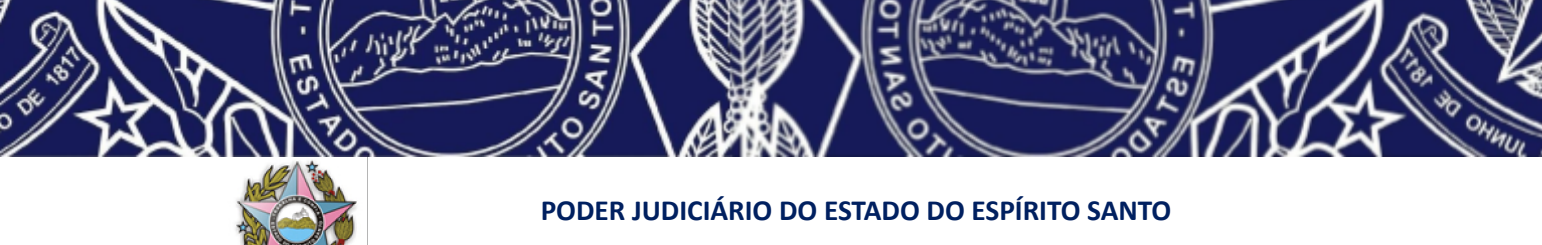

**Manual de Virtualização de Processos Judiciais – Usuário Interno**

**c) Consertar folhas rasgadas com fita adesiva evitando que não venham a ser destruídas ao passar pelo escâner – caso haja necessidade utilize folha de transporte;**

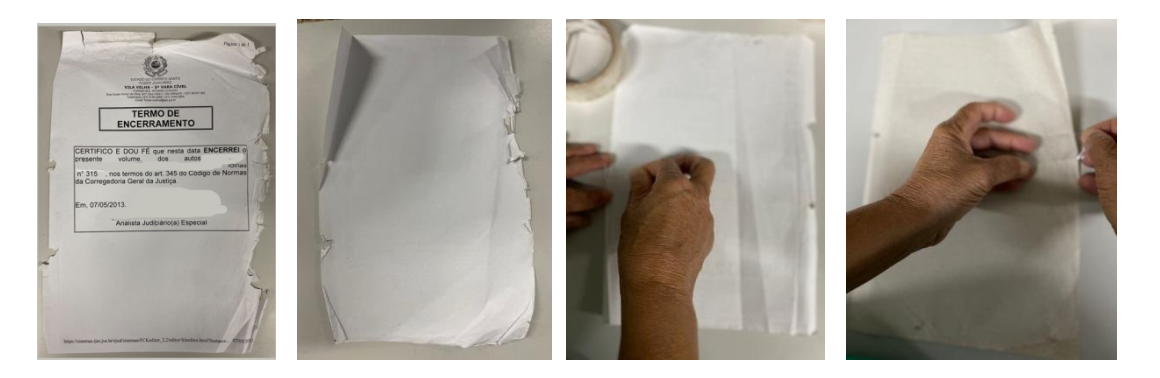

**d) Identificar documentos e objetos que não possam ser digitalizados e mídias a serem transportadas;**

Durante a digitalização de um processo, pode ser encontrado documento ou objeto que por suas próprias características não possa ser digitalizado, como, por exemplo, documentos com tamanho incompatível ao escâner, muito sensíveis que não suportem o processo de digitalização, ou, até mesmo, objetos utilizados como provas.

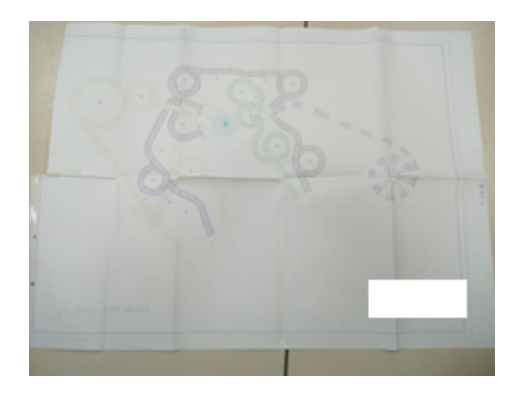

Nestes casos, deverá constar da declaração final de digitalização a ser feita pelo usuário externo que há objeto não digitalizável, indicando a página em que se encontra nos autos físicos e inserindo uma foto do objeto na ordem cronológica em que se encontra no processo, caso esteja em página numerada.

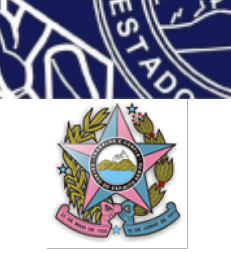

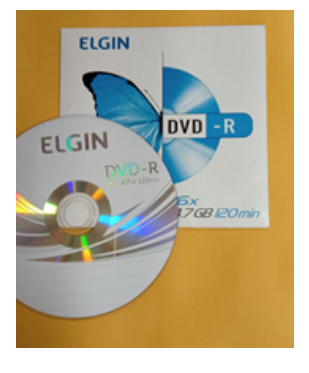

No caso de haver mídias no processo, os dados deverão ser baixados e salvos em separado, e devidamente identificados na declaração final de digitalização.

#### *3.2. Da digitalização*

A digitalização consiste no procedimento que efetivamente converterá os documentos físicos em virtuais, o que ocorre através de maquinário próprio que realiza a captura das imagens.

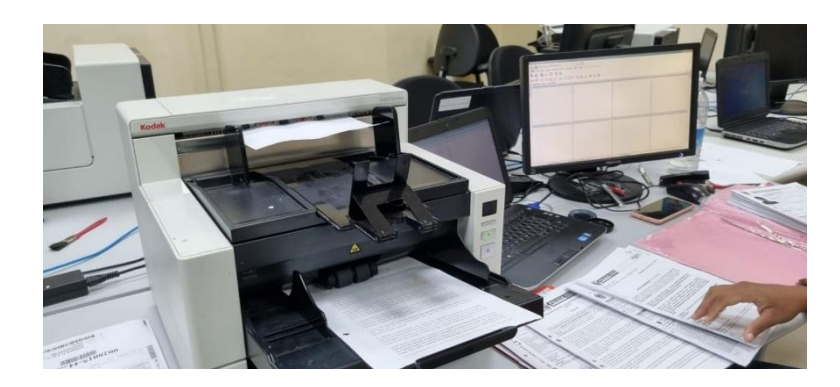

Os arquivos digitais gerados deverão ser no formato **Portable Document Format (PDF/A), escala 1:1,** com reconhecimento óptico de caracteres **(OCR),** o que permite tornar o documento digitalizado pesquisável no futuro, e no tamanho máximo de **10MB** por arquivo digital que permanecerá na pasta compartilhada no *google drive*.

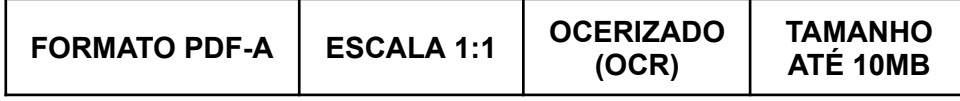

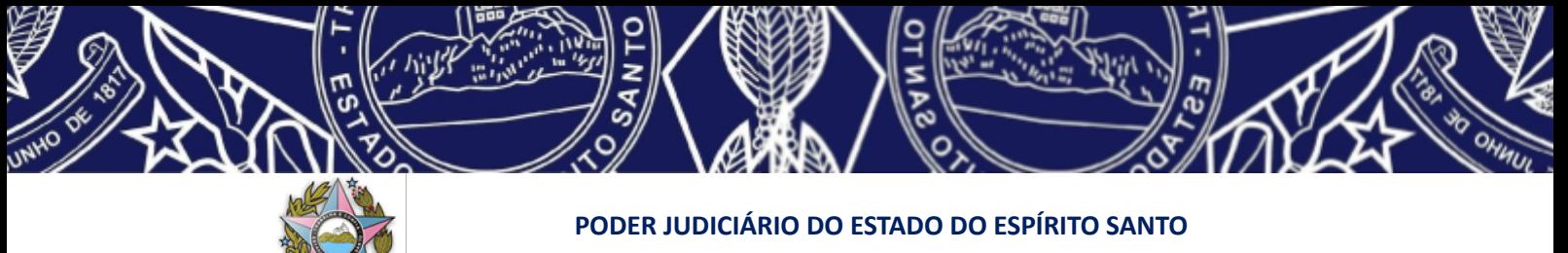

**Manual de Virtualização de Processos Judiciais – Usuário Interno**

Os arquivos que estiverem em mídia deverão ser salvos na nuvem ou no *pen drive* no formato e tamanho original constante dos autos físicos, sem qualquer alteração de tamanho ou qualidade.

**ATENÇÃO! SÃO DIFERENTES OS TAMANHOS DOS ARQUIVOS EM MÍDIA DIGITALIZADOS QUE FICARÃO NA PASTA COMPARTILHADA EM NUVEM. Os arquivos PDF por sua vez possuem hoje o mesmo tamanho, seja para ficar em nuvem seja para ser inserido no PJe. Lembrando que a digitalização inicial de todo o processo físico ficará em nuvem, ainda que o processo seja convertido do sistema informatizado de controle em que estiver anteriormente para o PJe - alterado pela versão 06 do Manual de 11/04/2023**

**1- ARQUIVOS PDF: 10 MB -** tanto para o PJe quanto para a pasta compartilhada em nuvem

**2- ARQUIVOS EM MÍDIA:**

- ★ Pasta Compartilhada em nuvem: **tamanho e formato originais;**
- ★ PJe: **50 MB**

Os processos deverão ser digitalizados de acordo com seus volumes e apensos, sendo, inicialmente, um arquivo por volume do processo e um arquivo por volume do apenso, quando existente.

A boa qualidade das imagens capturadas é fundamental para o processo de virtualização, pois é a partir delas que será formado o processo digital. Portanto, para que o procedimento de digitalização realizado seja considerado válido, é necessário que o usuário observe as normas e padrões mínimos de configuração exigidos pela legislação em vigor, e que estão demonstradas no quadro a seguir:

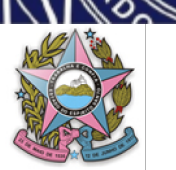

#### **PODER JUDICIÁRIO DO ESTADO DO ESPÍRITO SANTO**

#### **Manual de Virtualização de Processos Judiciais – Usuário Interno**

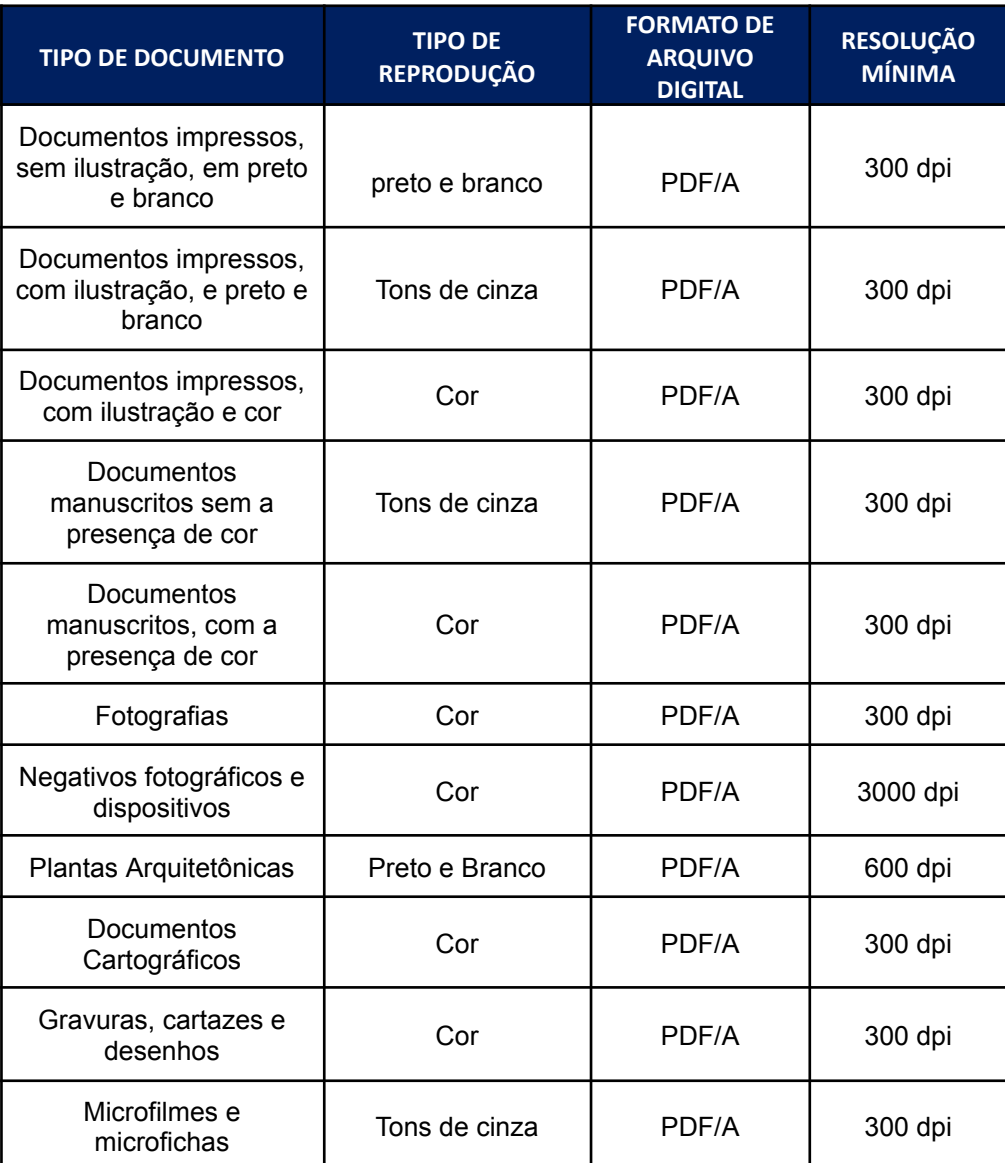

\* Fonte Manual de Gestão Documental do Conselho Nacional de Justiça

Ainda que observados os padrões elencados acima, muitas vezes, em virtude da precária condição do documento físico, podem ser necessários ajustes para que a imagem fique em melhor qualidade. As alterações mais comuns durante o processo de digitalização são:

● **alteração da "tonalidade" -** nos casos em que o documento original esteja muito claro ou muito escuro, podendo-se alterar para uma definição mais escura ou clara;

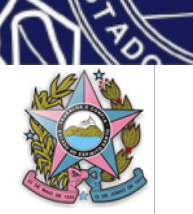

- **alteração do "modo cor" -** caso necessite de mais definição e melhorar a qualidade em documentos com variedades de objetos como, textos, gráficos, imagens, podendo optar por colorido, cinza ou mono;
- **alteração do tipo de documento -** como por exemplo, "texto, texto\foto ou foto", também obtendo ganho na qualidade de documentos com variedades de objetos.

❖ **ATENÇÃO! Se for preciso alterar a resolução-padrão para outra a fim de assegurar a plena visibilidade do documento a ser digitalizado, é sempre necessário retornar à resolução-padrão logo que possível -** *preto e branco e 300 dpi.*

#### *3.3. Da edição do arquivo digital*

Etapa importantíssima no processo de digitalização, a **edição** consiste na verificação e validação da qualidade das imagens geradas no arquivo virtual, conferindo se estão na posição correta de leitura e na ordem sequencial original, objetivando que o futuro processo virtual esteja fidedigno ao processo físico digitalizado.

Por isso, nessa etapa, o usuário deve trabalhar verificando as imagens no monitor na medida em que folheia o documento correspondente no processo em papel. Sendo detectada irregularidade como, por exemplo, omissão de página,

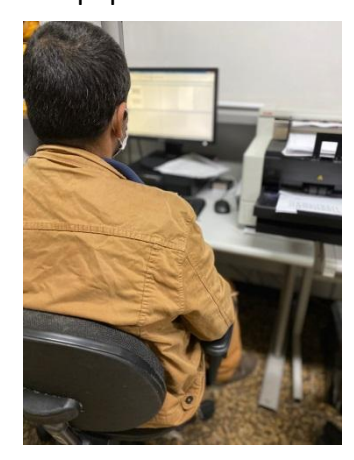

existência de página sobreposta ou desfocada, o processo deverá ser digitalizado novamente a fim de ser regularizado. Caso a imagem não esteja na posição correta de leitura deve ser rotacionada de modo a adequá-la.

Como informado no item anterior, os processos deverão ser digitalizados de acordo com seus volumes e apensos, sendo, inicialmente, um arquivo por volume do processo e um arquivo

por volume do apenso, caso existente. No processo de edição também deverá ser

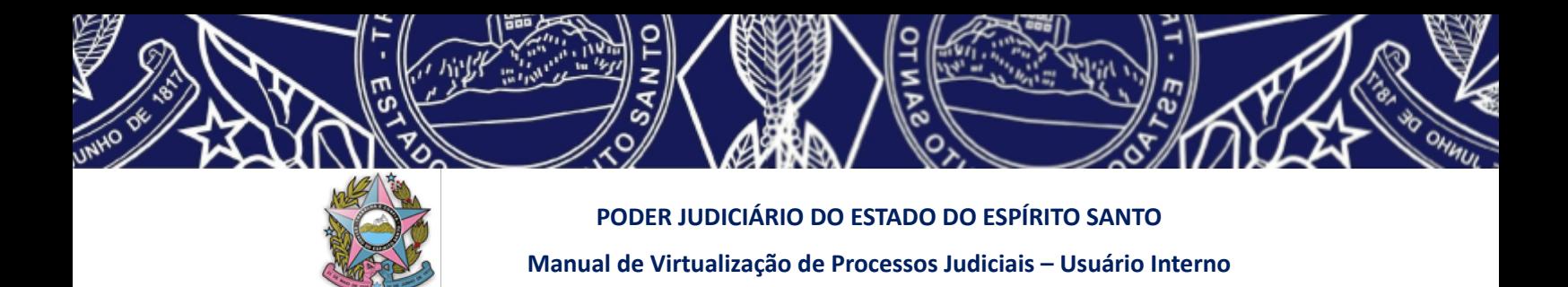

verificado se cada arquivo está dentro do tamanho permitido e, caso ultrapasse esse limite, deverá ser dividido em tantos outros quanto necessários.

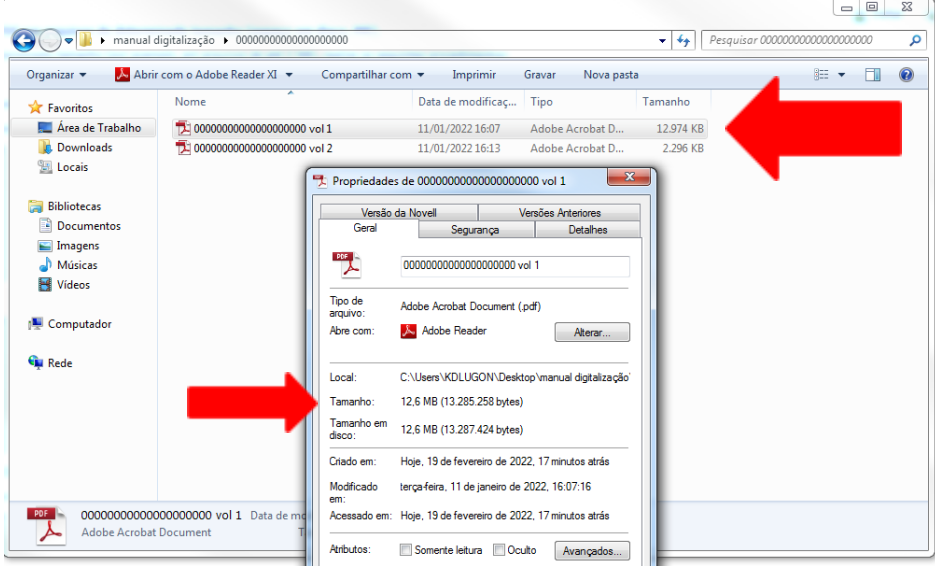

**SUGESTÃO**: podem ser utilizados os aplicativos **PDF SAM (em sua forma gratuita)** ou o **Otimizador desenvolvido pelo TRT da 14ª Região** para a divisão dos arquivos ao tamanho máximo de **10M.** Mas qual a diferença entre um e outro aplicativo? O **PDF SAM** é mais rápido no processo de divisão dos arquivos, mas, em sua forma gratuita, não tem a função de salvar o arquivo em OCR e tão pouco assiná-lo digitalmente no próprio programa. Já o **Otimizador desenvolvido pelo TRT da 14ª Região**, que também é gratuito, salva o arquivo em OCR, permite a assinatura digital e faz a divisão por tamanho desejado, ou apenas faz a divisão, mas o processo é mais lento do que no outro aplicativo, até porque efetua mais modificações.

Ou seja, se sua digitalizadora já faz a conversão do arquivo físico em digital e salva no formato PDF-A + OCR, pode escolher entre usar o **PDF SAM** ou o **Otimizador do TRT 14ª Região** ou outro de sua preferência. Mas, se sua digitalizadora não salvar o arquivo digitalizado no formato OCR, deverá necessariamente utilizar o **Otimizador do TRT 14ª Região** ou outro aplicativo que também faça o trabalho de conversão em OCR.

- ❖ Para procedimento de utilização do aplicativo **PDF SAM** consulte **ANEXO II** deste manual.
- ❖ Para procedimento de utilização do **Otimizador do TRT 14ª Região** consulte

**ANEXO III** deste manual.

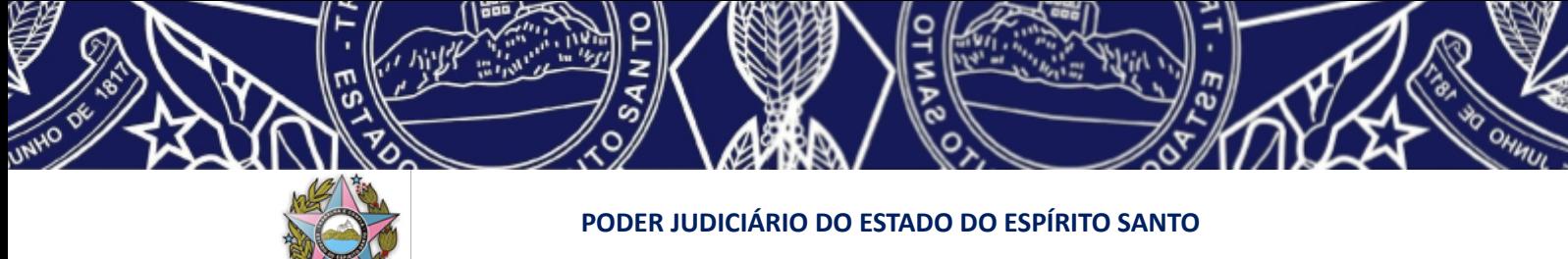

#### **Manual de Virtualização de Processos Judiciais – Usuário Interno**

#### *3.4. Da remontagem do processo físico*

Finda a edição do arquivo digital e verificada a regularidade das imagens digitalizadas, o processo físico deve ser remontado, com todas as folhas na sequencia correta e presas, tal como estavam antes do processo de digitalização.

#### *3.5. Da nomenclatura dos arquivos digitais*

Os arquivos digitais deverão receber como nome o número do processo digitalizado, sem pontos e sem traços, acrescido de qual parte representa na sequência original dos autos físicos.

#### **Exemplo:**

- ❖ **00000000002022000000 vol 1 parte 01;**
- ❖ **00000000002022000000 vol 1 parte 02;**
- ❖ **00000000002022000000 vol 2.**

Caso haja *processo apenso já finalizado*, deverá ser acrescentado, ao nome do arquivo do processo principal, a informação *"APENSO"* e o número do processo apenso.

#### **Exemplo: 00000000002022000000 APENSO 00000011002022000000**

Caso haja *processo apenso ainda não finalizado*, deverá ser acrescentado o número do apenso e a informação *"APENSO"* ao nome do arquivo do processo principal e ser inserido em pasta compartilhada própria.

#### **Exemplo: 00000012002022000000 APENSO 00000000002022000000**

Caso haja mídia digital constante dos autos, deverá ser acrescentado, ao nome do arquivo do processo principal, a informação *"MIDIA"* com pequena descrição do que representa.

#### **Exemplo: 00000000002022000000 MIDIA audiência 12\_02\_2022**

14

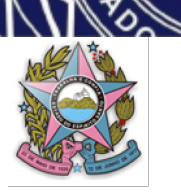

❖ **ATENÇÃO USUÁRIO INTERNO:** OBSERVE as diretrizes específicas constantes do **ANEXO VIII** deste manual para salvar os arquivos digitais do processo a ser virtualizado, a fim de possibilitar a atuação do **"robô"** – *alerta incluído na Versão 04 do Manual - 27/08/2022*.

#### - Havendo apenso:

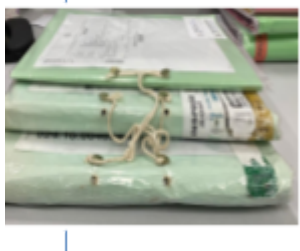

1- Em tramitação ou aguardando julgamento do processo principal: será cadastrado separadamente no sistema PJe como processo associado ao processo principal.

2- Findo: será digitalizado em separado e inserido no PJe como documento no processo principal para eventual consulta.

#### *4. DA DIGITALIZAÇÃO PELO USUÁRIO EXTERNO*

#### *4.1. Da legitimidade para solicitar a digitalização*

Além dos usuários internos, assim considerados o servidor público ou estagiário do Poder Judiciário, poderão solicitar e efetuar a digitalização de autos físicos, na forma deste Manual:

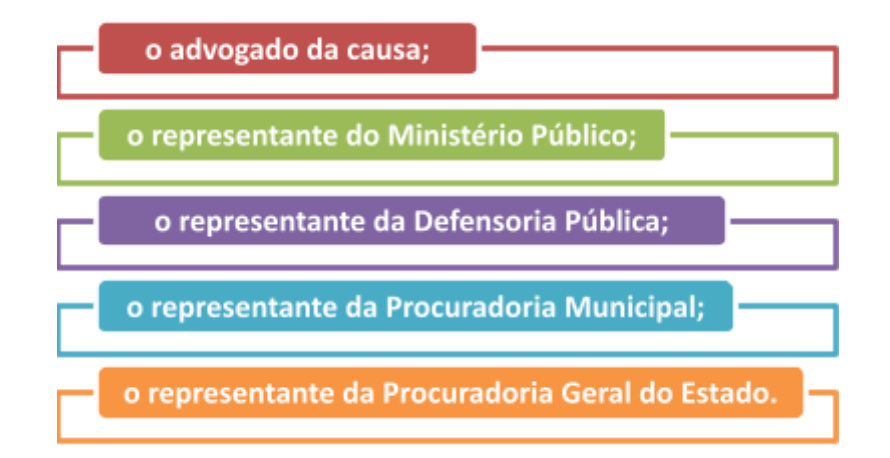

#### *4.2. De como solicitar a digitalização*

O usuário externo interessado em efetuar a virtualização de processo físico do qual participe, seja na qualidade de parte ou de representante legal, cuja unidade

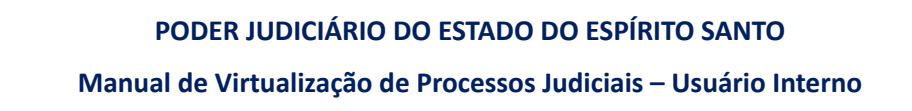

judiciária já possua o sistema PJe em funcionamento para ações da mesma natureza em sua forma inicial, deverá encaminhar e-mail para o endereço de correio eletrônico específico criado para este fim da unidade onde tramitam os autos, informando tal interesse e, caso queira se utilizado do *google drive* para devolução do arquivo digitalizado, indicando um e-mail vinculado a uma conta do Google para compartilhamento – **gmail ou e-mail diverso associado a uma conta Google.**

Deve ser utilizado e-mail específico da unidade judiciária para os pedidos de digitalização pelo usuário externo, os quais serão divulgados na página eletrônica do Poder Judiciário Estadual. Os pedidos eventualmente apresentados em outro endereço de e-mail não serão considerados válidos.

Todos os endereços de e-mail criados exclusivamente para o pedido de digitalização têm o seguinte formato: "digitaliza-emaildaunidadejudiciaria@ties.jus.br".

● **Exemplo 1**: 1ª Vara Cível de Vitória

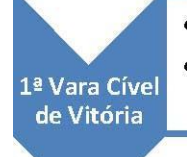

· e-mail geral da unidade: 1 civel-vitoria@ties.jus.br · e-mail exclusivo para pedidos de digitalização da unidade: digitaliza-1 civel-vitoria@ties.jus.br

● **Exemplo 2**: 1ª Câmara Criminal do TJES

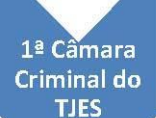

- · e-mail geral da unidade: 1acamaracriminal@tjes.jus.br
- · e-mail exclusivo para pedidos de digitalização da unidade: digitaliza-1acamaracriminal@tjes.jus.br

Após encaminhar seu pedido para o e-mail específico da unidade judiciária conforme descriminado acima, o usuário externo deverá aguardar e-mail resposta, informando sobre o deferimento ou não do seu pedido, indicando a data para retirada dos autos físicos caso deferida e o acesso à pasta compartilhada no *google drive* para inserção do arquivo virtual após digitalização **(será uma pasta compartilhada para cada processo não finalizado a ser digitalizado pelo usuário externo)** caso seja esta a opção de devolução pelo usuário externo e não o *pen drive*.

**-IMPORTANTE: Para acesso aos e-mails institucionais específicos para pedidos de digitalização consulte o site do TJES.**

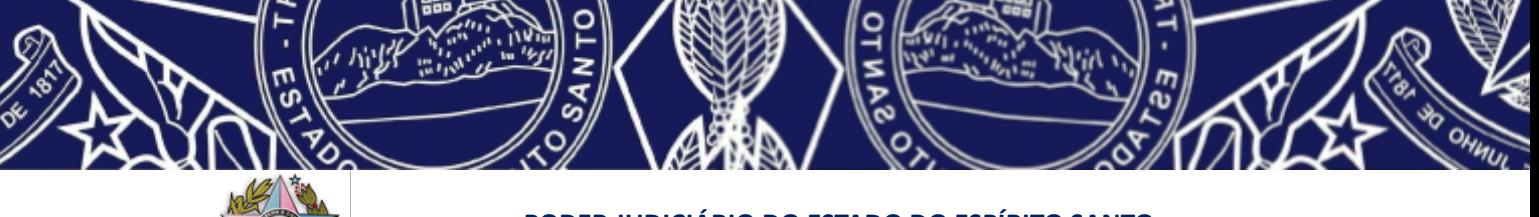

#### *4.3. Da retirada dos autos para digitalização*

A retirada dos autos físicos de cartório será efetivada pelo usuário externo que subscreveu o e-mail ou por terceiro por este autorizado.

Os autos em primeiro grau que já estiverem sentenciados, ou conclusos para sentença, não poderão ser objeto de digitalização pelo usuário externo. Nesse caso, havendo recurso, os mesmos subirão físicos ao Tribunal de Justiça, quando, então, serão digitalizados*. Parágrafo excluído pela Versão 05 do Manual – 14/09/2022.*

Caso haja dúvida sobre a legitimidade do requerente ou sobre a possibilidade de retirada dos autos do Juízo no estado em que se encontram, o magistrado competente será consultado sobre a questão.

#### *4.4. Do prazo para devolução dos autos*

O prazo para a digitalização e devolução dos autos físicos à unidade judiciária de origem será de **05 dias úteis**, podendo ser prorrogado pelo mesmo período caso autorizado pelo Chefe/Diretor ou Magistrado da unidade judiciária competente.

#### *4.5. Da digitalização*

Vide Capítulo 03 deste Manual.

#### *4.6. Da declaração narrativa de digitalização e de responsabilidade*

Finda a digitalização dos documentos existentes, o usuário externo deverá incluir uma declaração ao final do processo, nos moldes do **ANEXO I** deste Manual, informando: a realização da digitalização, as intercorrências encontradas no procedimento (como por exemplo, alguma folha faltando no processo original ou numeração equivocada), a existência de documento ou objeto existente nos autos que por inviabilidade técnica não tenha sido possível efetuar a digitalização, indicando o motivo e a página em que o mesmo se encontra, bem como a existência de mídias.

Esta declaração deverá ser assinada pelo usuário externo e anexada como última folha do processo em papel, no momento de sua remontagem, e ser inserida também, na sua forma digital, na pasta compartilhada no *google drive* pela serventia ou no *pen drive*.

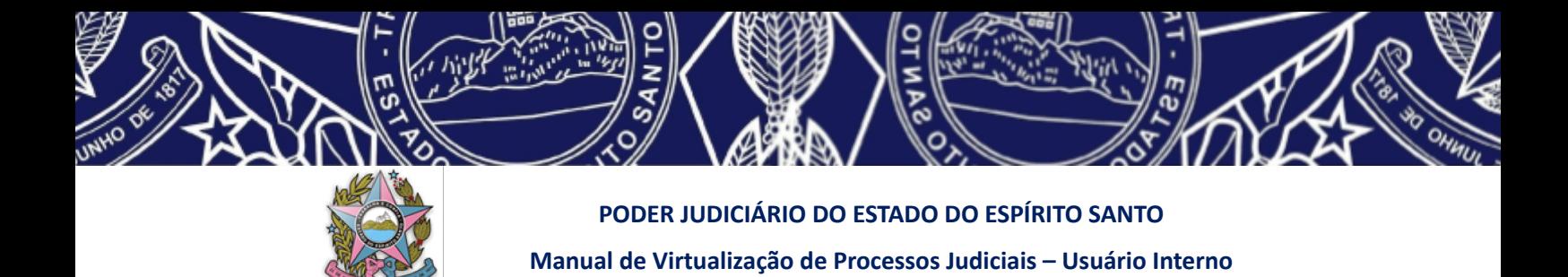

#### *4.7. Do envio dos arquivos digitais à unidade judiciária*

Depois de toda a conferência dos arquivos digitalizados quanto à regularidade das imagens capturadas, equivalência cronológica ao processo físico original, tamanho máximo permitido, nomenclatura correta do arquivo e inserção da declaração narrativa de digitalização e responsabilidade, os mesmos deverão ser salvos no *pen drive* para entrega, ou, caso seja a opção do usuário externo, inseridos na pasta compartilhada do *Google drive* informada pela unidade judiciária.

Todos os arquivos digitais inseridos na pasta compartilhada ou no *pen drive* deverão estar assinados digitalmente com certificação digital no padrão de Infraestrutura de Chaves Públicas Brasileiras (ICP-Brasil) pelo usuário externo, sob pena de não serem considerados válidos.

É ESTRITAMENTE PROIBIDO AO USUÁRIO EXTERNO COMPARTILHAR A PASTA CRIADA PELA UNIDADE JUDICIÁRIA A QUAL LHE FOI CONCEDIDO ACESSO A TERCEIROS, O QUE DEVE SER REQUERIDO ATRAVÉS DE PETIÇÃO PRÓPRIA NOS **AUTOS JUDICIAIS ELETRÔNICOS.** 

#### *4.8. Da devolução dos autos físicos à unidade judiciária*

Observado o prazo de **05 (cinco) dias úteis** e finalizado o processo de digitalização, o requerente deverá devolver o processo físico à unidade judiciária competente, nas mesmas condições e características em que efetuou a sua retirada, respeitadas a numeração e a ordem cronológica dos documentos.

❖ **Atenção!!! Ao devolver os autos físicos, o arquivo digital correspondente já**

**deverá estar assinado digitalmente e inserido pelo usuário externo na pasta constante do** *google drive***, cujo acesso foi disponibilizado pela serventia no momento da resposta ao seu e-mail inicial, ou no** *pen drive***.**

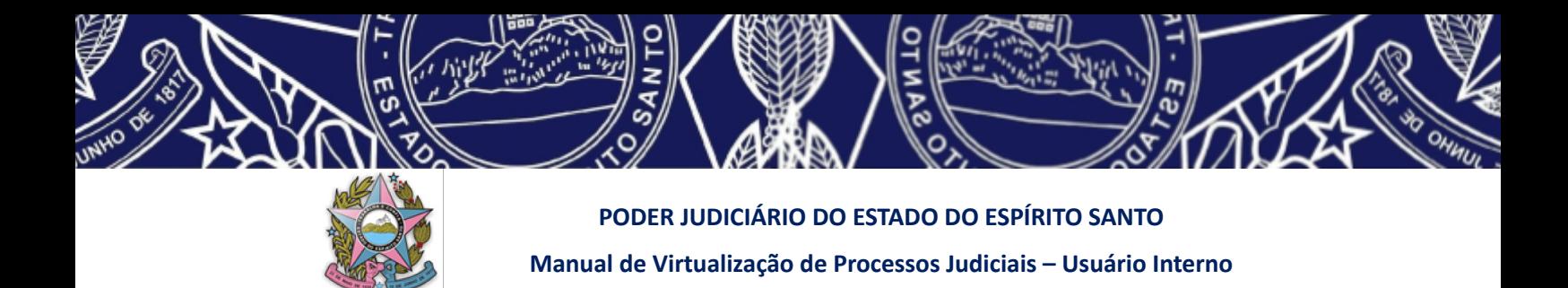

#### *5. DOS PROCEDIMENTOS DO USUÁRIO INTERNO*

#### *5.1. Da solicitação do usuário externo para digitalização*

Ao receber e-mail de solicitação de usuário externo para virtualização e digitalização de autos físicos, a serventia deverá:

- localizar o processo e, caso necessário, saneá-lo, eliminando as pendências existentes para que entre no fluxo correto;
- *●* verificar a legitimidade do requerente para digitalizar o processo *advogado constituído nos autos, representante do Ministério Público, da Procuradoria Geral do Estado ou do Município e da Defensoria Pública atuante nos autos;*
- verificar se os autos estão em fase ou situação que possam ser retirados pelo requerente para digitalização – vide item 2 deste manual;
- criar pasta no *drive público* para inserção do processo após sua digitalização – **ATENÇÃO: deverá ser criada uma pasta para cada processo a ser digitalizado (apensos não finalizados deverão possuir pasta própria compartilhada)** – vide item 5.2 deste manual;
- **verificando a regularidade do pedido**: responder ao e-mail solicitante informando o deferimento e, caso solicitado pelo usuário externo, conceder o acesso à pasta compartilhada no *drive público* em que o arquivo virtual deverá ser inserido após digitalização;
- **verificando a impossibilidade de deferimento do pedido:** responder ao e-mail informando o indeferimento e o motivo pelo qual os autos não podem ser digitalizados naquele momento - vide item 2 deste manual.

Caso necessário, o servidor poderá consultar ao magistrado competente para saber se o processo poderá ser retirado para digitalização no estado em que se encontra.  $-\text{em}$ primeiro grau quando os autos já estiverem sentenciados ou estiverem conclusos para sentença, não poderão ser objeto de digitalização pelo usuário externo. Os processos sentenciados, havendo recurso, nos locais onde houver Núcleo de Digitalização os mesmos

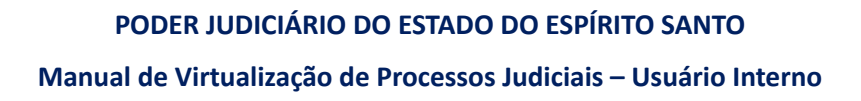

somente subirão ao Tribunal de Justiça após sua virtualização; não havendo recurso, tramitarão na forma física até seu arquivamento, salvo se existente execução de sentença, hipótese em que poderão ser virtualizados. *(redação alterada pela Versão 05 do Manual – 14/09/2022)*

#### *5.2. Da criação de pasta para armazenamento dos arquivos digitais*

Cada unidade judicial possuirá um drive público no *Google Drive*, criado pela Secretaria de Tecnologia da Informação (STI), especificamente para armazenamento dos arquivos digitais referentes à digitalização dos processos, e que poderá ser compartilhado com os usuários externos.

O chefe da unidade judiciária será o responsável pelo referido *drive*, sendo-lhe concedido automaticamente o acesso de administrador pela STI. O *drive* da unidade será visível através da conta *Google* institucional do usuário interno.

Quando o usuário externo encaminhar e-mail solicitando virtualização dos autos e informar que, ao invés de utilizar-se de *pen drive*, quer se utilizar da pasta compartilhada para devolução dos autos digitalizados, aquele deverá informar um endereço de e-mail vinculado a uma conta *Google* caso não tenha se utilizado de um para o seu requerimento.

Ao verificar a regularidade do pedido do usuário externo para virtualização dos autos, o responsável pela unidade judiciária criará a pasta compartilhada respectiva ao processo no *drive* público.

Para acessar o *drive* da unidade, o usuário interno deverá acessar sua conta *google* institucional, clicar no ícone **encontrado na parte superior direita da tela.** 

Ao abrir a próxima tela selecionar o ícone: Drive

Abrirá o *GOOGLE drive* institucional do servidor, quando então deverá ser selecionada a opção à esquerda "DRIVES \_COMPARTILHADOS", conforme ilustração a seguir:

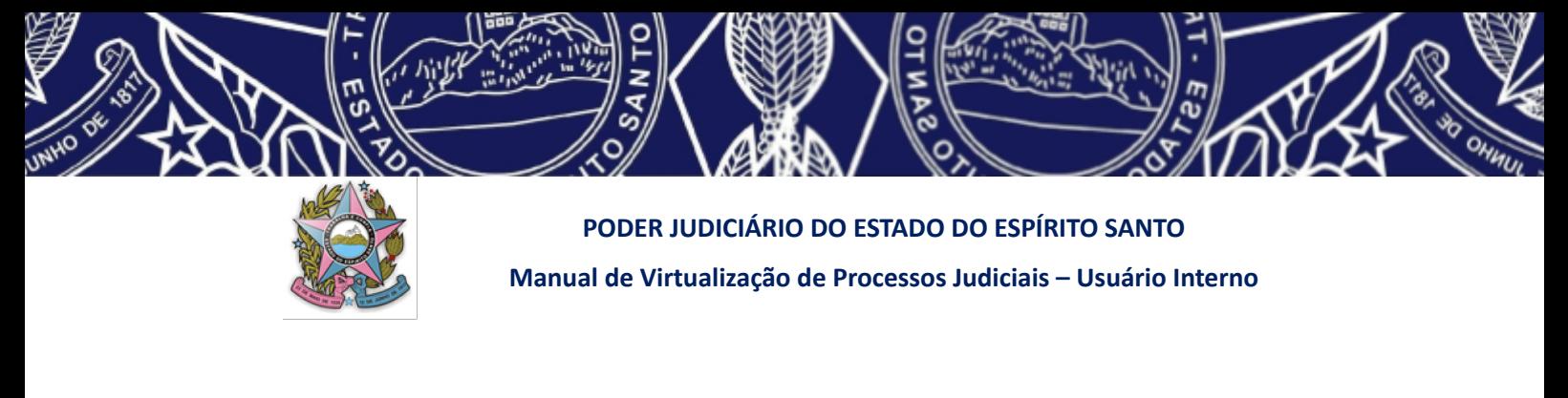

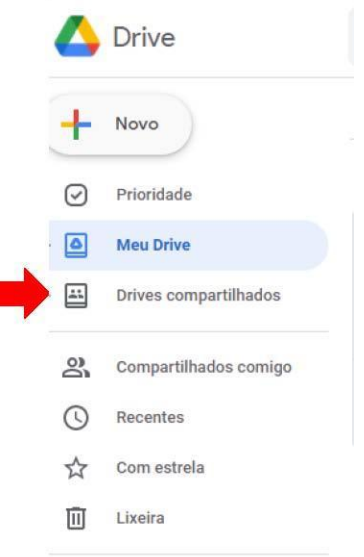

Aparecerão neste ponto todos os *drives* que eventualmente tenham sido compartilhados com o usuário interno, inclusive os drives criados pela STI para a unidade judiciária a qual o usuário está vinculado.

#### **ATENÇÃO: FORAM CRIADOS DOIS DRIVES COMPARTILHADOS PARA CADA UNIDADE JUDICIÁRIA:**

#### ❖ **UM DRIVE PÚBLICO E**

#### ❖ **UM DRIVE RESTRITO À UNIDADE JUDICIÁRIA.**

No drive público, deverão ser criadas as pastas alusivas aos processos não finalizados que serão digitalizados pelo usuário externo, podendo ser compartilhadas com estes.

Ao drive restrito, apenas os servidores da unidade judiciária vinculada possuirão acesso, não sendo possível compartilhar com o público externo.

# ❖ **ATENÇÃO: Para saber como criar uma pasta compartilhada acesse: https://support.google.com/a/users/answer/9310249?hl=pt-BR**

Cada pasta de processo no *Google drive* pode conter subpastas para melhor organização da serventia, ficando a seu critério a forma de organização de seus arquivos, como por exemplo.

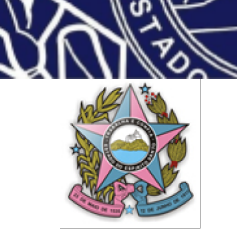

**- 2022**

**111111112022000000: Autos digitalizados: Audiências: Outros: 1111112112022000000 Autos digitalizados: Audiências: Outros:**

❖ **ATENÇÃO USUÁRIO INTERNO:** OBSERVE as diretrizes específicas constantes do **ANEXO VIII** deste Manual para salvar os arquivos digitais, a fim de possibilitar a atuação do **"robô"** e para fins de contabilização do acervo digitalizado – **UTILIZAÇÃO DO DRIVE COLETOR -** *Alerta incluído na Versão 04 do Manual - 27/08/2022*

O responsável pela unidade compartilha a pasta do processo, com direitos de modificação **(acesso "administrador de conteúdo")**, ao usuário externo que realizará a digitalização, utilizando a conta de e-mail vinculada ao Google informada no requerimento inicial. Caso o usuário externo opte por devolver os arquivos digitais através de *pen drive*, esse procedimento não será necessário.

Ao usuário externo não será legitimado compartilhar a pasta com terceiros. Quando necessário, o administrador do *drive* poderá conceder acesso a outros usuários à pasta compartilhada no *Google drive*, sendo possível escolher dentre variados tipos de acesso, de acordo com o que for legítimo ao usuário realizar na pasta: excluir, editar, ou apenas ler os arquivos, como se demonstra abaixo.

Adicione participantes e defina os níveis de acesso:

Exige o acesso Administrador

- 1. Acesse drive.google.com Ø no seu computador.
- 2. À esquerda, clique em Drives compartilhados e clique duas vezes em um drive compartilhado.
- 3. Na parte superior, clique em Gerenciar participantes.
- 4. Adicione nomes, enderecos de e-mail ou um grupo do Google.

Os novos participantes precisam ter uma Conta do Google. Por padrão, os novos participantes são administradores de conteúdo. Eles podem fazer upload, editar, mover ou excluir todos os arquivos.

- 5. Veja como alterar o seguinte:
	- · Permissões para um novo participante: clique na seta para baixo e escolha uma opção.
	- · Se os novos participantes recebem notificações: clique em Notificar pessoas.
- 6. Clique em Enviar.

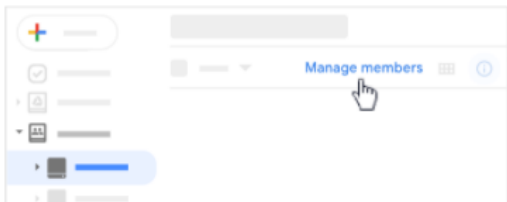

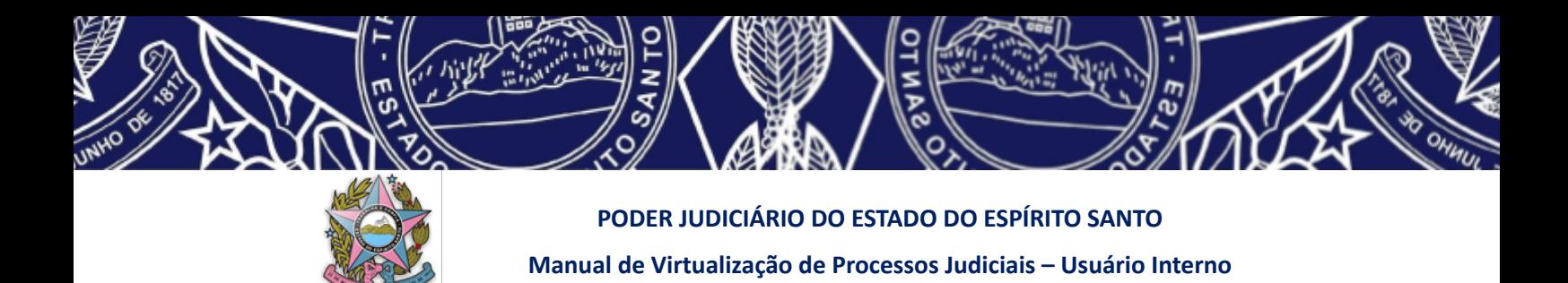

Destaca-se que o nível de acesso do usuário pode ser modificado a qualquer momento pelo administrador do *drive,* como se demonstra a seguir.

#### 1.3 Alterar os níveis de acesso dos participantes—" "

É necessário ter o acesso de administrador

- 1. À esquerda, clique em um drive compartilhado.
- 2. Na parte superior, ao lado do nome do drive, clique na seta para baixo w e depois Gerenciar membros.
- 3. Ao lado do nome de um membro, clique na seta para baixo w e selecione outro nível de acesso.

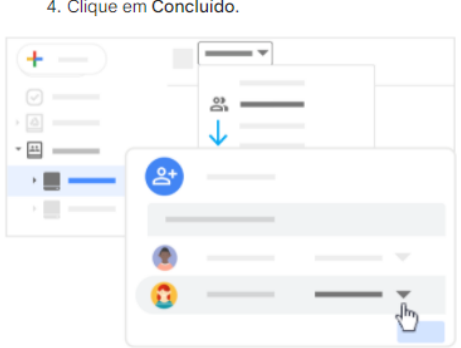

Caso seja necessário remover participante de um *drive* compartilhado, basta seguir os passos indicados abaixo:

#### 1.4 Remover participantes

 $\overline{\phantom{a}}$  and  $\overline{\phantom{a}}$ 

É necessário ter o acesso de administrador

- 1. À esquerda, clique em um drive compartilhado.
- 2. Na parte superior, ao lado do nome do drive, clique na seta para baixo w e depois Gerenciar participantes.
- 3. Ao lado do nome de um membro, clique na seta para baixo we e selecione Remover participante.
- 4. Clique em Concluído.

Observação: se você remover alquém de um drive compartilhado, talvez essa pessoa ainda tenha acesso aos arquivos compartilhados de outras formas, como os que foram compartilhados com todos na organização por um link ou um grupo.

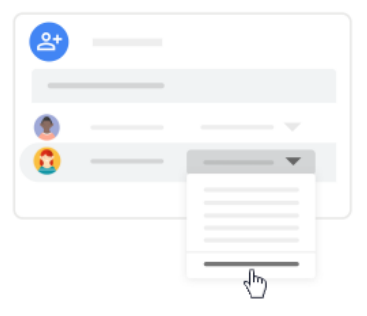

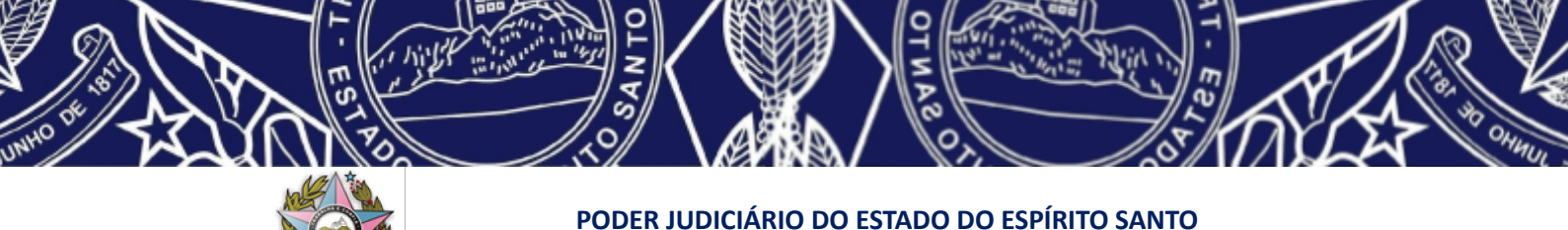

**Manual de Virtualização de Processos Judiciais – Usuário Interno**

#### *5.3. Do procedimento de movimentação do processo físico*

Quando da retirada dos autos físicos para digitalização pelo usuário externo, o usuário interno deverá:

> ❖ registrar no sistema em que tramita o processo físico o movimento **975 – CARGA VISTA PARA REQUERENTE EXTERNO.**

Quando da devolução dos autos físicos pelo usuário externo, o servidor realizará os procedimentos padrões de devolução de autos, acrescidos de:

- registro no sistema próprio em que tramita o processo físico do movimento **RECEBIMENTO DOS AUTOS**;
- conferência se consta ao final dos autos físicos declaração do advogado informando a realização da digitalização e as eventuais ocorrências durante este procedimento;
- validação preliminar do arquivo digital inserido na pasta compartilhada (formato, tamanho e resolução, assinatura digital e declaração de digitalização do advogado), com alteração do direito de acesso do usuário externo para somente leitura - "leitor";
- validação preliminar do arquivo digital trazido em *pen drive* (formato, tamanho e resolução, assinatura digital e declaração de digitalização do advogado), inserindo-o na pasta compartilhada.

**ATENÇÃO: Caso seja protocolizada petição ou praticado qualquer ato judicial após a digitalização do processo físico e antes de sua inserção no sistema PJe, estas peças deverão ser na forma física junto ao processo em papel, ficando a cargo do juízo efetuar sua digitalização para integrar o processo eletrônico correlato após cadastramento no PJe.**

#### *5.4. Da virtualização do processo físico no sistema PJe*

Após o processo físico estar regularmente digitalizado, e quando de sua virtualização no sistema PJe, o servidor deverá:

- Efetuar conferência entre os autos físicos e os arquivos digitais correspondentes constantes da pasta compartilhada (documentos e mídias), verificando a regularidade bem como se há documento ou objeto que não pôde ser digitalizado – se houver, identificar na capa dos autos esta informação com etiqueta própria;
- Verificar se consta do arquivo digital a declaração de quem efetuou a digitalização bem como se estão assinados digitalmente;

**ATENÇÃO:** os arquivos digitais resultantes da digitalização dos autos físicos **NÃO** serão inseridos no sistema PJe, permanecendo na pasta compartilhada no *drive* público e no *drive* coletor - *alterado pela Versão 5 do Manual – 14/09/2022*

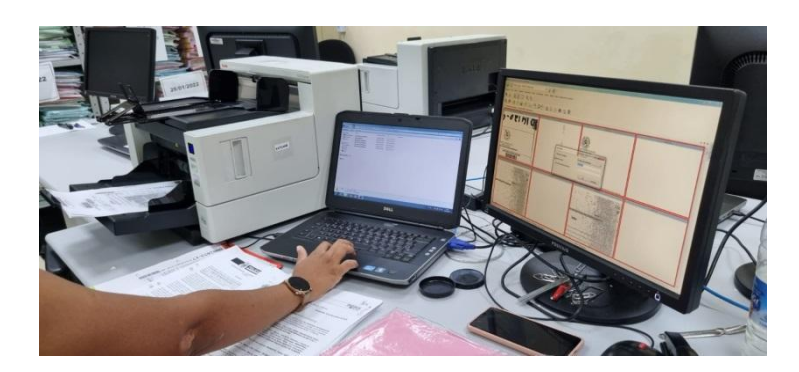

Iniciar novo processo correspondente no sistema PJe com o mesmo número do processo físico (vide anexo IV) - a escolha de classes e assuntos deverá ser realizada de acordo com o processo físico originário e, nos casos em que as classes ou assuntos estiverem extintos, procurar correspondentes nas tabelas unificadas do CNJ;

### **ATENÇÃO:** *link* **para acesso à página do Conselho Nacional de Justiça referente às tabelas processuais unificadas**

- **CLASSES:** [\(https://www.cnj.jus.br/sgt/consulta\\_publica\\_classes.php\)](https://www.cnj.jus.br/sgt/consulta_publica_classes.php)
- **ASSUNTOS:** (https://www.cnj.jus.br/sgt/consulta\_publica\_assuntos.php)

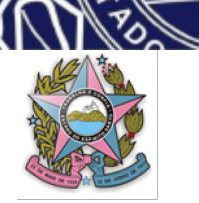

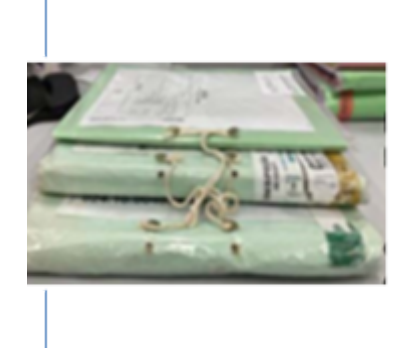

#### - Havendo Apenso:

1- Em tramitação ou aguardando julgamento do processo principal: será cadastrado separadamente no sistema PJe processo associado ao processo principal.

2-Findo: será digitalizado em separado e constará como documento no processo principal em trâmite no PJe para eventual consulta.

- fazer certidão no PROCESSO ELETRÔNICO, que funcionará como petição inicial para a distribuição no Sistema PJe, informando sobre a virtualização do processo, certificando qualquer retificação, alteração ou inconsistência na transferência dos dados quanto ao processo físico (vide ANEXO V) e disponibilizando *link* público de acesso aos arquivos digitais que estão em nuvem caso não cuide de processo em segredo de justiça, caso seja, deverá ser gerado *link* restrito;
- **●** lançar no sistema próprio do PROCESSO FÍSICO, o movimento **ATO ORDINATORIO (11383)** – informando no campo de observação: "**PROCESSO VIRTUALIZADO NESTA DATA".**
- **Em sendo processo em segredo de justiça:** intimar no processo registrado no PJe as demais partes constantes dos autos para que informem no prazo de **5 (cinco) dias** endereço de e-mail para contato através do qual será concedido acesso de leitura à pasta constante do drive público. Decorrido o prazo, apresentado o e-mail e sendo compartilhado o acesso à pasta, intimar as partes para ciência da virtualização do processo físico, no prazo de **5 (cinco) dias úteis**;
- **Em NÃO sendo processo em segredo de justiça:** intimar no processo registrado no PJe as partes constantes dos autos para, no prazo de **5 (cinco) dias úteis,** tomarem ciência da virtualização do processo físico podendo acessar através do *link* público constante dos autos; (itens excluídos pela Versão 06 do Manual de 11/04/2023)

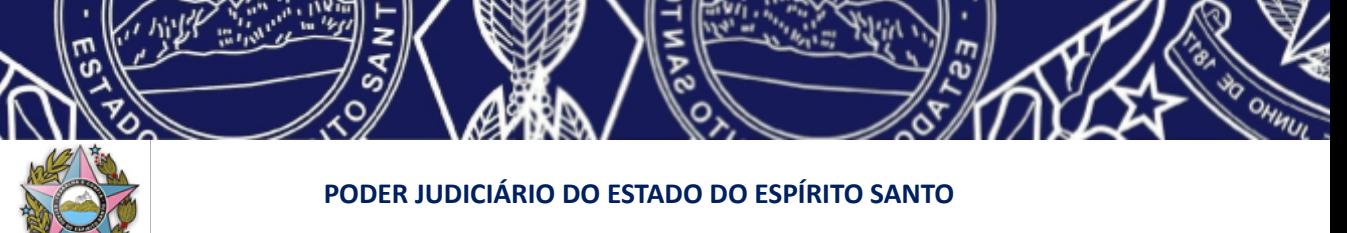

**Manual de Virtualização de Processos Judiciais – Usuário Interno**

#### **- IMPORTANTE:**

- **1- NÃO HAVENDO SEGREDO DE JUSTIÇA - link público** constante da certidão inicial do processo podendo ser os documentos digitalizados **visualizados por todos, NÃO** sendo necessária a concessão de acessos individualizados. (**EXCEÇÃO:** quando o usuário optar por devolver os arquivos digitais através do *drive*, sendo necessário conceder a ele, momentaneamente, o acesso de administrador de conteúdo junto à pasta compartilhada. Acesso este que deverá ser excluído logo após a entrega)
- **2- HAVENDO SEGREDO DE JUSTIÇA - link restrito** constante da certidão inicial do processo podendo ser **acessado apenas por aqueles autorizados** pelo administrador do *drive*, sendo necessária a concessão de acessos individualizados de leitor (**EXCEÇÃO:** quando o usuário optar por devolver os arquivos digitais através do *drive*, sendo necessário conceder a ele, momentaneamente, o acesso de **"administrador de conteúdo"** junto a pasta compartilhada. Acesso este que deverá ser modificado para **"leitor"** logo após a entrega).
	- ainda no PROCESSO ELETRÔNICO, realizar a tarefa adequada conforme situação em que se encontrava o processo físico no momento da sua virtualização - lembrar que caso se trate de virtualização de processo em curso, antes de realizar a tarefa, será necessária a definição do fluxo no perfil digitalizador; (item incluído na Versão 06 do Manual de 11/04/2023)
	- fica dispensada a intimação das partes para ciência da virtualização, nos moldes do Ato Normativo Conjunto n. 05/2023, ficando estas cientes da virtualização na primeira oportunidade de manifestação nos autos; (item incluído na Versão 06 do Manual de 11/04/2023)

⇒ **ATENÇÃO:** a qualquer tempo, se houver manifestação informando sobre irregularidade na digitalização, fica facultado ao usuário externo que a constatar encaminhar o arquivo correto digitalizado para o e-mail da unidade judiciária competente, ou, na sua impossibilidade, caberá ao juízo corrigi-la, devendo nas duas hipóteses o servidor certificar nos autos digitais o ocorrido. (item modificado na Versão 06 do Manual de 11/04/2023)

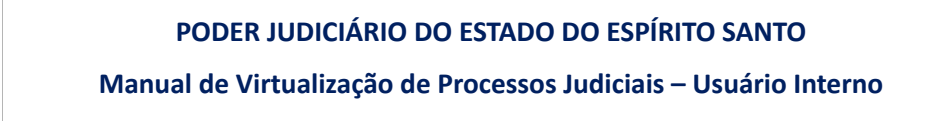

- após transcorrido o prazo para ciência da virtualização pelas partes, deverá o usuário interno: (texto retirado com a versão 06 do Manual de 11/04/2023)
- registrar no sistema eletrônico próprio em que tramita o processo físico o movimento **14732 - CONVERSÃO DE AUTOS FÍSICOS EM ELETRÔNICOS**, e efetivar arquivamento temporário do processo físico;
	- 1. caso existam petições ou atos decisórios praticados, ainda na forma física, entre o período da digitalização efetuada e a efetiva virtualização dos autos no sistema PJe, deverão ser convertidos para a forma eletrônica e anexados virtualmente no processo no PJe e fisicamente no processo físico;
	- 2. junto ao **PROCESSO ELETRÔNICO** no sistema PJe, deverá emitir certidão conforme **Anexo VI** deste manual, declarando a regularidade da virtualização e a tramitação exclusiva do feito na forma eletrônica a partir daquela data. (texto excluído pela versão 06 do Manual - 11/04/2023)

**ATENÇÃO: Havendo objeto ou documento cuja digitalização seja tecnicamente inviável, este deverá permanecer na posse da unidade judiciária competente enquanto tramitar o processo eletrônico para eventuais consultas.**

#### *6. DAS CONSIDERAÇÕES FINAIS*

As eventuais dúvidas surgidas durante o processo de digitalização serão sanadas pelo magistrado competente e, em última instância, pela Equipe Multidisciplinar originalmente formada pelo Ato Normativo nº 009/2022, ou normativo diverso que o suceder.

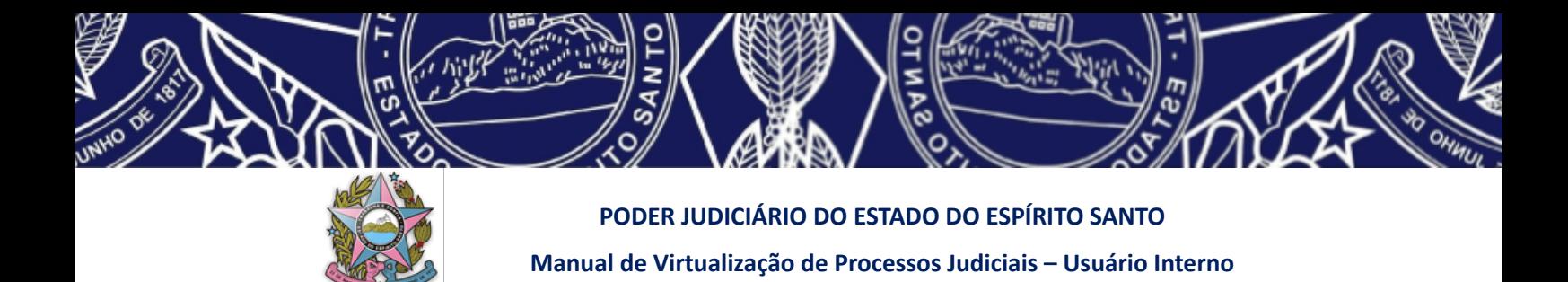

#### *7. DOS ANEXOS*

- ❖ **Anexo I –** Declaração do Usuário Externo
- ❖ **Anexo II** Procedimento para utilização do programa PDF SAM para divisão de arquivos em PDF
- ❖ **Anexo III** -Procedimento para utilização do otimizador de PDF do TRT da 14ª região
- ❖ **Anexo IV -** Procedimento para inserção/virtualização no sistema PJe de processos judiciais físicos em trâmite digitalizados
- ❖ **Anexo V -** Certidão do usuário interno no sistema PJe ao efetuar o registro e a distribuição do processo digitalizado
- ❖ **Anexo VI –** Certidão do usuário interno lançada no sistema PJe ao final da virtualização (ANEXO excluído com a versão 06 do Manual de 11/04/2023, sendo renumerados os anexos abaixo)
- ❖ **Anexo VI -** Certidão do Usuário interno informando retificação de autuação e dados extraídos do processo legado para definição de fluxo no PJE
- ❖ **Anexo VII -** Procedimento para inserção dos arquivos digitais no Drive Coletor (exclusivo para usuário interno de primeiro grau)

**\*Referências:**

**- TRIBUNAL DE JUSTIÇA DO ESTADO DE**

**SÃO PAULO**

- **- TRT 1 Região – Rio de Janeiro**
- **- TJSC**
- **- TJMG**
- **- Manual de Digitalização do Conselho**

**Nacional de Justiça**

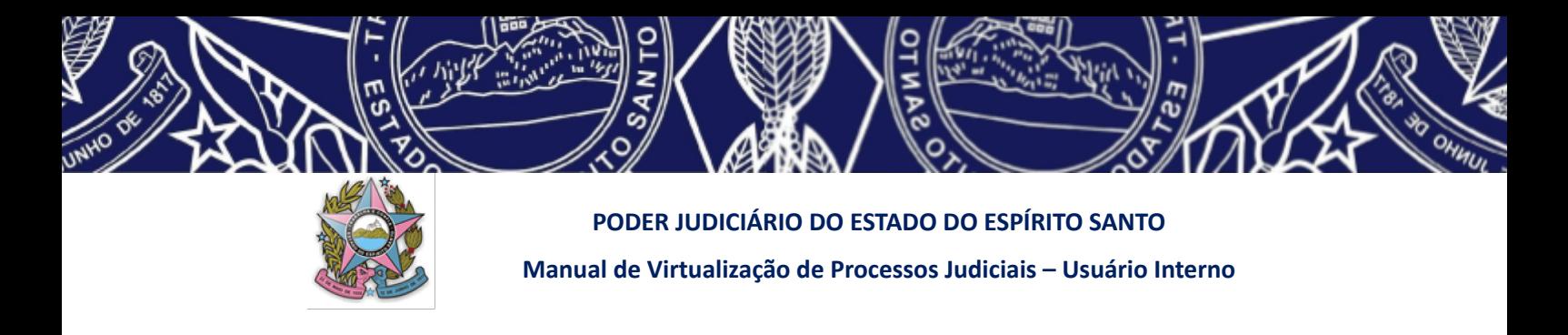

# **ANEXO I**

#### **DECLARAÇÃO DO USUÁRIO EXTERNO**

DECLARO QUE EU **(PREENCHER COM O NOME E DOCUMENTO DE IDENTIFICAÇÃO)**, ADVOGADO CONSTITUÍDO NOS AUTOS, NESTA DATA, CONCLUI A DIGITALIZAÇÃO DOS AUTOS DE NÚMERO **(PREENCHER COM O NUMERO DOS AUTOS FÍSICOS DIGITALIZADOS**) NO ESTADO EM QUE SE ENCONTRA, PARA FINS DE INSERÇÃO NO SISTEMA PJE.

DECLARO QUE TODAS AS RECOMENDAÇÕES CONSTANTES DO MANUAL DE DIGITALIZAÇÃO DO PODER JUDICIARIO ESTADUAL DO ESTADO DO ESPÍRITO SANTO FORAM OBSERVADAS DURANTE O PROCEDIMENTO DE DIGITALIZAÇÃO POR MIM REALIZADO, PELO QUE ME RESPONSABILIZO.

DECLARO TAMBÉM A EXISTÊNCIA DE DOCUMENTO/OBJETO NÃO DIGITALIZADO ÀS FLS ---------DOS PRESENTES AUTOS, POR INVIABILIDADE TÉCNICA -\_\_\_\_\_\_\_ **(INFORMAR O MOTIVO PELO QUAL NÃO FOI DIGITALIZADO O DOCUMENTO)**.

DECLARO A EXISTÊNCIA DE MÍDIA ÀS FLS. -------DOS AUTOS A QUAL FOI REGULARMENTE BAIXADA.

DECLARO A INEXISTÊNCIA DE QUALQUER OUTRA INTERCORRÊNCIA NO PROCESSO DE DIGITALIZAÇÃO.

DECLARO, POR FIM, QUE TODOS OS DOCUMENTOS DIGITALIZADOS E MÍDIAS EVENTUALMENTE BAIXADAS FORAM INSERIDOS NA PASTA COMPARTILHADA AO DECLARANTE PELA UNIDADE JUDICIÁRIA COMPETENTE E ASSINADOS DIGITALMENTE.

------------------------------(ES), -------------------, DE ------------------------- DE 202—

#### ASSINATURA NOME E DOCUMENTO DE IDENTIFICAÇÃO

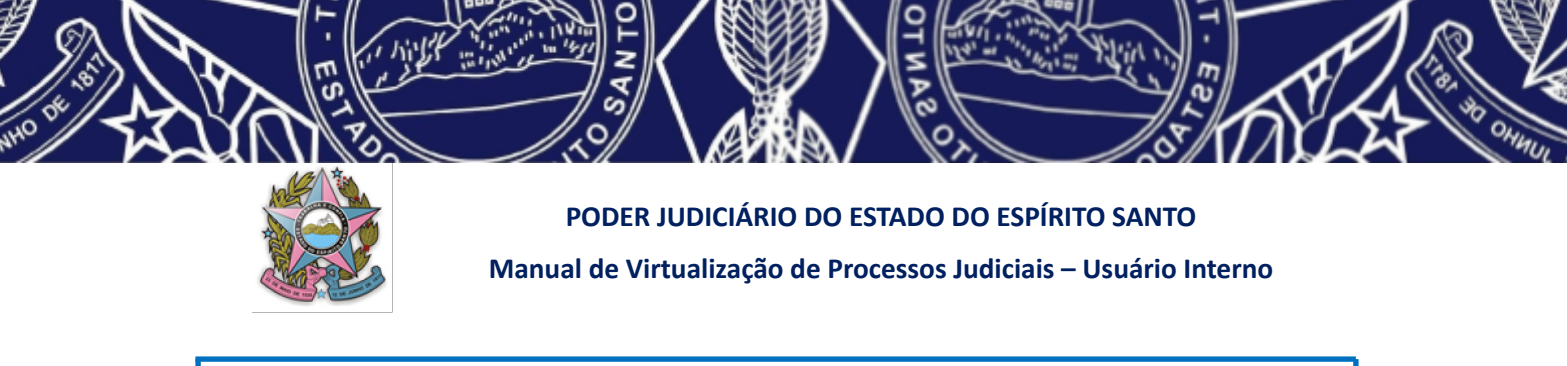

## **ANEXO II**

# **PROCEDIMENTO PARA UTILIZAÇÃO DO PROGRAMA PDFSAM PARA DIVISÃO DE ARQUIVOS EM PDF**

#### **1. DA INSTALAÇÃO DO PROGRAMA PDFSAM PELO USUÁRIO EXTERNO**

Caso seja necessária a instalação do programa PDFSAM pelo usuário externo, abra a página do fabricante "[http://www.pdfsam.org"](http://www.pdfsam.org/). Aberto o endereço eletrônico do fabricante (site), clique na opção "*DOWNLOAD*", disponível na parte superior da tela.

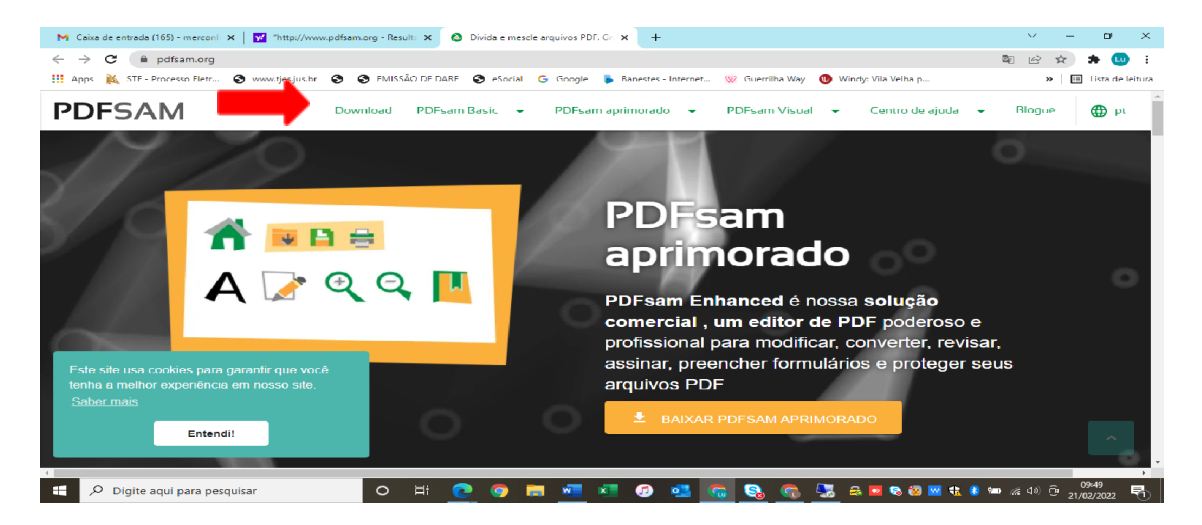

Será aberta uma tela com opções de downloads, dentre elas, o PDFSAM. Selecione a opção PDFsam Basic, **que é sua versão gratuita.**

Abrirá a tela para iniciar o download. Selecione a opção "WINDOWS DOWNLOADER (.EXE)".

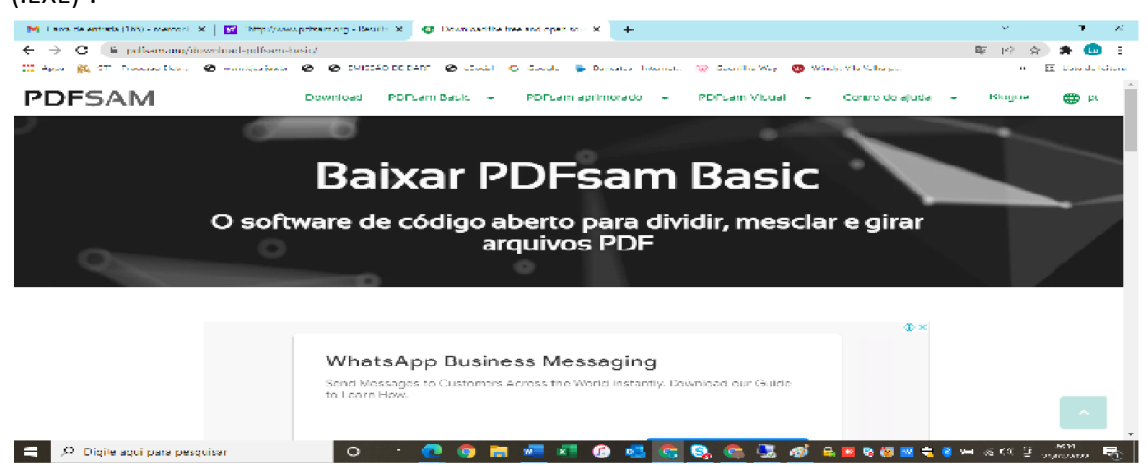

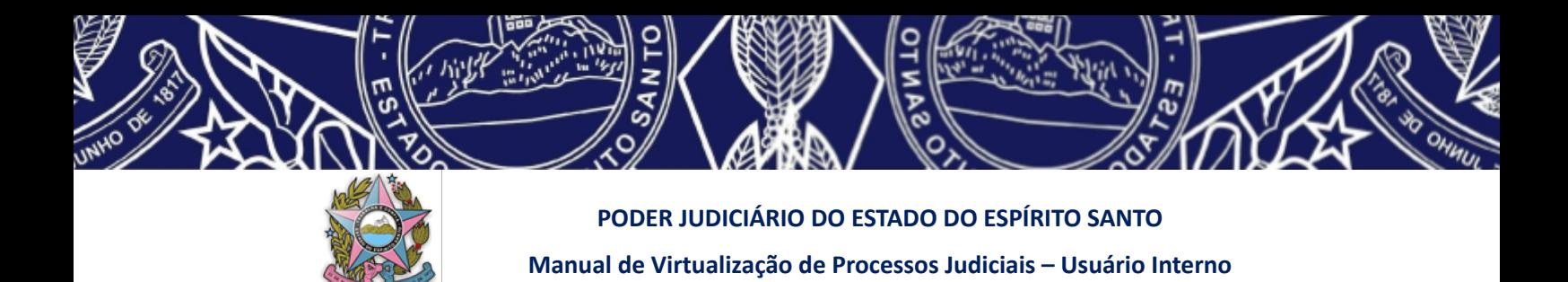

Uma nova tela (salvar como) abrirá. Selecione o local onde deseja salvar o arquivo de instalação do PDFSAM.

#### **2.** *DA DIVISÃO DO ARQUIVO POR TAMANHO*

Para dividir um arquivo PDF em arquivos de tamanho determinado (por exemplo, em arquivos de até 10 MB para se deixar na pasta compartilhada ou 3MB, considerando o limite máximo atualmente permitido para o sistema Pje no PJES - alteração incluída na versão 06 do Manual de 11/04/2023), deve-se seguir os seguintes passos:

#### **a) Localizar o arquivo que deverá ser dividido:**

Como dito no item anterior, se não for possível identificar o tamanho do arquivo diretamente na pasta, pode-se conferir se o tamanho excede o limite de 10MB, selecionando o arquivo desejado, clicando com o botão direito. Escolha a opção "propriedades" e verifique o tamanho convertido de KB para MB, conforme anteriormente exemplificado.

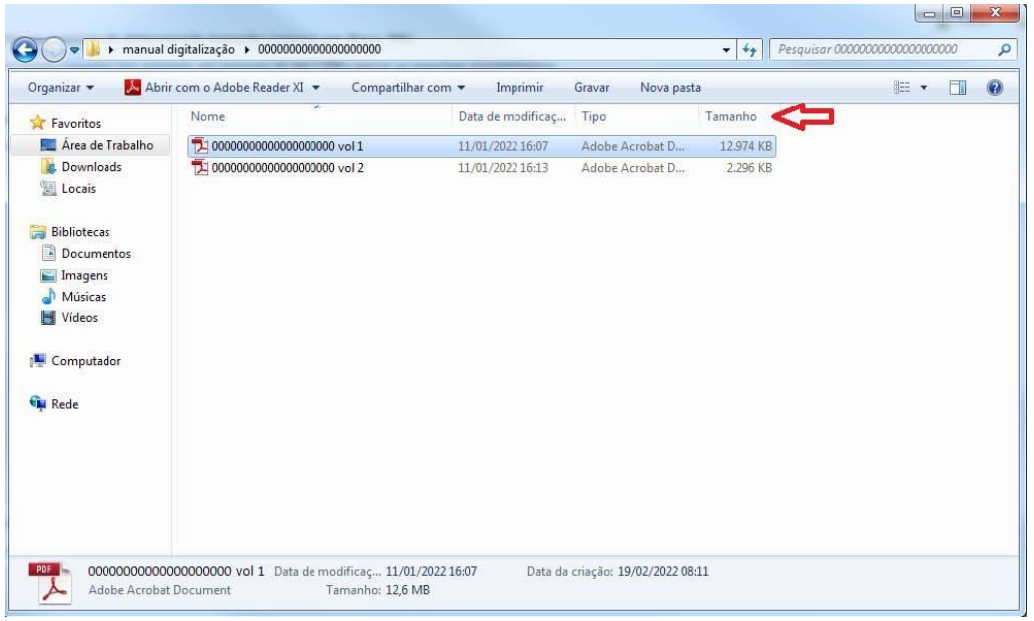

#### **b) Abrir o PDF SAM**

Para abrir o programa, pode-se pesquisar no "iniciar", localizar o programa e selecionar para abrir.

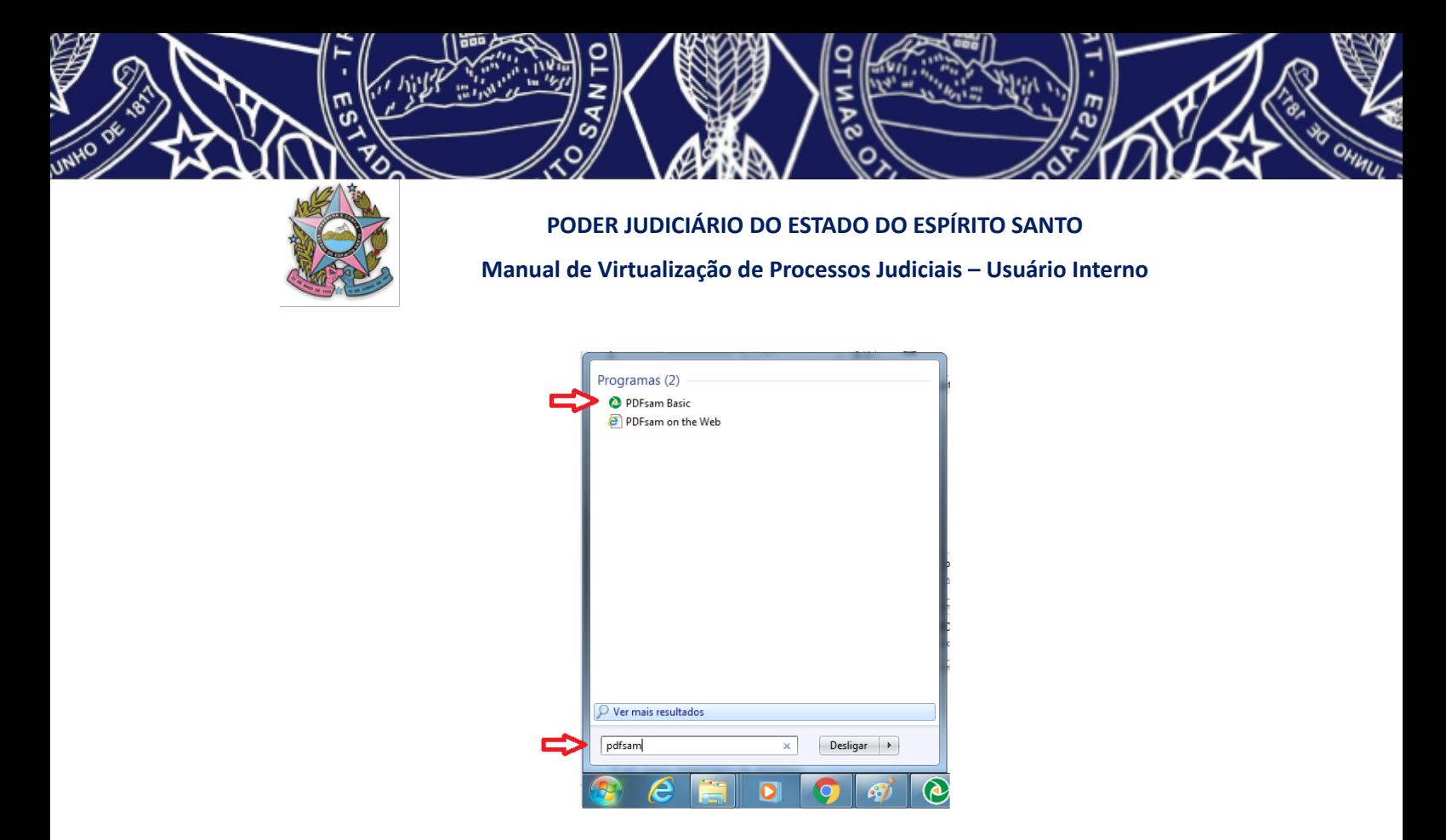

#### **c) Dividir o arquivo pelo tamanho**

المعلمي<br>Dividir pelo tamanho Com o programa PDFSAM aberto, selecione a opção

Tal opção possibilitará dividir um documento PDF em arquivos com o tamanho aproximado desejado.

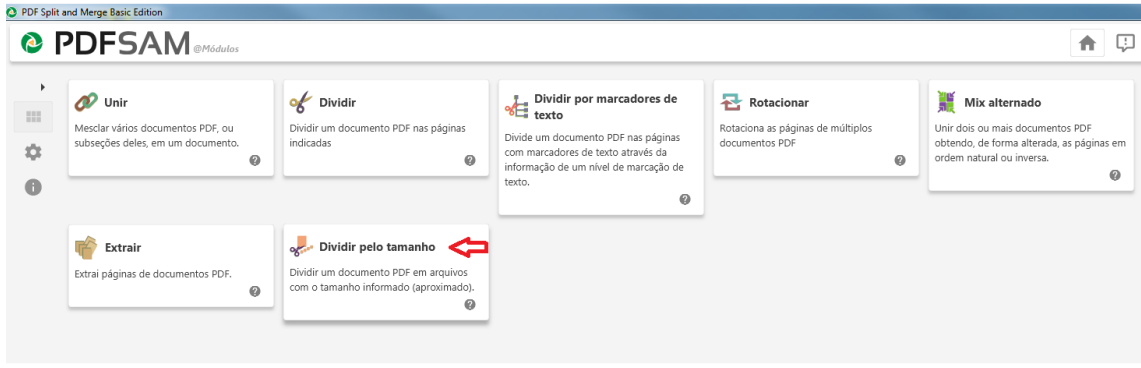

Clique em ou arraste para o espaço ao lado o arquivo PDF que deseja dividir.

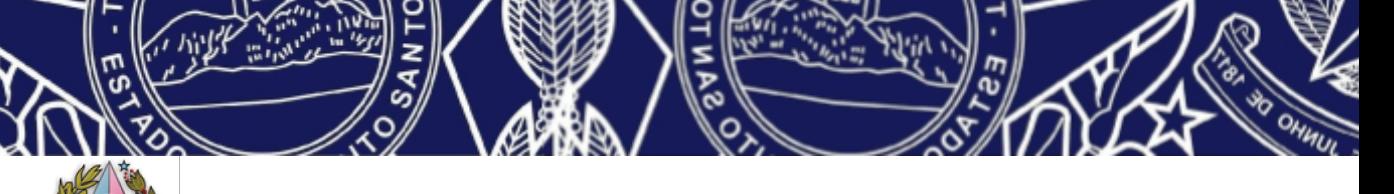

#### **PODER JUDICIÁRIO DO ESTADO DO ESPÍRITO SANTO**

**Manual de Virtualização de Processos Judiciais – Usuário Interno**

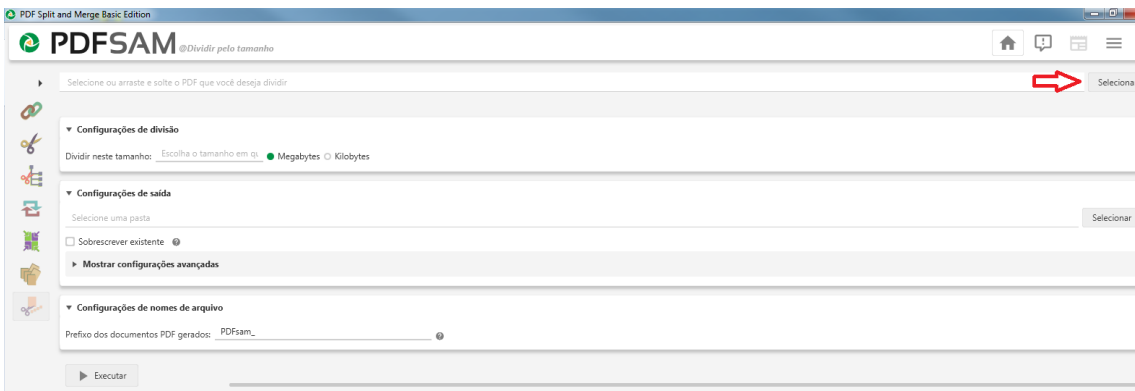

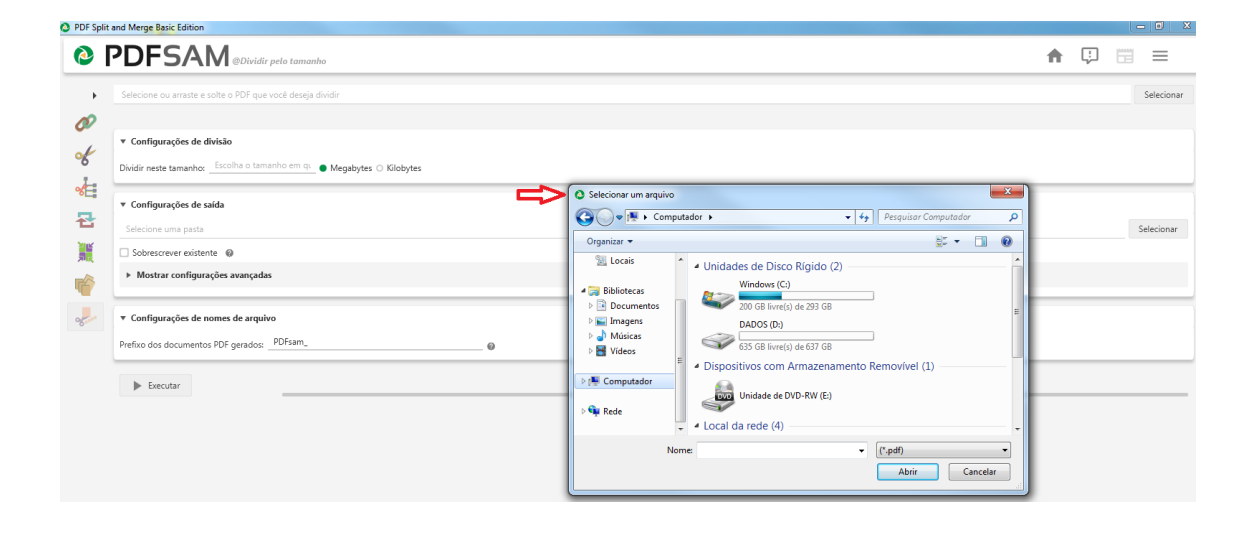

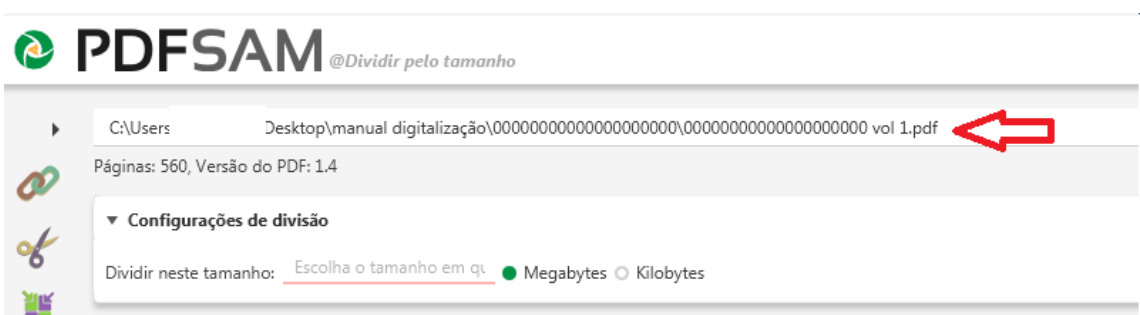

Após inserir o arquivo que sofrerá a divisão, certifique-se de que na opção "Configurações de divisão" (disponível logo abaixo do arquivo selecionado) a opção Megabytes está devidamente selecionada.

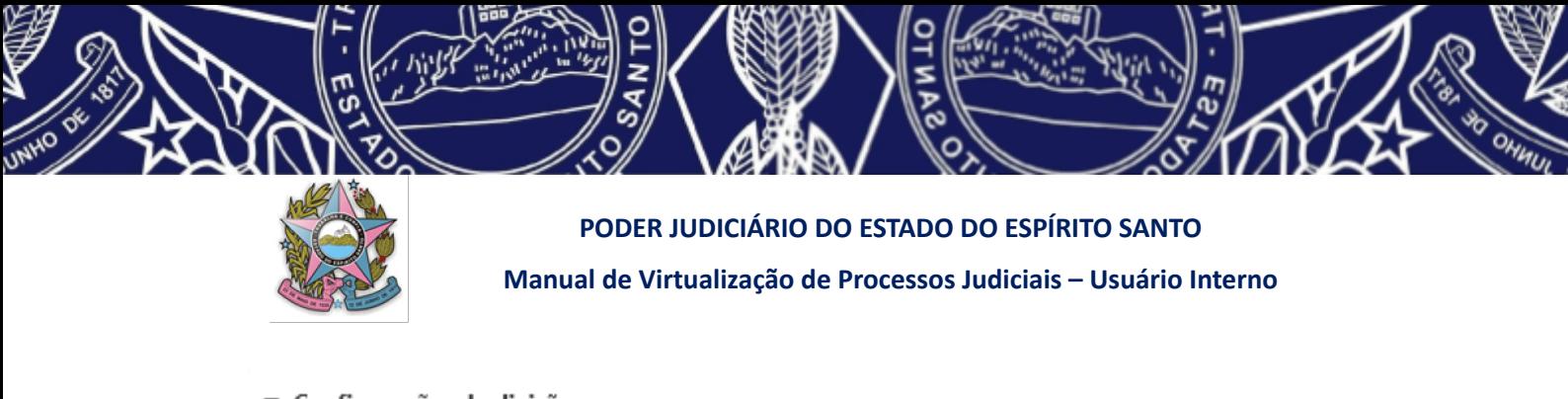

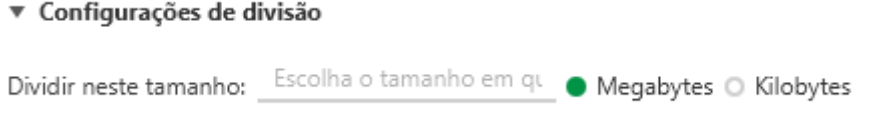

No campo "escolha o tamanho...", indique o tamanho que deseja que cada arquivo tenha após divisão (por exemplo 10MB para se deixar na pasta compartilhada ou para se inserir no PJe - alteração incluída na versão 06 do Manual de 11/04/2023).

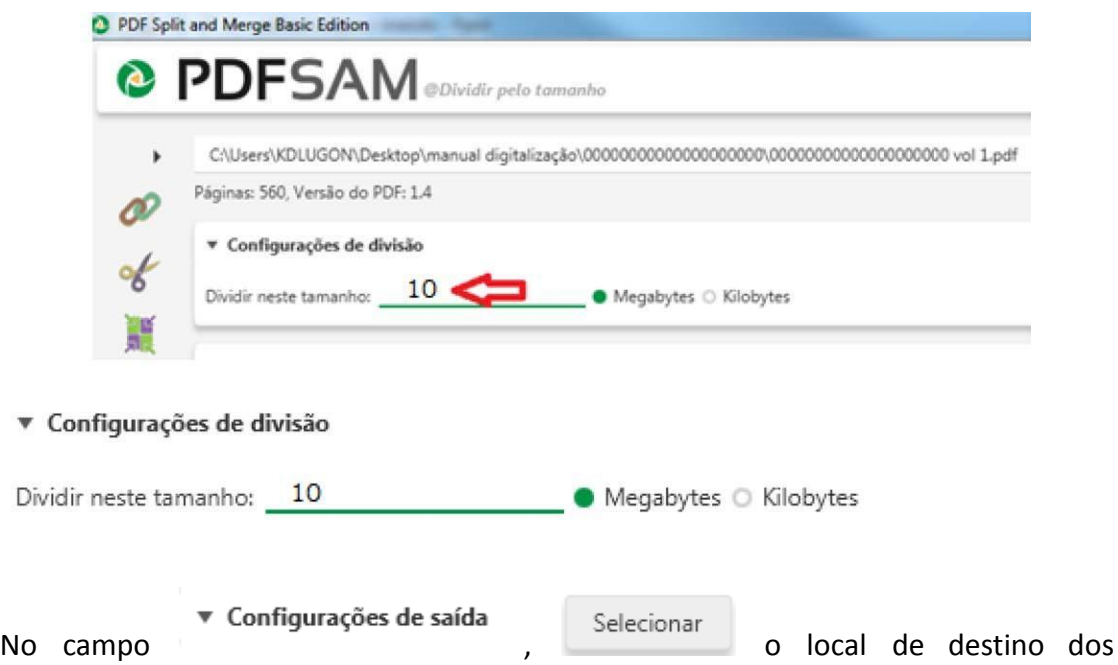

documentos oriundos da divisão.

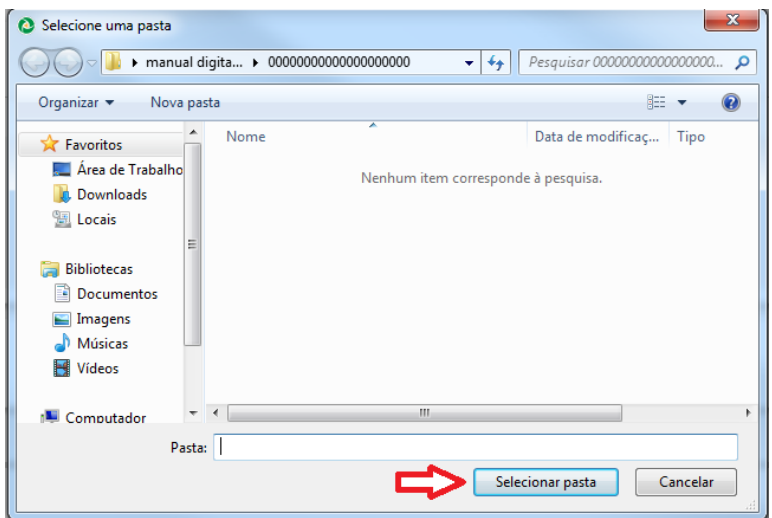

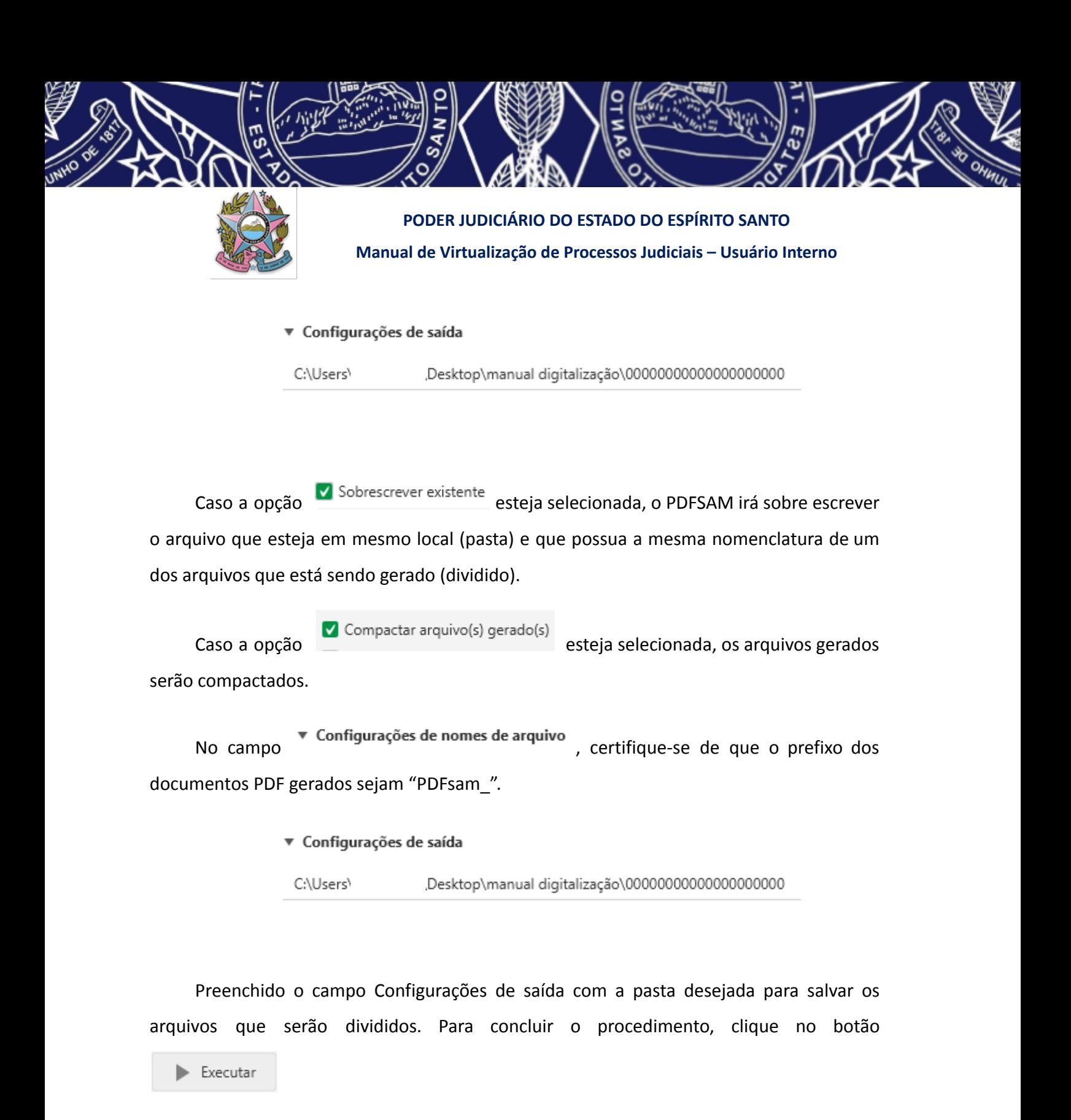

Após executar o procedimento de divisão no PDFSAM, poderá aparecer a mensagem "o diretório selecionado não está vazio". Selecione e substituir e os arquivos serão salvos no destino escolhido.
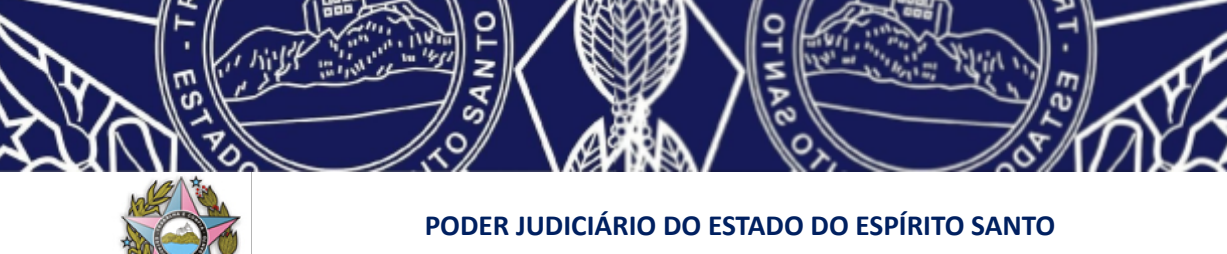

## **Manual de Virtualização de Processos Judiciais – Usuário Interno**

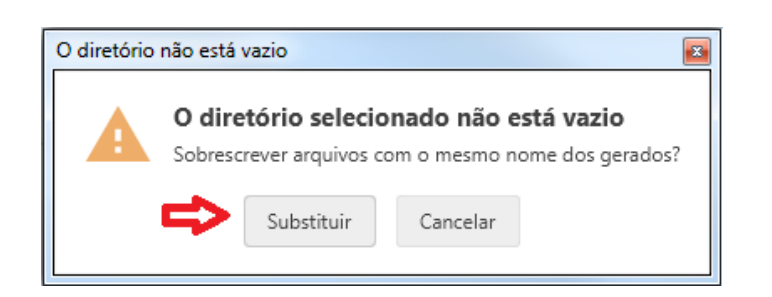

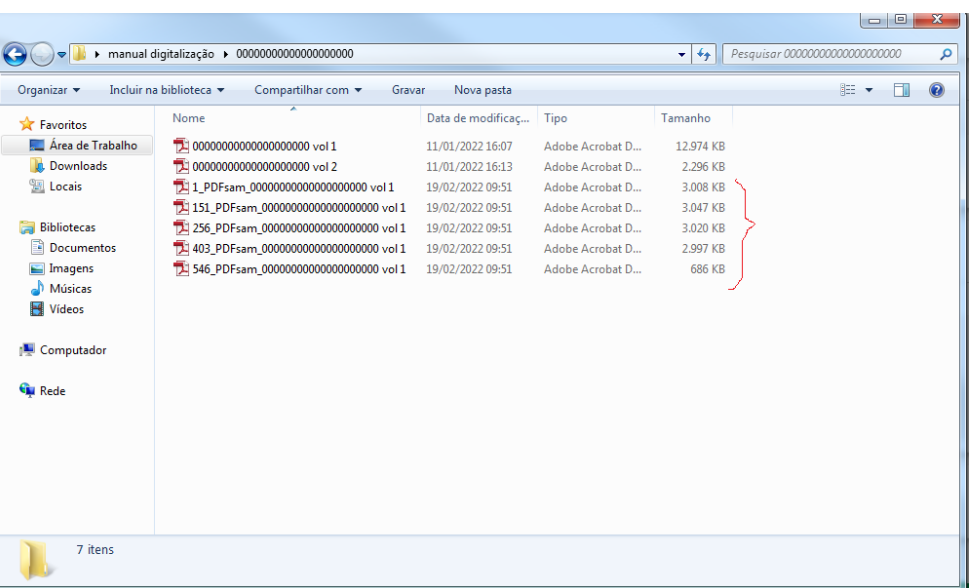

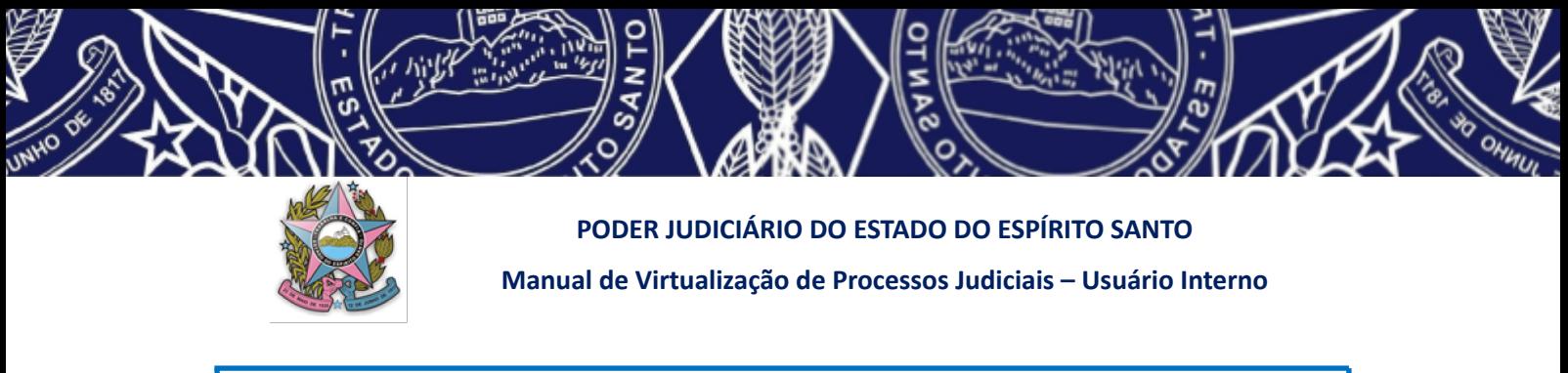

# **ANEXO III**

# **PROCEDIMENTO PARA UTILIZAÇÃO DO OTIMIZADOR DE PDF DO TRT DA 14ª REGIÃO**

#### **1. DA INSTALAÇÃO DO OTIMIZADOR PELO USUÁRIO EXTERNO**

Caso seja necessária a instalação do programa OTIMIZADOR de PDF do TRT14 pelo usuário externo, o mesmo encontra-se disponível para d*ownload* no endereço https://portal.trt14.jus.br/portal/otimizador-pdf

Para utilizar o programa basta que o mesmo seja instalado no computador com sistema operacional Windows. O programa tem utilização simplificada e permite a escolha do nível de otimização dos arquivos possibilitando adequar o tamanho com a qualidade de visualização.

Abra o endereço eletrônico indicado acima e clique no botão vermelho "OTIMIZADOR PDF", disponível na parte central da tela.

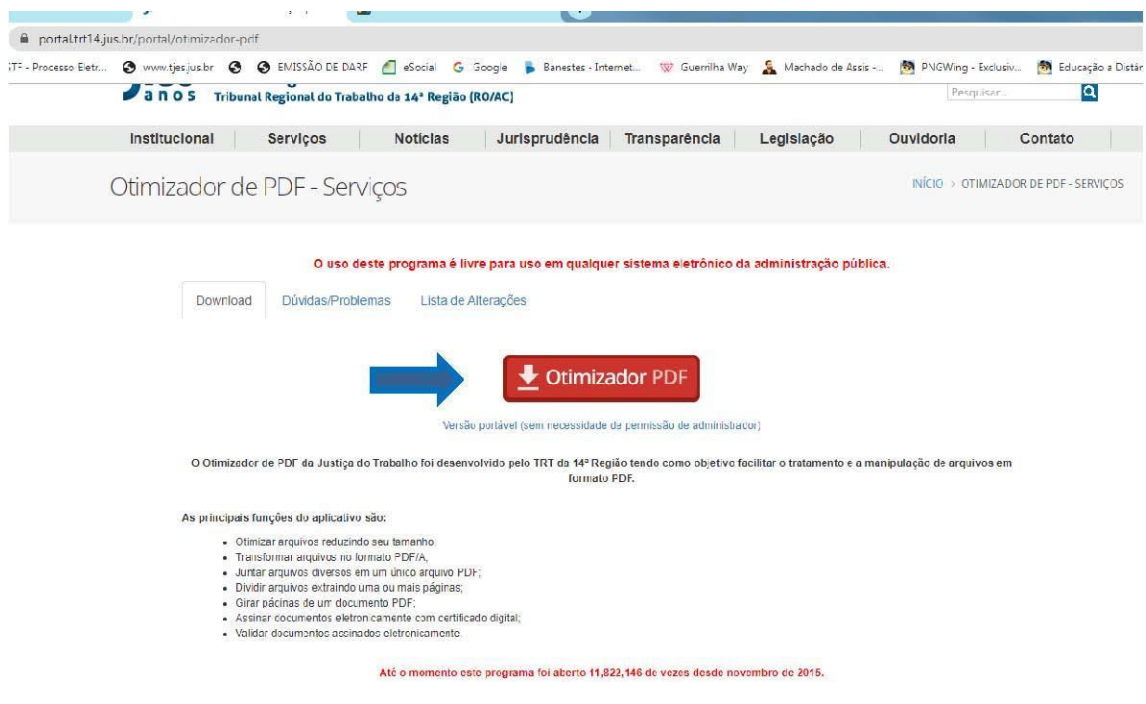

#### **2. DA DIVISÃO DO ARQUIVO POR TAMANHO**

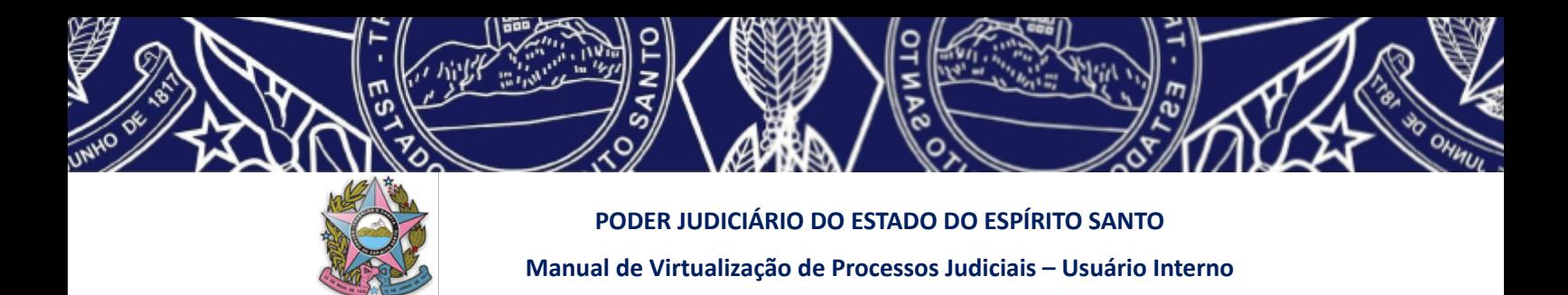

Para otimizar um arquivo PDF (divisão por tamanho, assinatura digital, slavamento no formato OCR,...), deve-se seguir os seguintes passos:

#### **a) Localizar o arquivo que será otimizado:**

Caso a otimização do arquivo envolva sua divisão, se não for possível identificar o tamanho do arquivo diretamente na pasta, pode-se conferir se o tamanho excede o limite permitido, selecionando o arquivo desejado, clicando com o botão direito. Escolha a opção "propriedades" e verifique o tamanho convertido de KB para MB, conforme se observa a seguir:

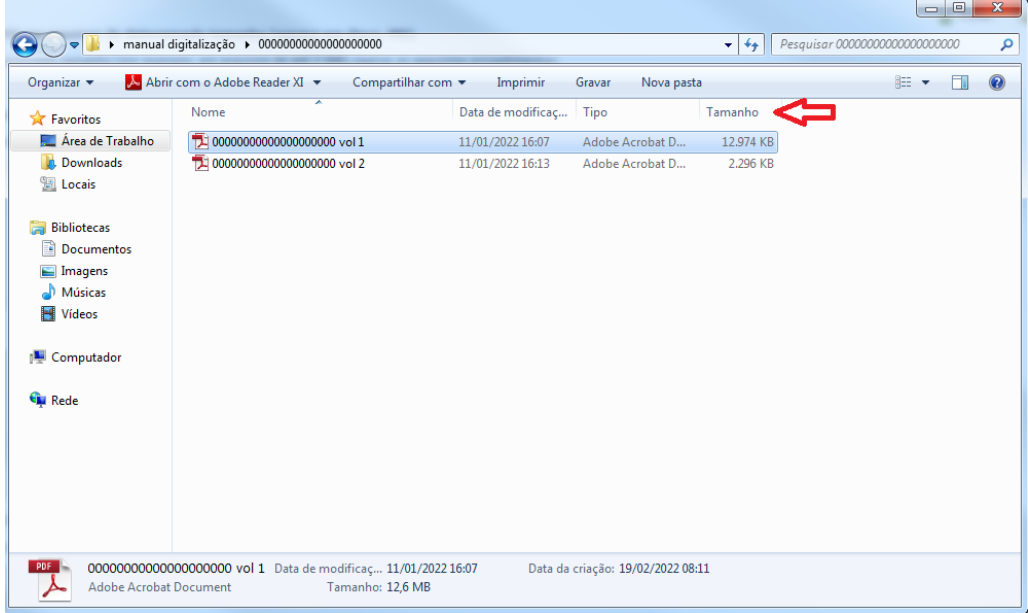

#### **b) Abrir o Otimizador:**

Para abrir o programa, pode-se pesquisar no "iniciar", localizar o programa e selecionar para abrir.

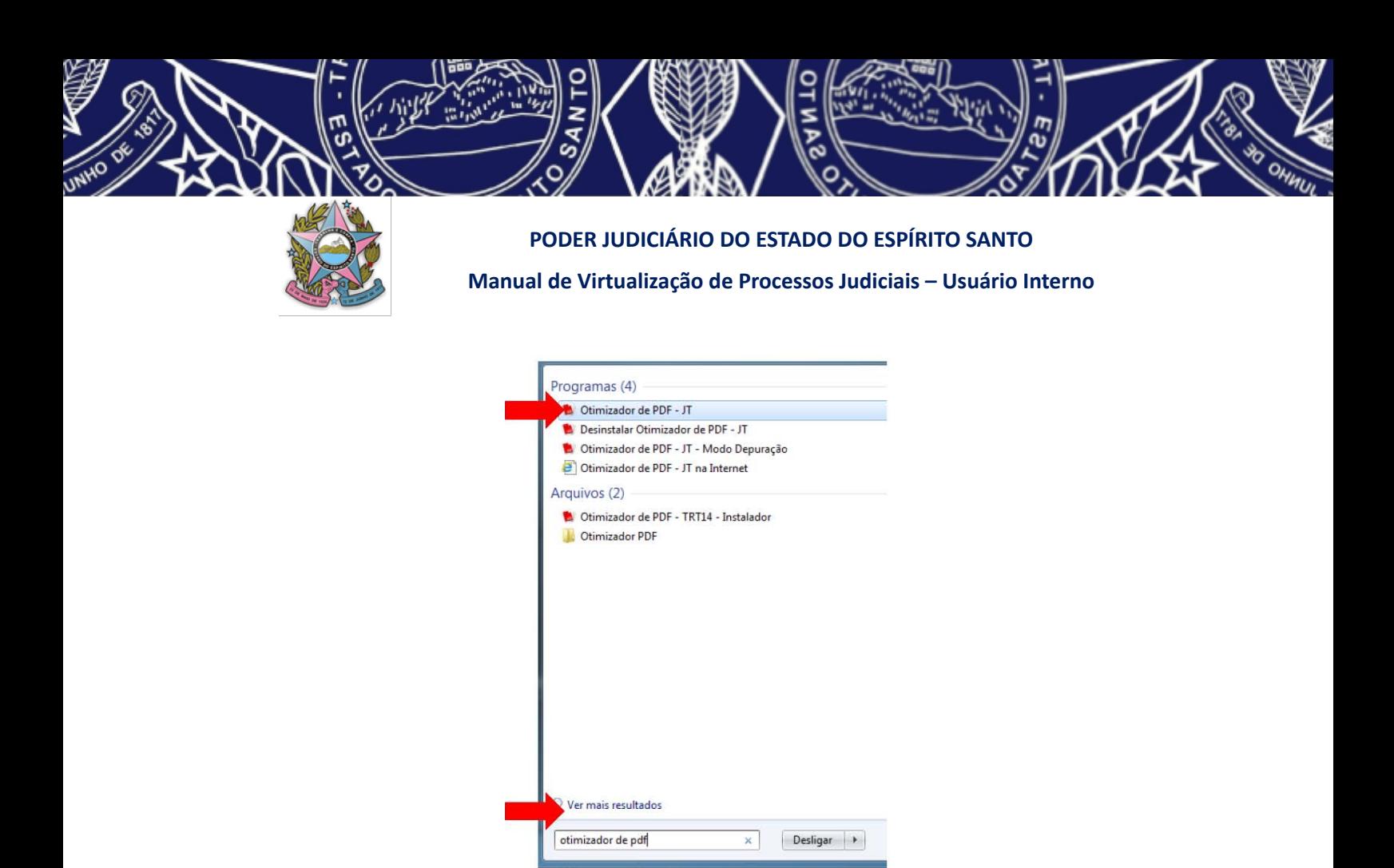

Aberto o programa, selecione a tarefa que deseja realizar, no caso da digitalização, inicialmente, selecione "OTIMIZAR PDF".

 $\bullet$ 

e

S

O)

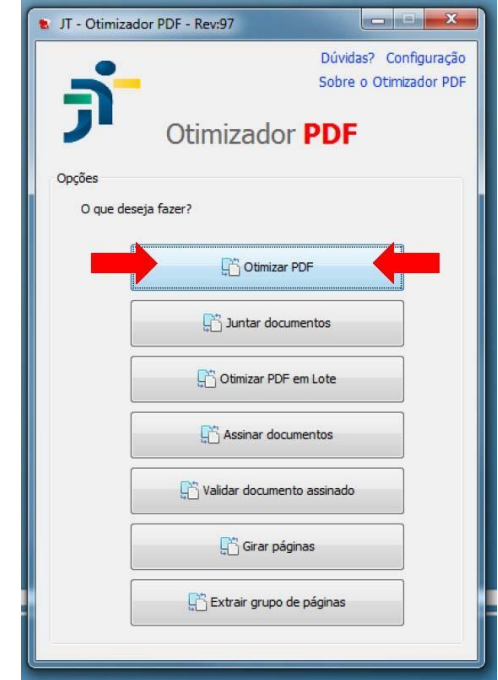

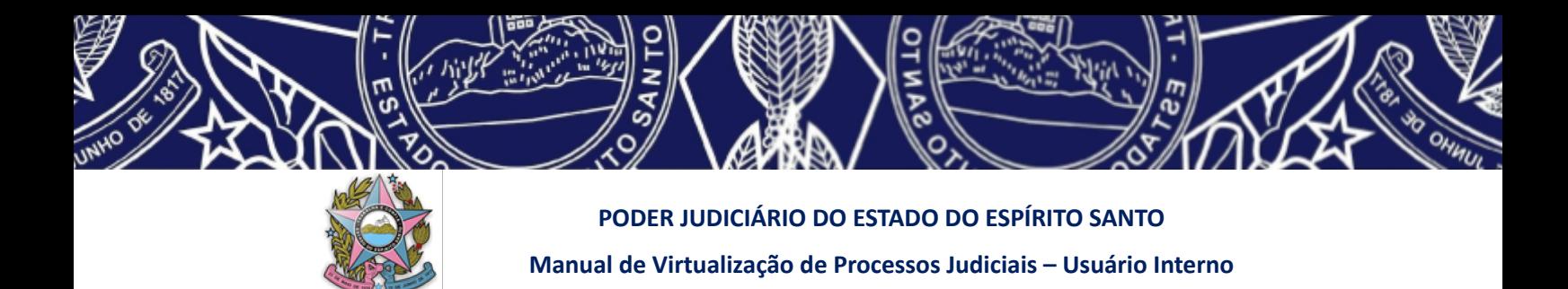

**3. Dividir o arquivo pelo tamanho e salvar no formato OCR (pesquisável)**

Selecionada a opção **de la serie de la constructional de la constructional de la construction**<br>
Selecionada a opção **de la constructional de la construction**<br>
Selecionada a opção **de la constructional de la construction** 

informados dados específicos com base nos quais o arquivo digital será transformado.

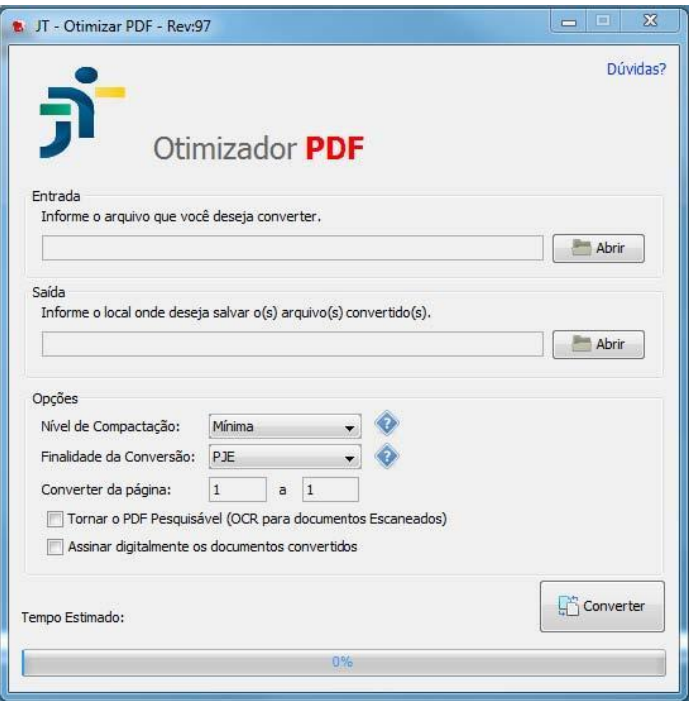

Inicialmente, deverá ser informado qual arquivo deseja otimizar. Para tanto, basta

clicar no ícone **no lado direito** superior da tela.

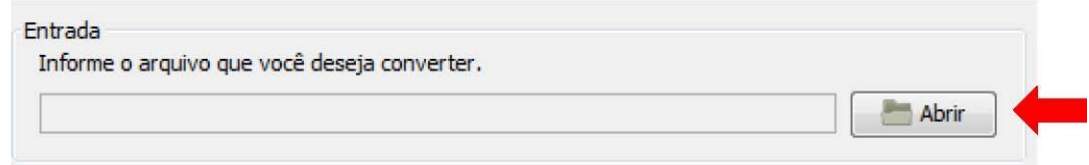

Abrirá nova tela, onde deverá ser escolhido o arquivo a ser trabalhado:

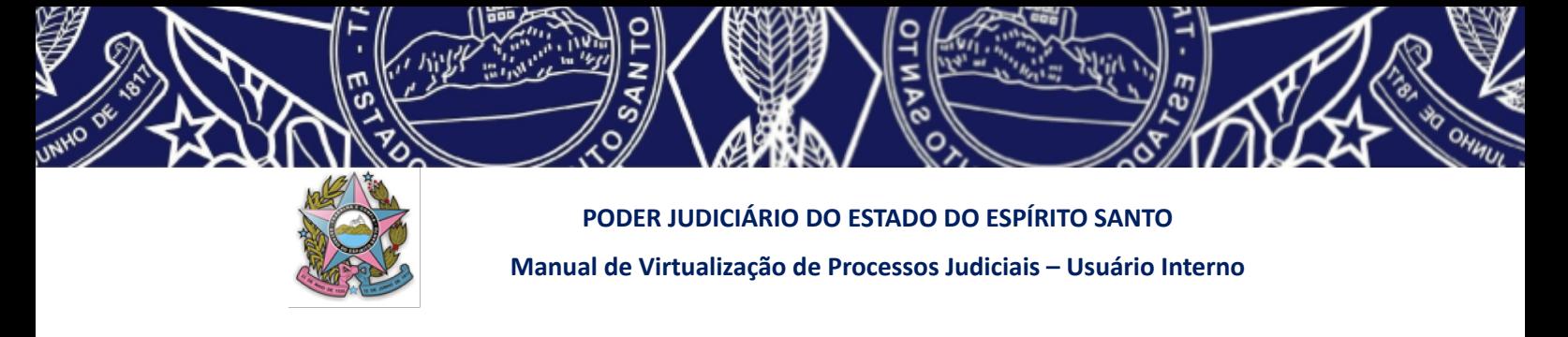

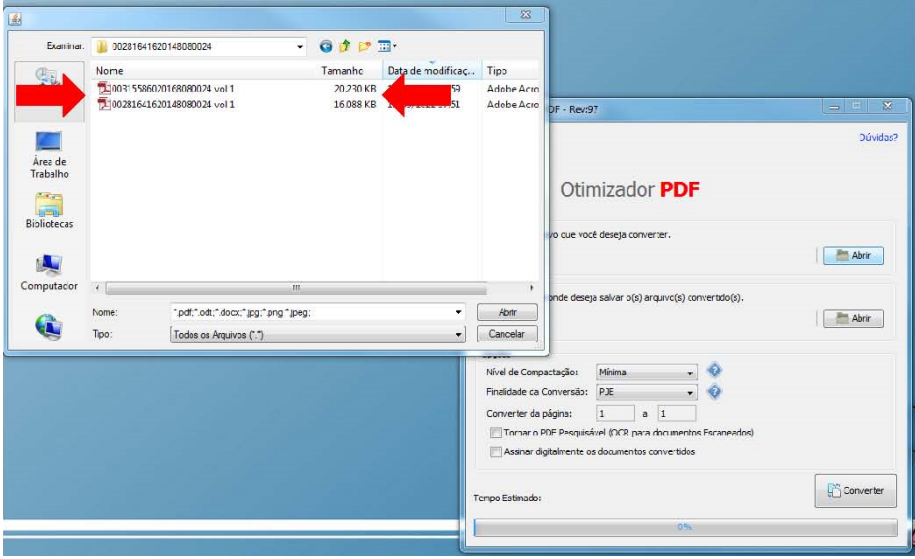

Ao clicar sobre o arquivo, ele será transportado para a tela anterior do **OTIMIZADOR**, já preenchendo automaticamente os locais de entrada e saída do arquivo e uma tela subscrita aparecerá perguntando se deseja efetuar a sua análise prévia. Caso já saiba que é aquele arquivo mesmo que deseja otimizar, e que o arquivo está em perfeitas condições, clique em NÃO. Mas caso ainda precise verificar a regularidade do arquivo clique em SIM.

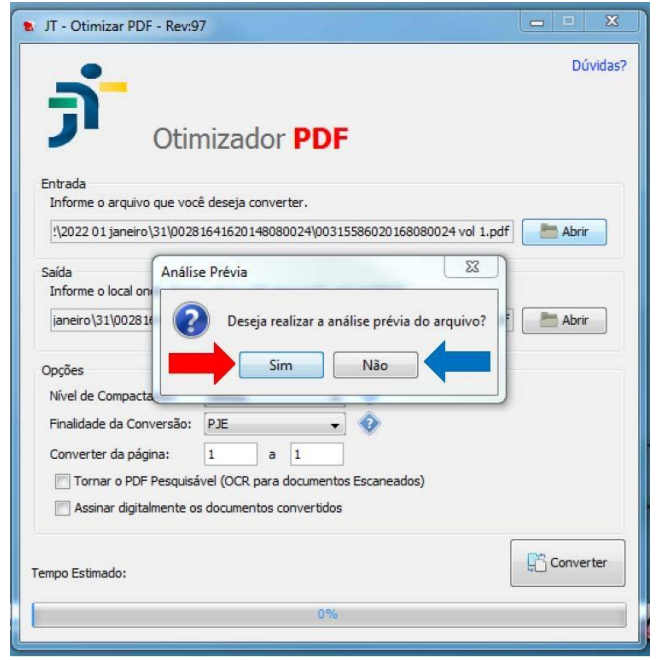

Caso não queira salvar o arquivo otimizado no mesmo local (pasta) em que estiver seu arquivo original, basta alterar o local de SAÍDA constante na tela, se for manter na mesma pasta, não precisa ser feita qualquer alteração.

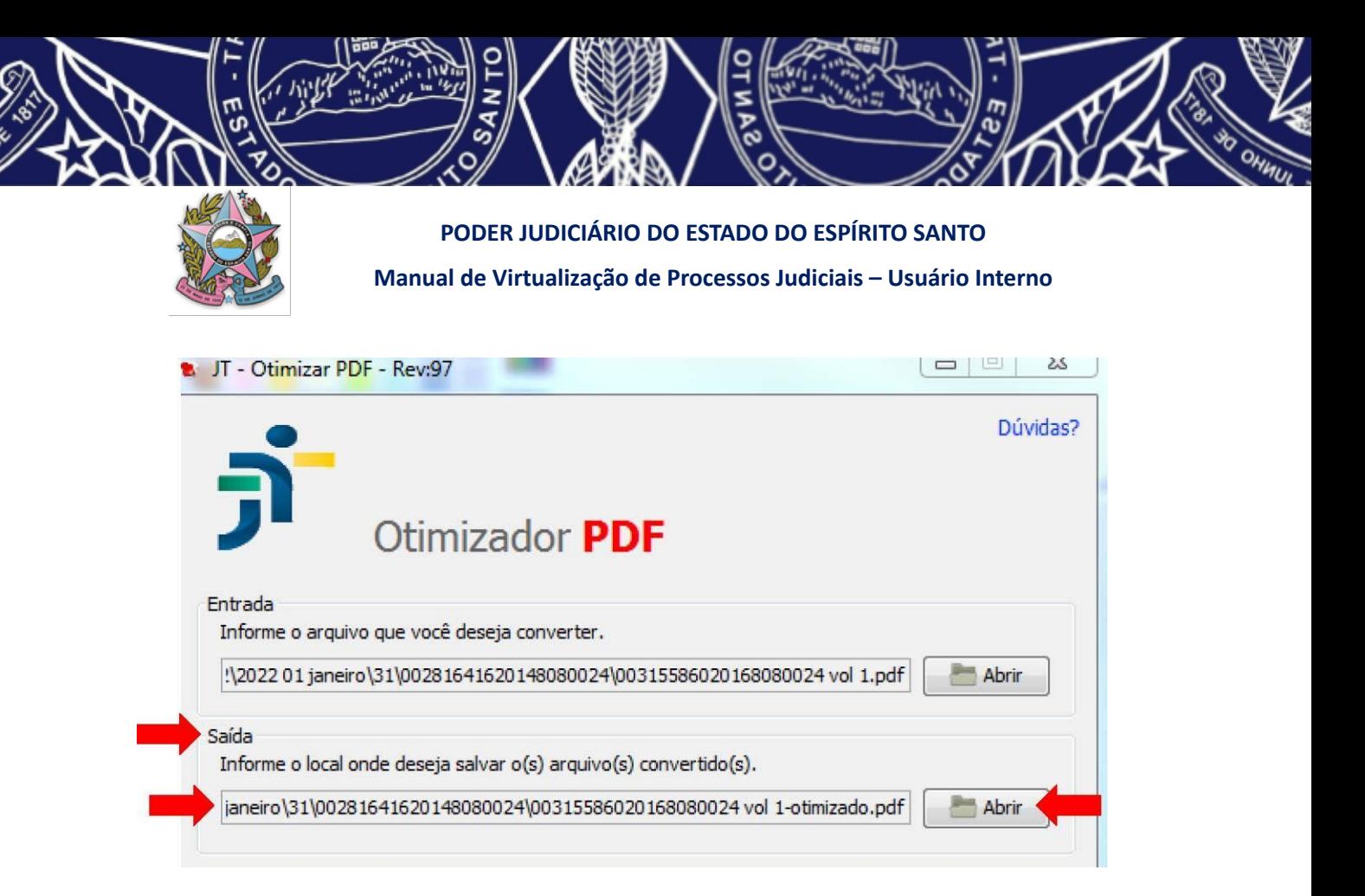

Próximo passo é escolher o **NIVEL DE COMPACTAÇÃO**, ou seja, a qualidade mínima em que o arquivo poderá ser convertido para atingir o tamanho desejado. Nessa fase, deverá ser escolhido o nível **RAZOÁVEL**, para manter o **mínimo de 325dpi** no arquivo final.

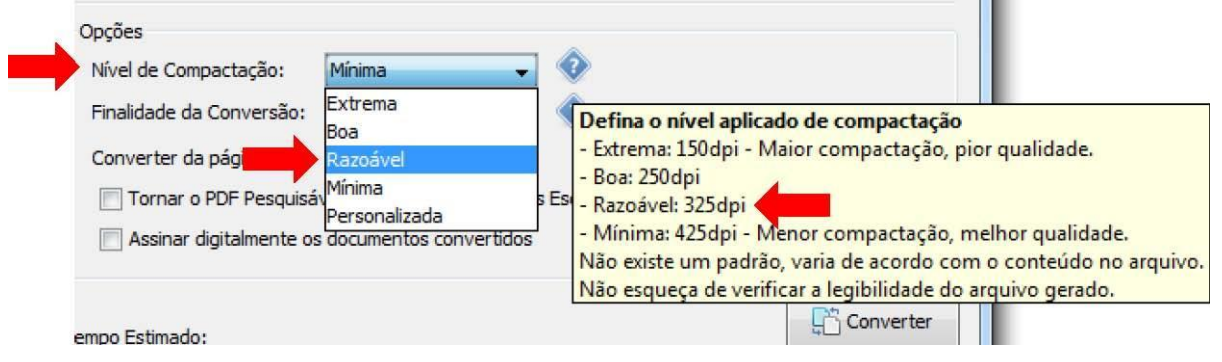

Agora, deve ser selecionada a **FINALIDADE DA CONVERSÃO**. Neste ponto, poderão ser escolhidas duas finalidades, devendo optar por qual vai se adequar ao objetivo final do arquivo otimizado:

- 1. a primeira, escolhendo **PJE**, quando o objetivo é que o arquivo final tenha até 3MB (essa opção deve ser utilizada quando o arquivo será diretamente inserido no sistema PJE, pois é o limite máximo que o sistema suporta no PJe-ES);
- 2. a segunda, escolhendo **OUTRAS**, quando há liberdade de escolha do tamanho do arquivo final que deseja obter (Tal opção possibilitará dividir um documento PDF em arquivos com o tamanho aproximado desejado, como,

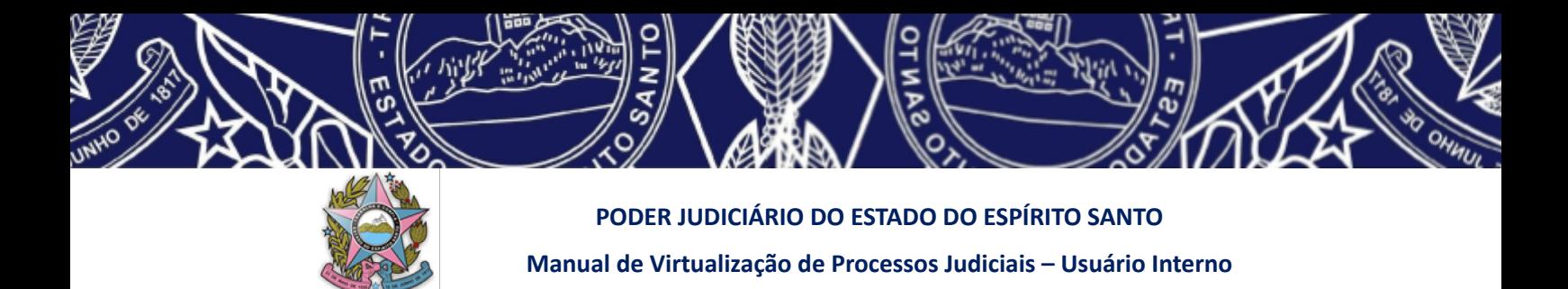

por exemplo, **10MB** que é o tamanho máximo permitido para os arquivos que permanecerão em pasta compartilhada na nuvem).

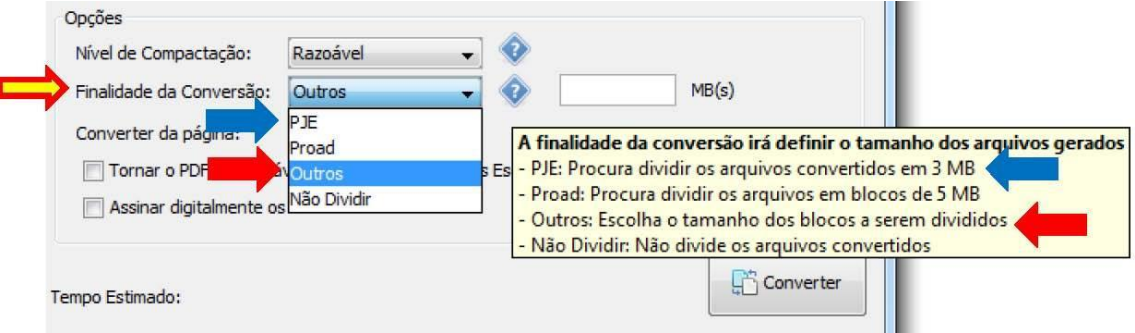

Ao escolher OUTROS, deverá ser informado o tamanho máximo do arquivo após a divisão desejada, como por exemplo, 10MB.

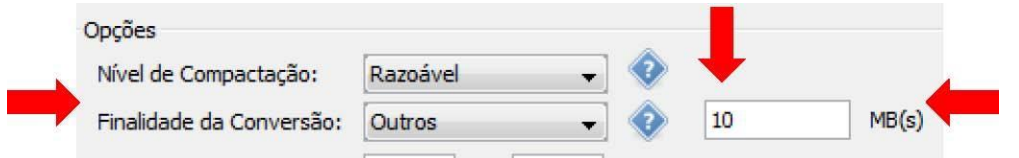

Já escolhido o arquivo original, o local onde será salvo após a otimização, o nível de compactação e a finalidade da conversão desejados, poderá ser imediatamente feita a

conversão, com o acionamento do botão (Converter), sem mais nenhum preenchimento da tela.

Entretanto, caso a digitalizadora utilizada no processo de digitalização não tenha salvo o arquivo no formato OCR, o programa OTIMIZADOR lhe confere essa opção, quando deverá, antes de concluir a conversão, acionar a opção demonstrada a seguir:

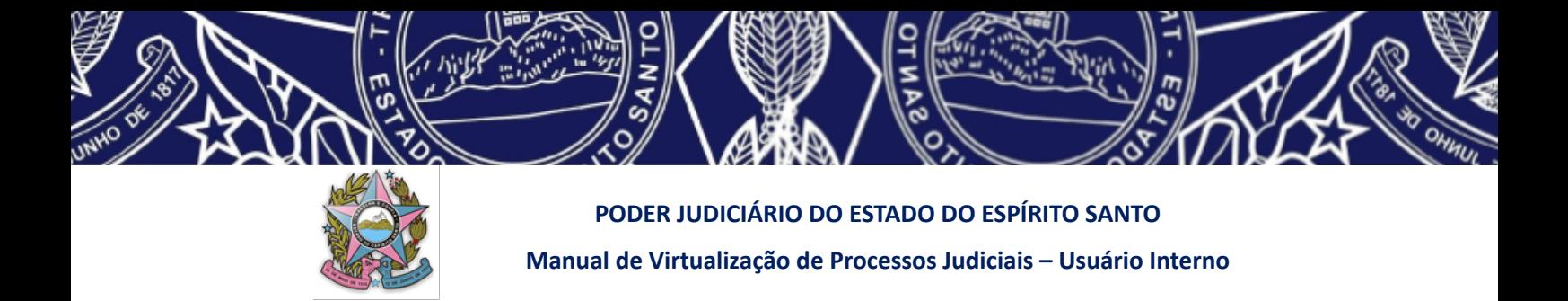

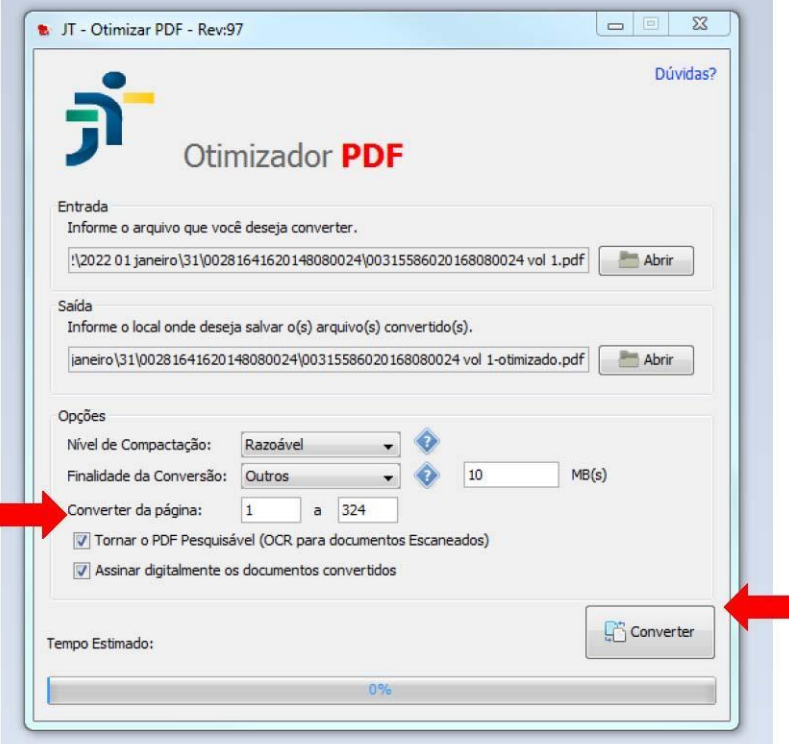

Poderá ainda o usuário solicitar, antes de acionar a conversão final do arquivo, a ASSINATURA DIGITAL dos documentos, quando deverá acionar a opção logo abaixo da opção de OCR:

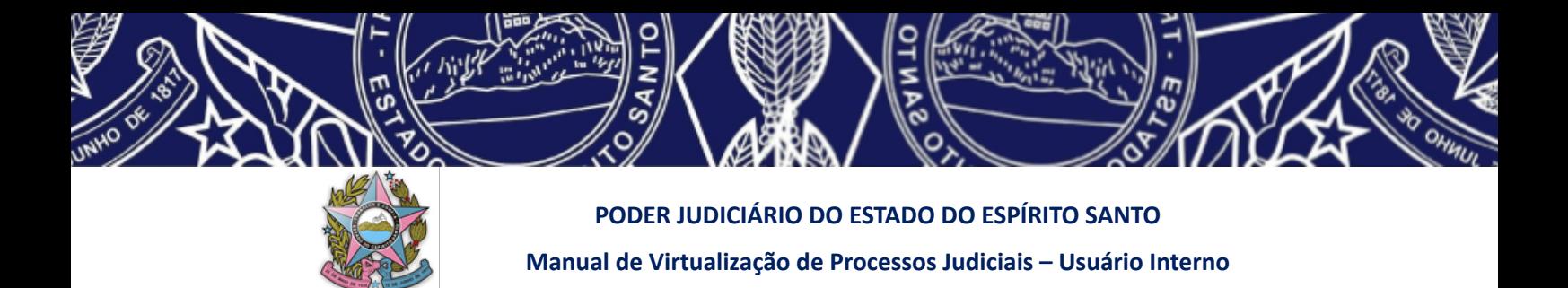

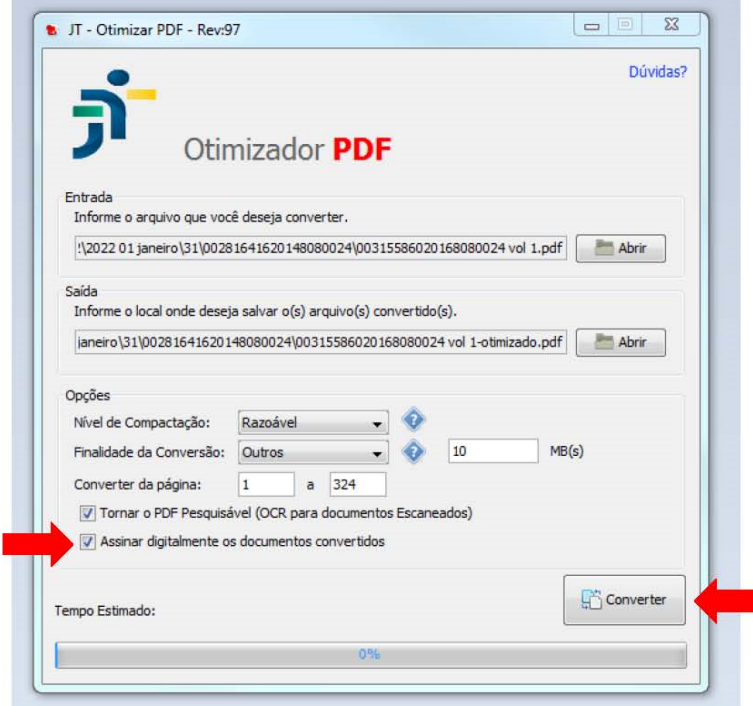

Enquanto o procedimento de otimização estiver ocorrendo a tela permanecerá conforme a imagem a seguir.

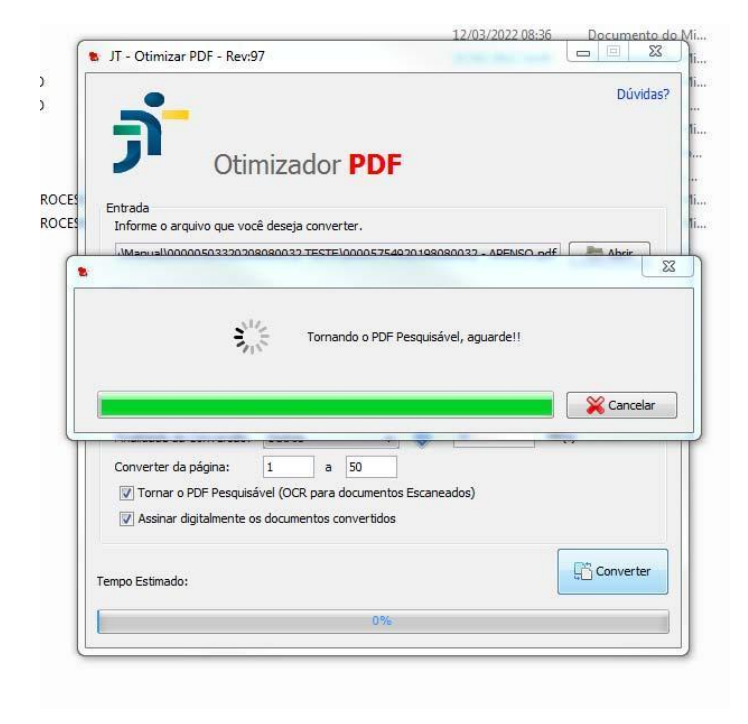

Quando finalizar o procedimento de OCR e divisão do arquivo abrirá a tela para a assinatura digital do documento:

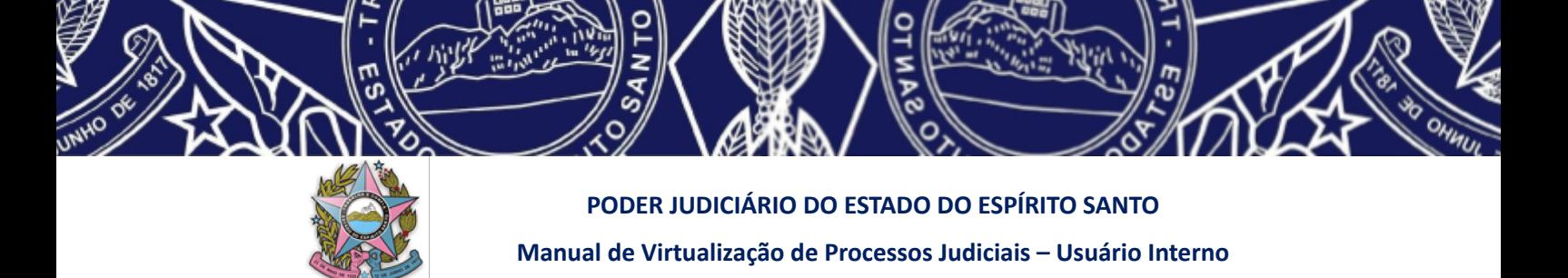

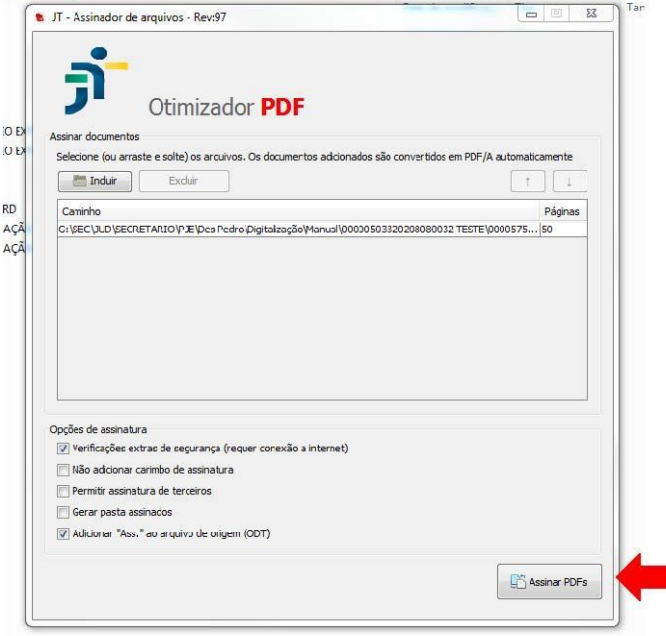

Enfim, o documento estará pronto para ser inserido na pasta compartilhada pela unidade judiciária ao usuário externo.

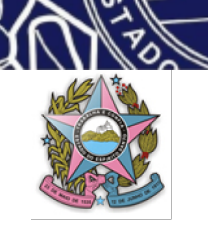

**PODER JUDICIÁRIO DO ESTADO DO ESPÍRITO SANTO Manual de Virtualização de Processos Judiciais – Usuário Interno**

# **ANEXO IV**

## **PROCEDIMENTO PARA INSERÇÃO/VIRTUALIZAÇÃO NO SISTEMA PJE DE PROCESSOS JUDICIAIS FÍSICOS EM TRÂMITE DIGITALIZADOS OU ORIUNDOS DE OUTRO SISTEMAS**

**Atenção: RECOMENDA-SE UTILIZAR O NAVEGADOR MOZILA FIREFOX**

**Caso não consiga utilizar o Mozila Firefox, sugere-se utilizar o Google Chrome.**

Ao logar por este navegador, caso apresente a mensagem no painel do usuário: "não foi possível carregar as tarefas", conforme imagem abaixo,

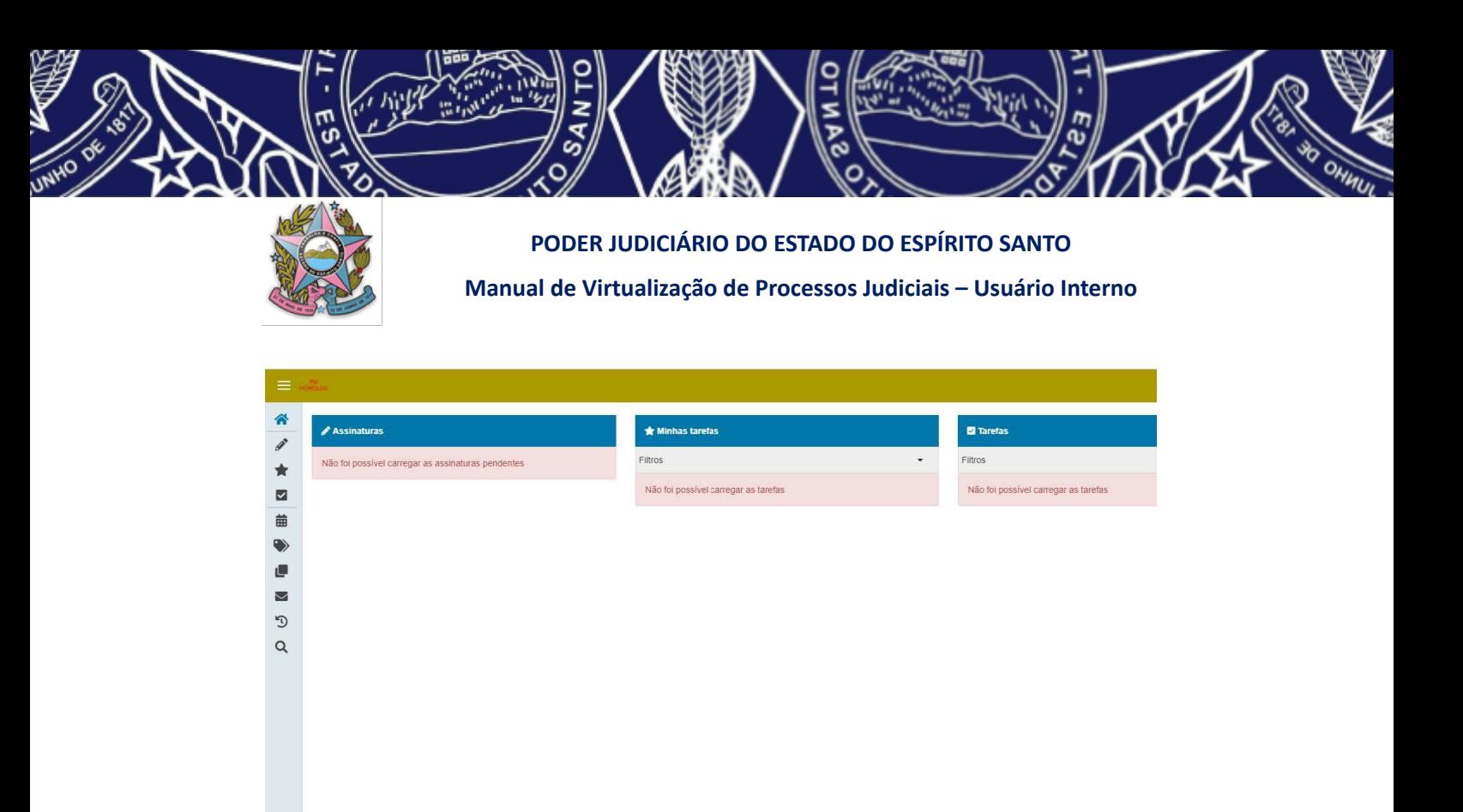

deve-se abrir janela anônima (seta vermelha voltada para cima ao lado da barra, no canto superior direito da tela).

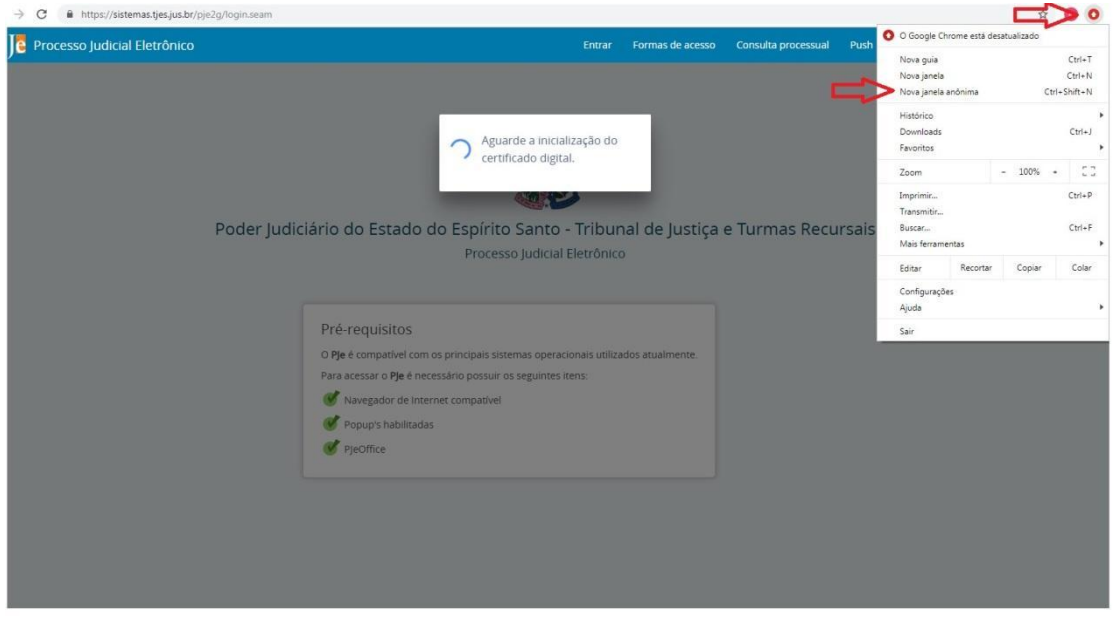

Apresentando mensagem de erro, abra nova janela, pesquisa *site* diverso do TJES para inserir *login* e senha. Volte para a janela anônima.

De posse dos autos físicos, já digitalizados, e que serão virtualizados o servidor deverá:

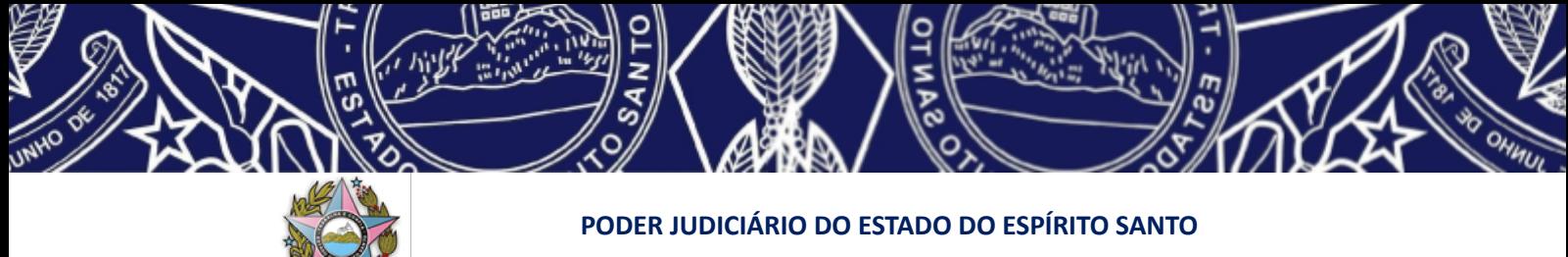

**Manual de Virtualização de Processos Judiciais – Usuário Interno**

- 1. Localizar no drive os documentos digitalizados referentes aos autos físicos a serem migrados e efetuar conferência com os documentos em papel;
- 2. Efetuar o login no sistema Pje;
- 3. Clicar sobre o nome do usuário (representado na figura abaixo como "usuário interno"), quando aparecerão duas opções de perfil de acesso, escolher o perfil DIGITALIZADOR;
- 4. Clicar em "Abrir menu" Processo (localizado no canto superior esquerdo da tela).

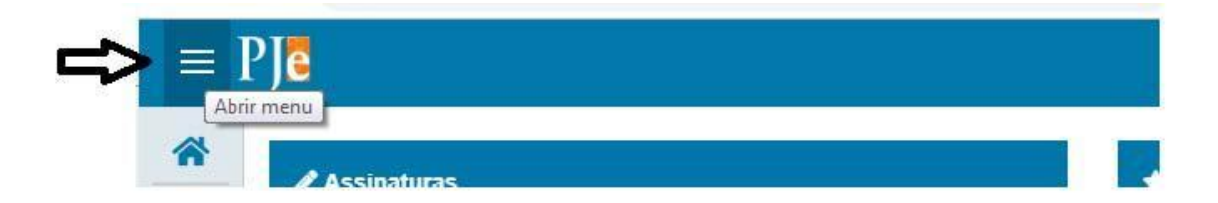

**ATENÇÃO:** Neste momento, serão duas as opções para novo cadastro de processos disponíveis no PJe, sendo estritamente necessária a utilização do **PERFIL DIGITALIZADOR** para realizar o cadastramento de processos e conseguir manter o mesmo número do processo objeto da digitalização *(parágrafo alterado na Versão 03 do Manual – 26/05/2022)*:

- 1- **"novo processo"**: opção a ser escolhida quando o processo físico digitalizado tramite em Cartório que seja "Vara Única", ou que seja o único na Comarca com competência para processar e julgar o processo a ser virtualizado; ou
- 2- **"novo processo incidental"**: para os demais casos, em que há o risco de o processo virtualizado ser distribuído no PJe para Cartório diverso (já que a distribuição pelo sistema se dá de forma automática por sorteio) deverá ser utilizada a opção de "novo processo incidental". Isso porque, a opção "novo processo incidental" possibilita uma distribuição direcionada ao Cartório responsável pelos autos físicos.

#### **4.1 – "Novo Processo"**

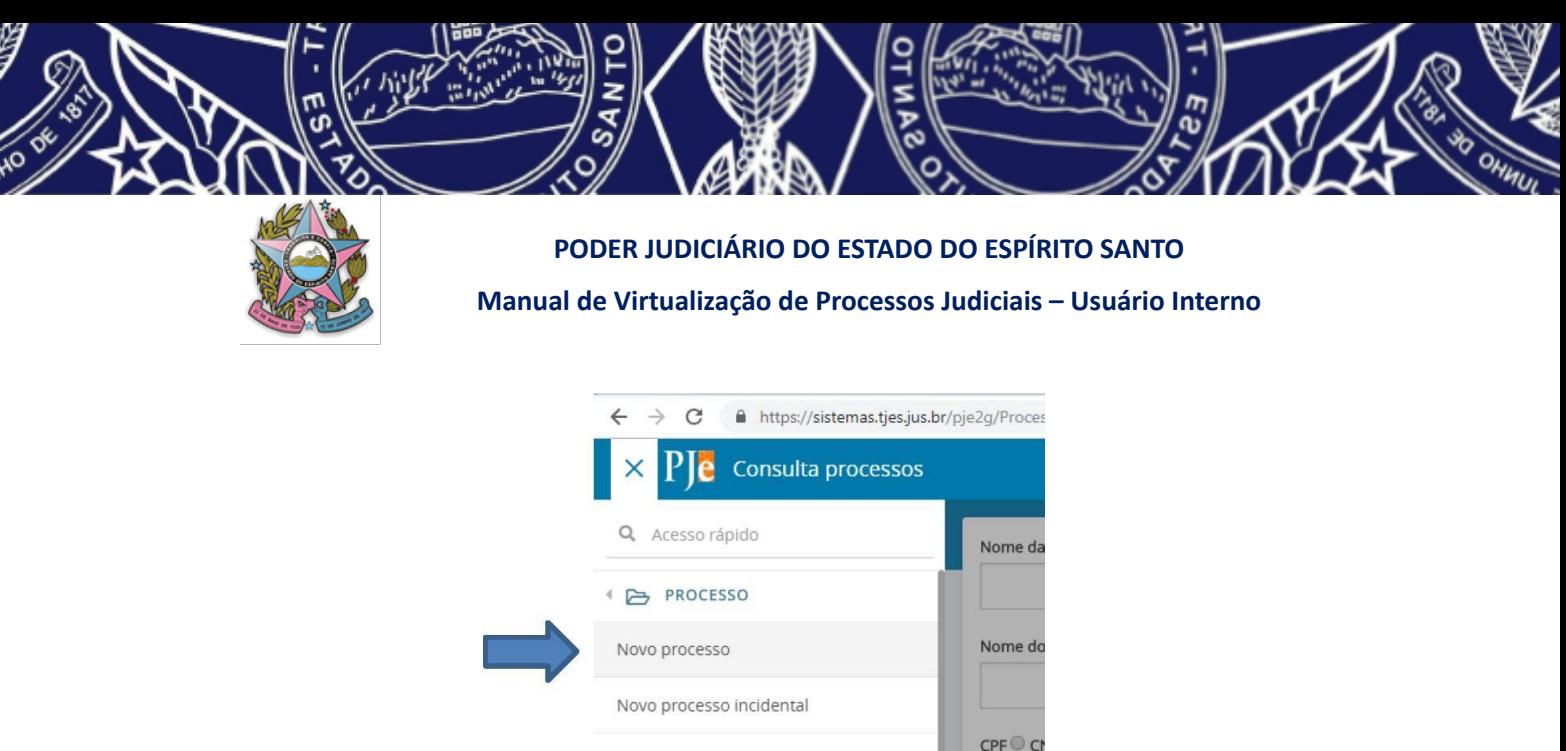

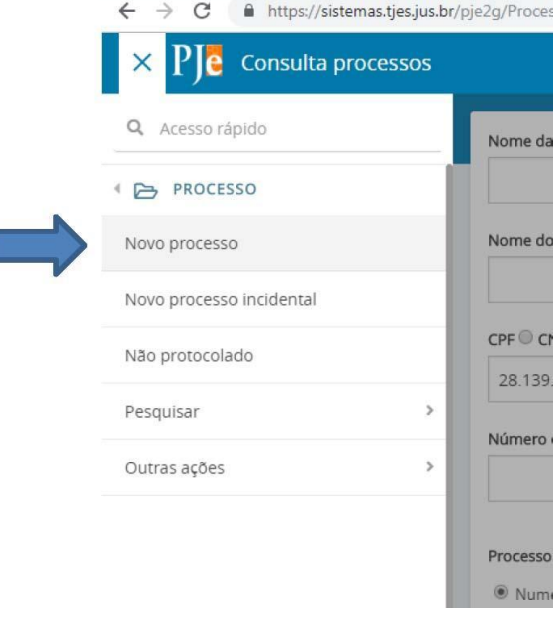

Iniciar o procedimento de cadastrar novo processo, escolhendo a classe processual correspondente.

#### **a) Inserindo dados iniciais** *(alterado pela Versão 05 do Manual – 14/09/2022)*

Será aberta a tela de cadastro. Na aba "DADOS INICIAIS", selecionar a Matéria do processo em questão, a Jurisdição ("Tribunal de Justiça" ou a Comarca correspondente) dependendo qual a unidade que está fazendo a virtualização, e a Classe Judicial (selecionar o recurso ou classe originária).

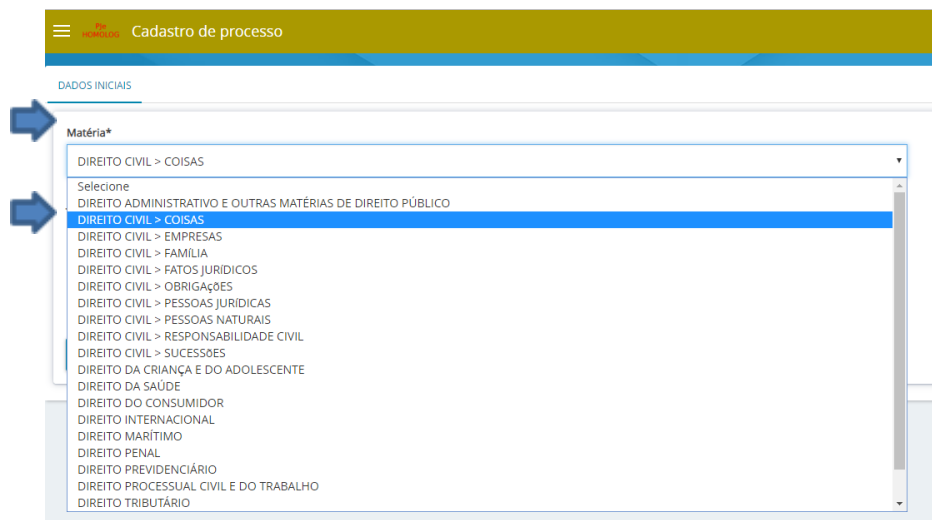

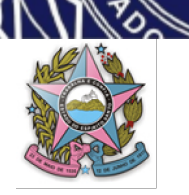

## **PODER JUDICIÁRIO DO ESTADO DO ESPÍRITO SANTO**

**Manual de Virtualização de Processos Judiciais – Usuário Interno**

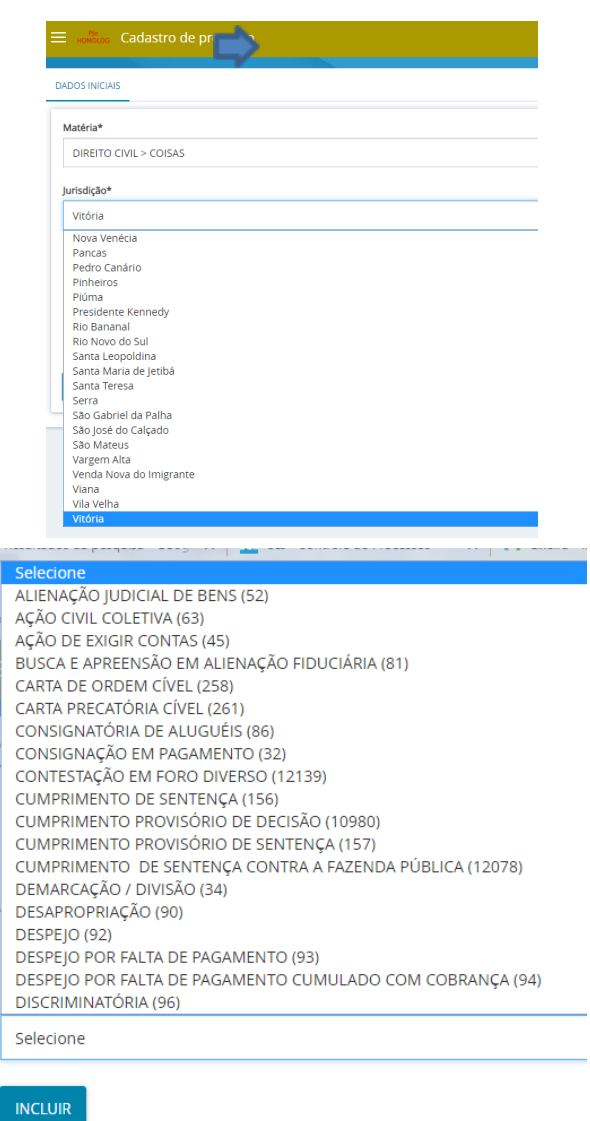

Depois, preencher o número do processo (sem traços e pontos) e o processo referência nos campos em branco que aparecerão, permitindo que o sistema gere mesma numeração do processo digitalizado. Em seguida, clicar em INCLUIR;

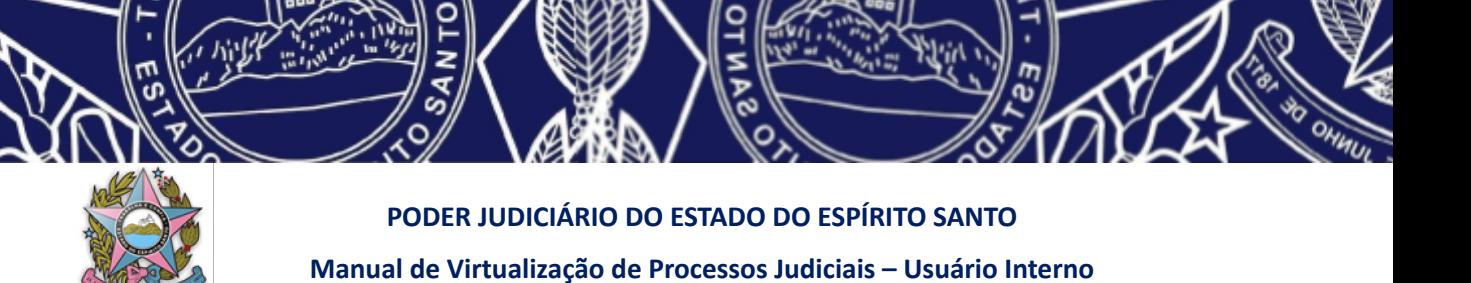

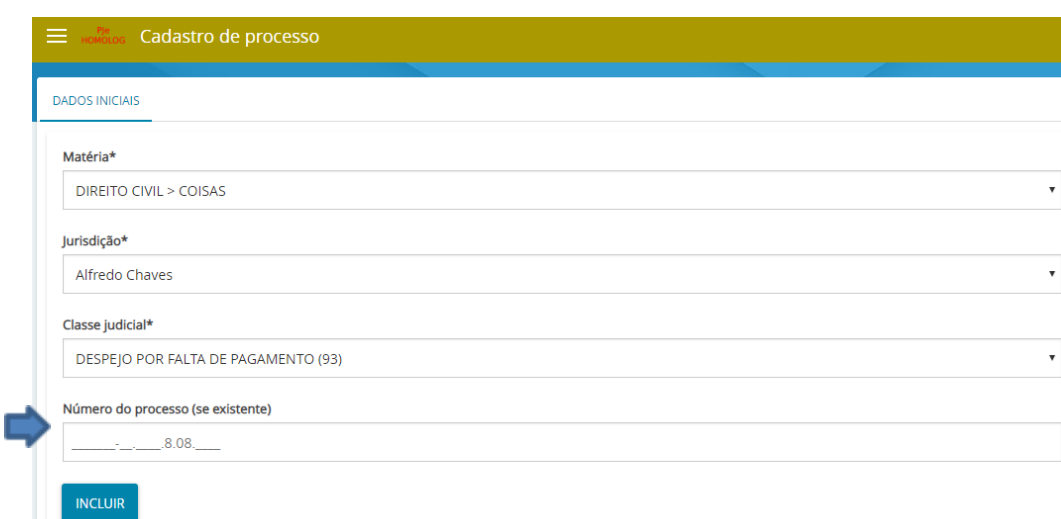

Após selecionar INCLUIR, a tela abrirá a opção "ASSUNTOS".

## **b) Inserindo assunto**

Na aba "ASSUNTOS", inserir o assunto já constante nos sistemas informatizados dos autos digitalizados (consultando o andamento do processo no e-Jud, projudi, SEEU ou Sistema de Gerenciamento de Processos de Segunda Instância) ou na capa dos autos físicos digitalizados, conforme tabela processual unificada do Conselho Nacional de Justiça.

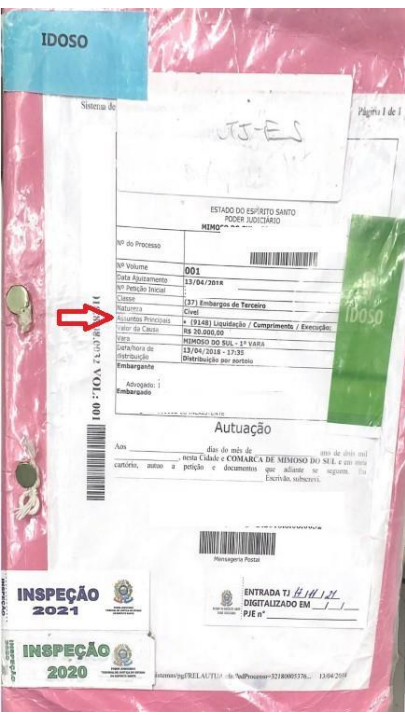

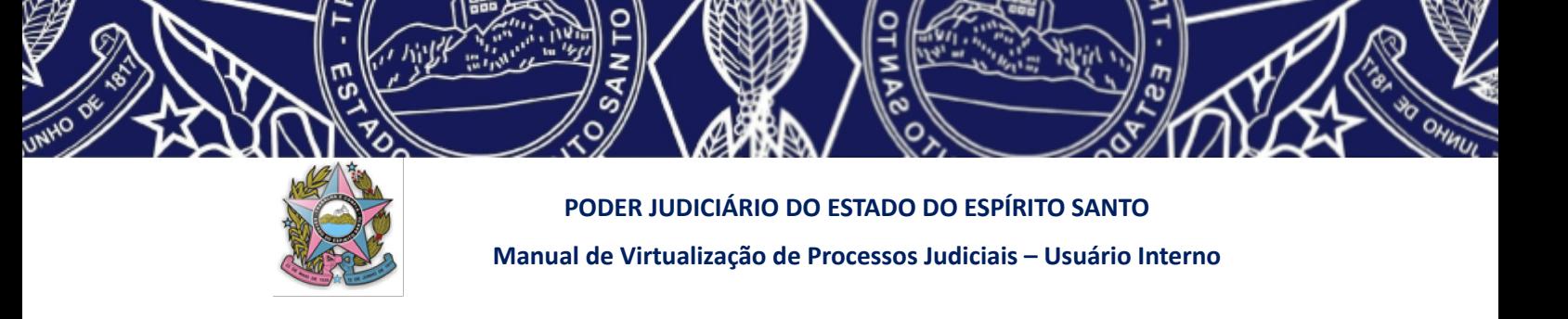

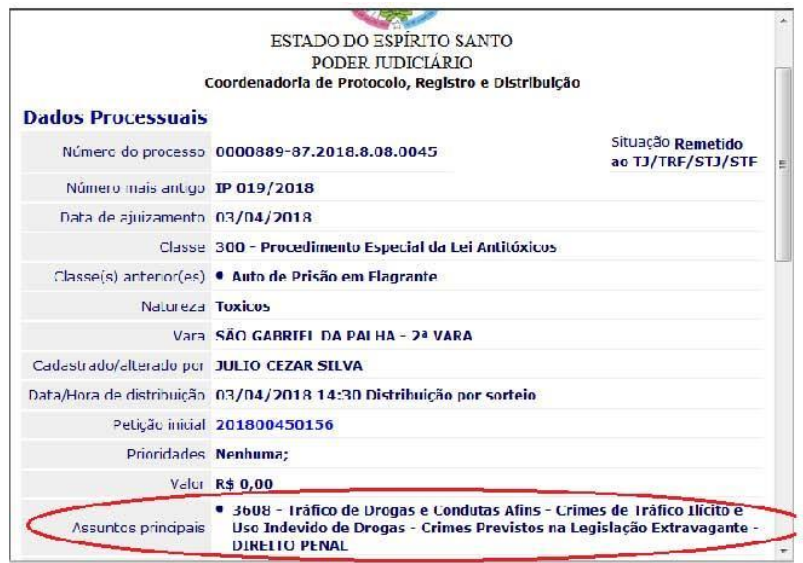

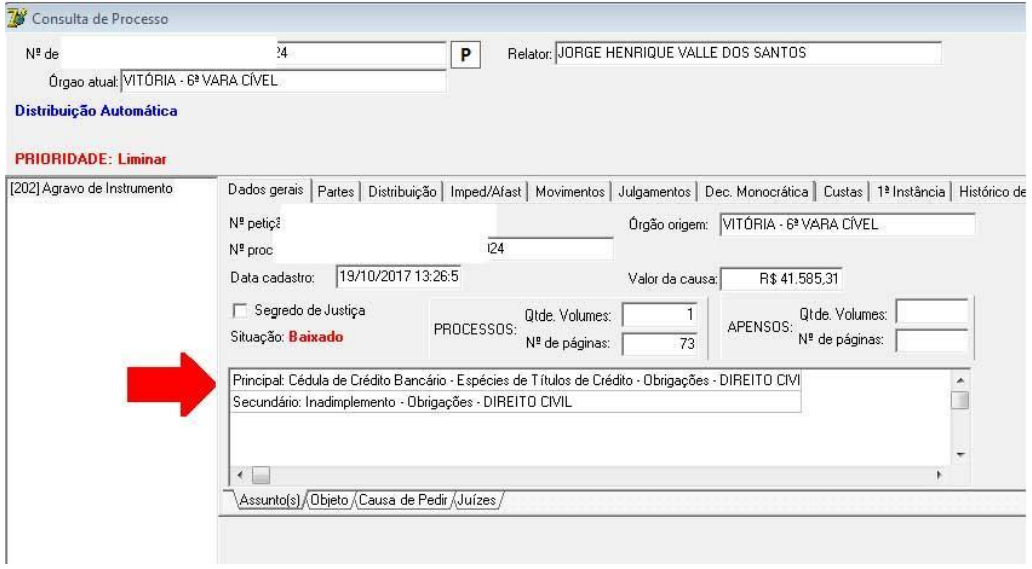

Localizando o assunto, deve-se preencher o campo "Assunto" (1) **ou** escrever o código no campo "Código<mark>" (2).</mark> Em seguida, clicar em PESQUISAR (3). Após pesquisar, clicar no botão com uma seta apontada para a esquerda $(4)$ , inserindo o assunto nos dados do processo eletrônico, conforme figura abaixo:

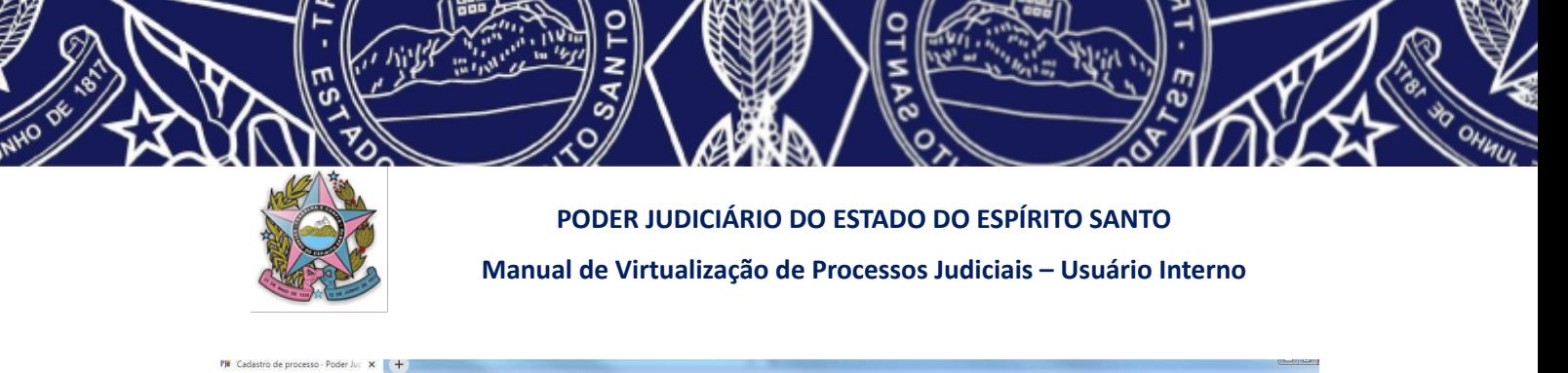

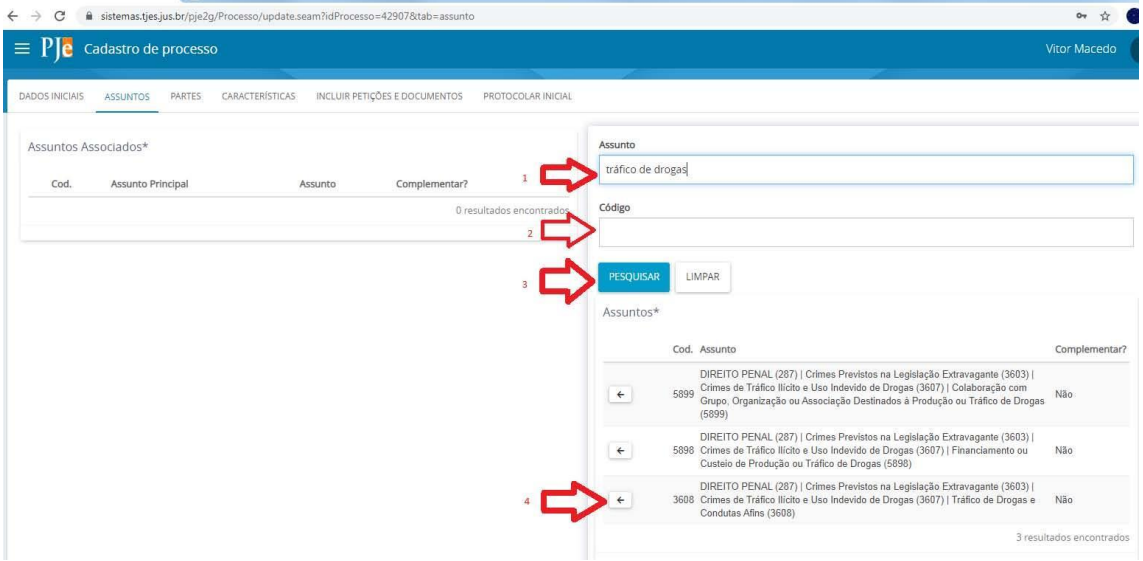

Tal etapa deve ser realizada para cada assunto por vez, devendo-se, após preenchimento, sempre limpar o campo de assunto ou código antes de inserir um novo.

### **c) Inserindo partes**

Na aba "PARTES", clicar no primeiro "+" para inserir a parte e no segundo "+" para inserir o advogado.

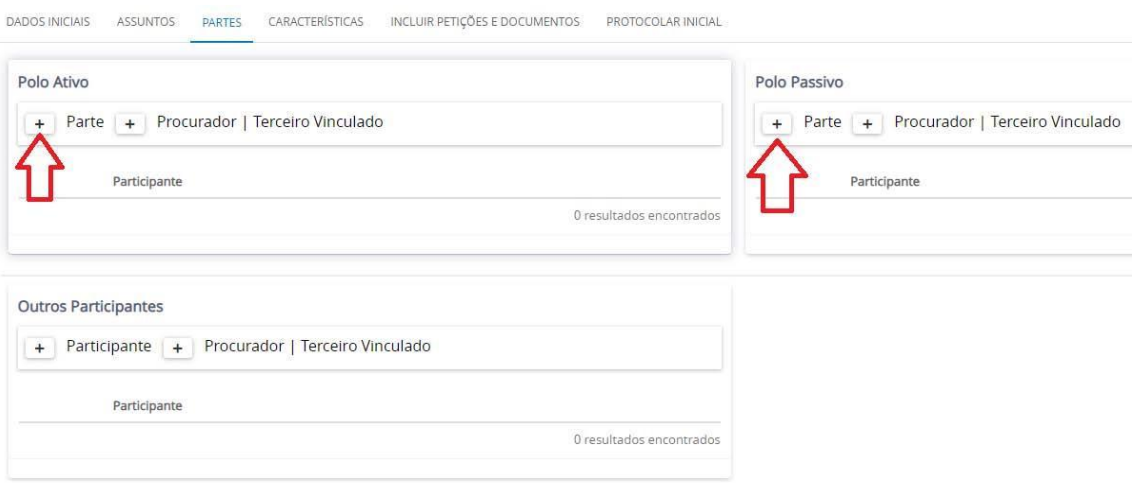

Para inserir a parte, basta preencher os dados apresentados na tela que é aberta. Deve-se preencher o número de CPF, se pessoa física, e CNPJ, se jurídica, e clicando em PESQUISAR o sistema puxa o nome da parte. Após, CONFIRMAR.

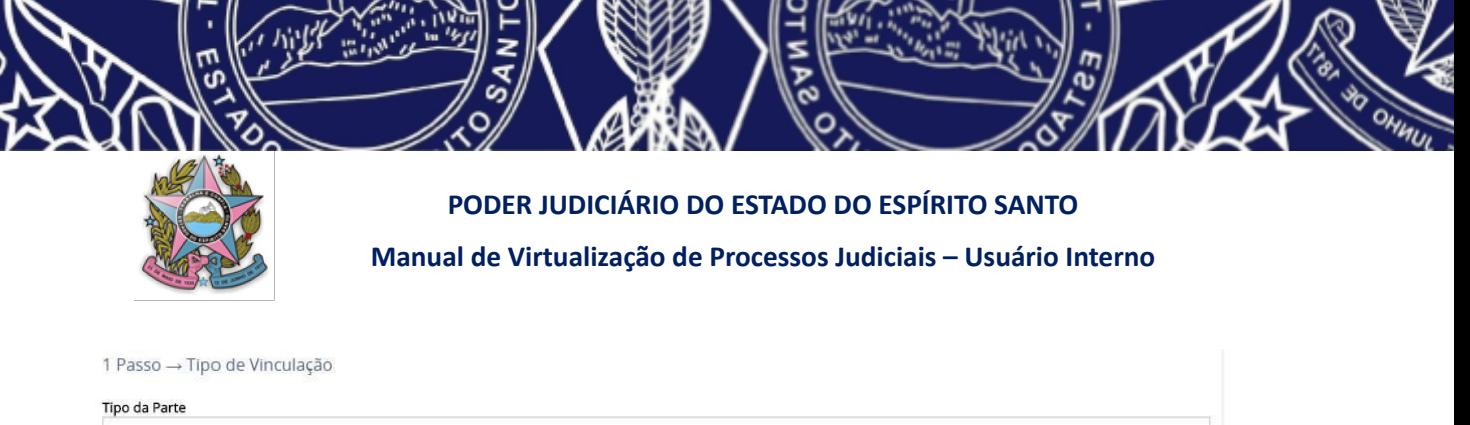

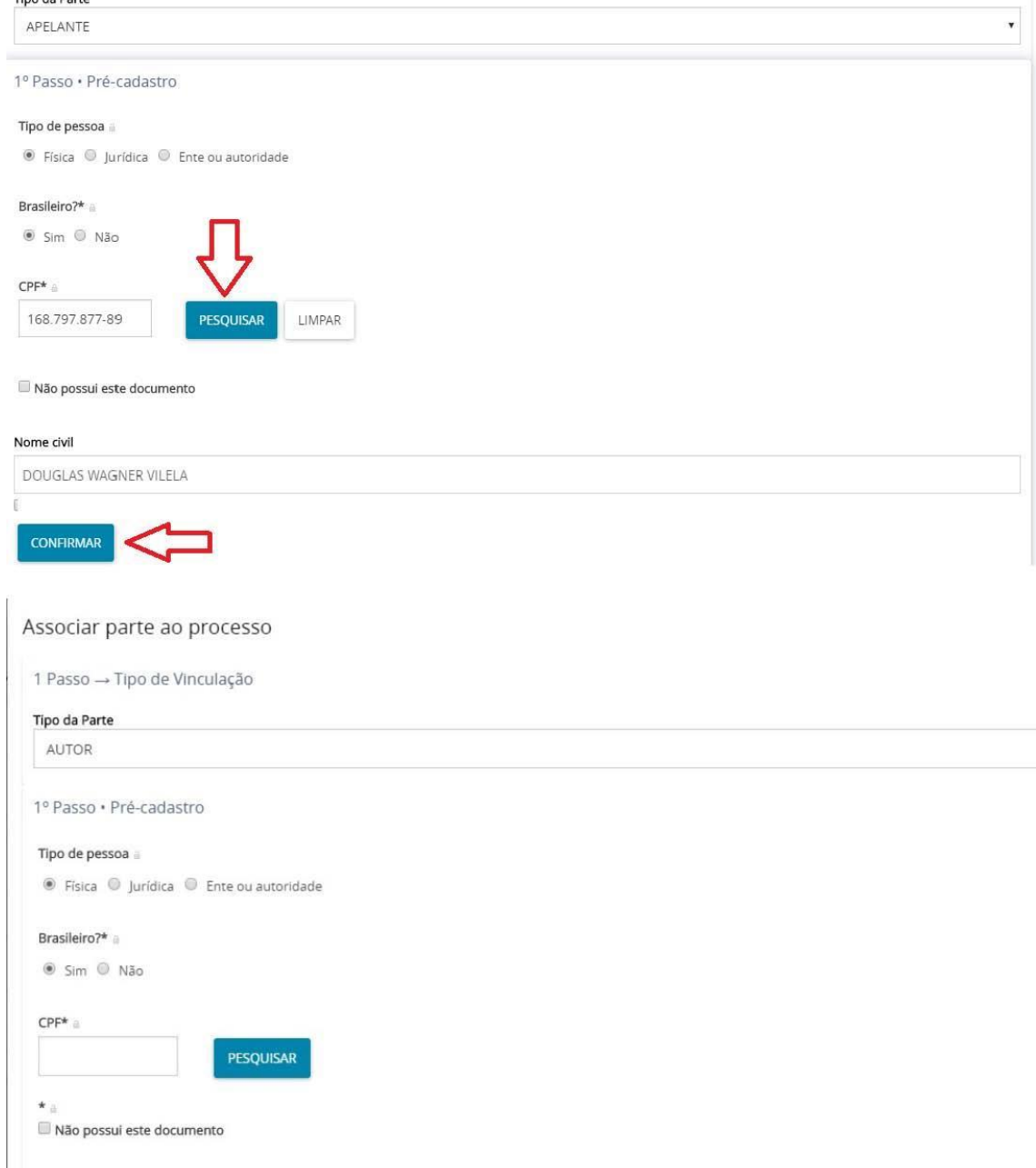

Após preenchimento e confirmação, nova tela com dados mais completos da parte aparece. Lá, devemos realizar a conferência dos dados, comparando com os constantes nos autos. Caso necessário retificar ou preencher algum dado, após isso, clique em SALVAR. Caso a parte seja representada pela Defensoria Pública, basta selecionar DEFENSORIA PÚBLICA DO ESPÍRITO SANTO na parte "Procuradoria/Defensoria", após, VINCULAR PARTE AO PROCESSO.

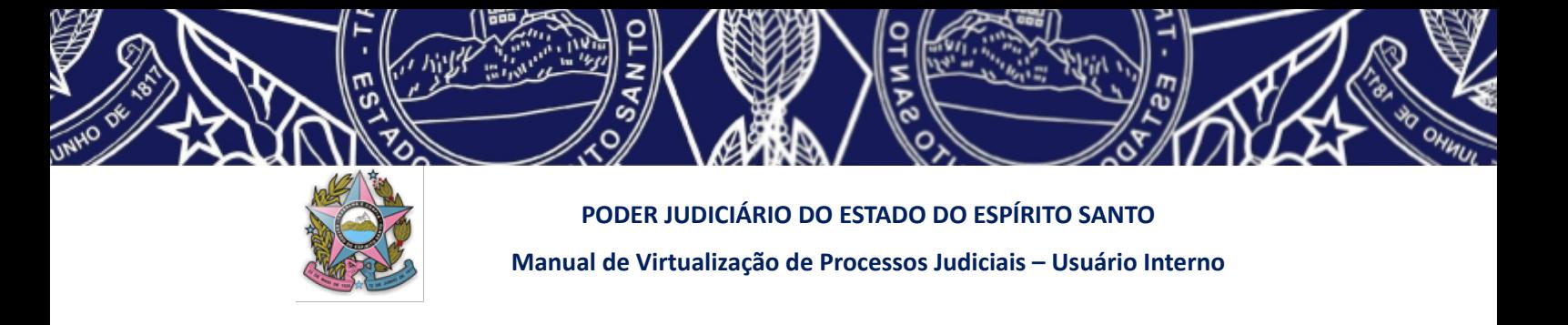

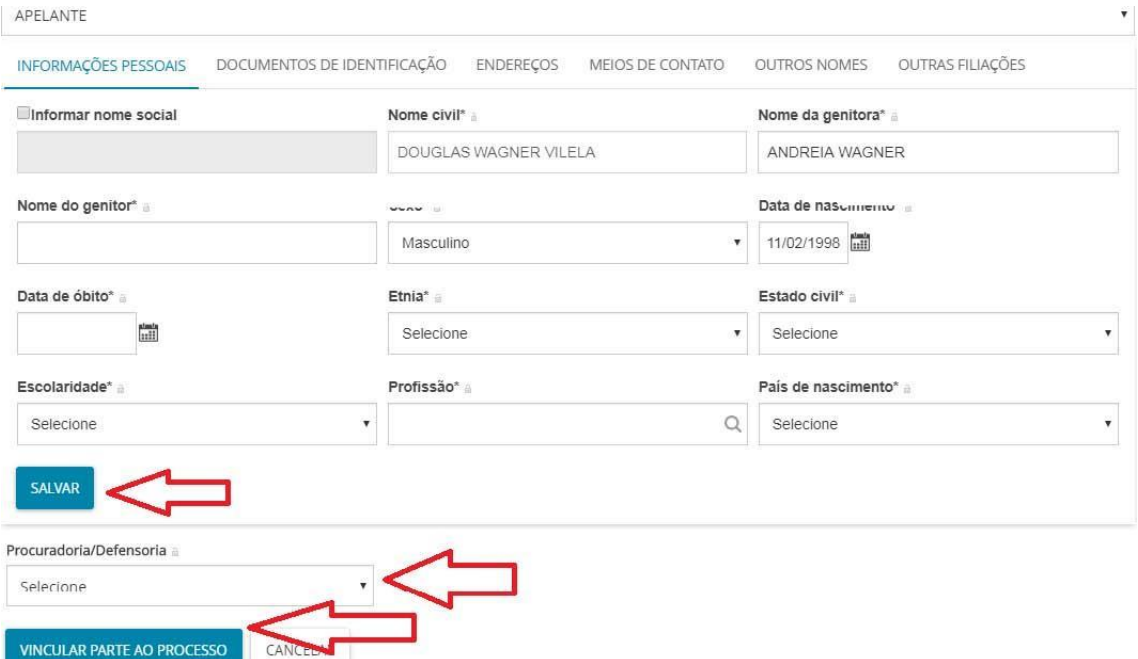

Caso a parte seja de órgãos como, por exemplo: ESTADO DO ESPÍRITO SANTO, DETRAN, INSTITUTO DE PREVIDÊNCIA, MINISTÉRIO PÚBLICO DO ESPÍRITO SANTO, MUNICÍPIO dentre outros, no cadastro de parte deve ser selecionado o "tipo de pessoa" jurídica, órgão público, de modo que ao selecionar, ele traga juntamente a procuradoria correspondente como "representante/advogado".

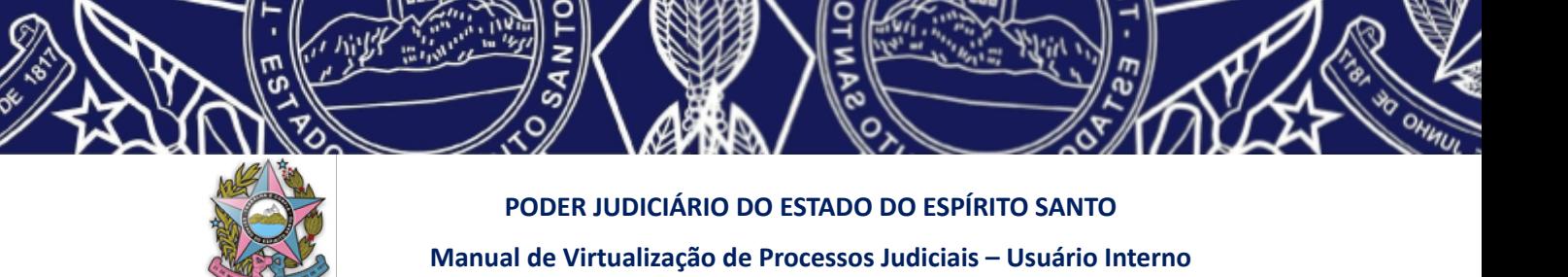

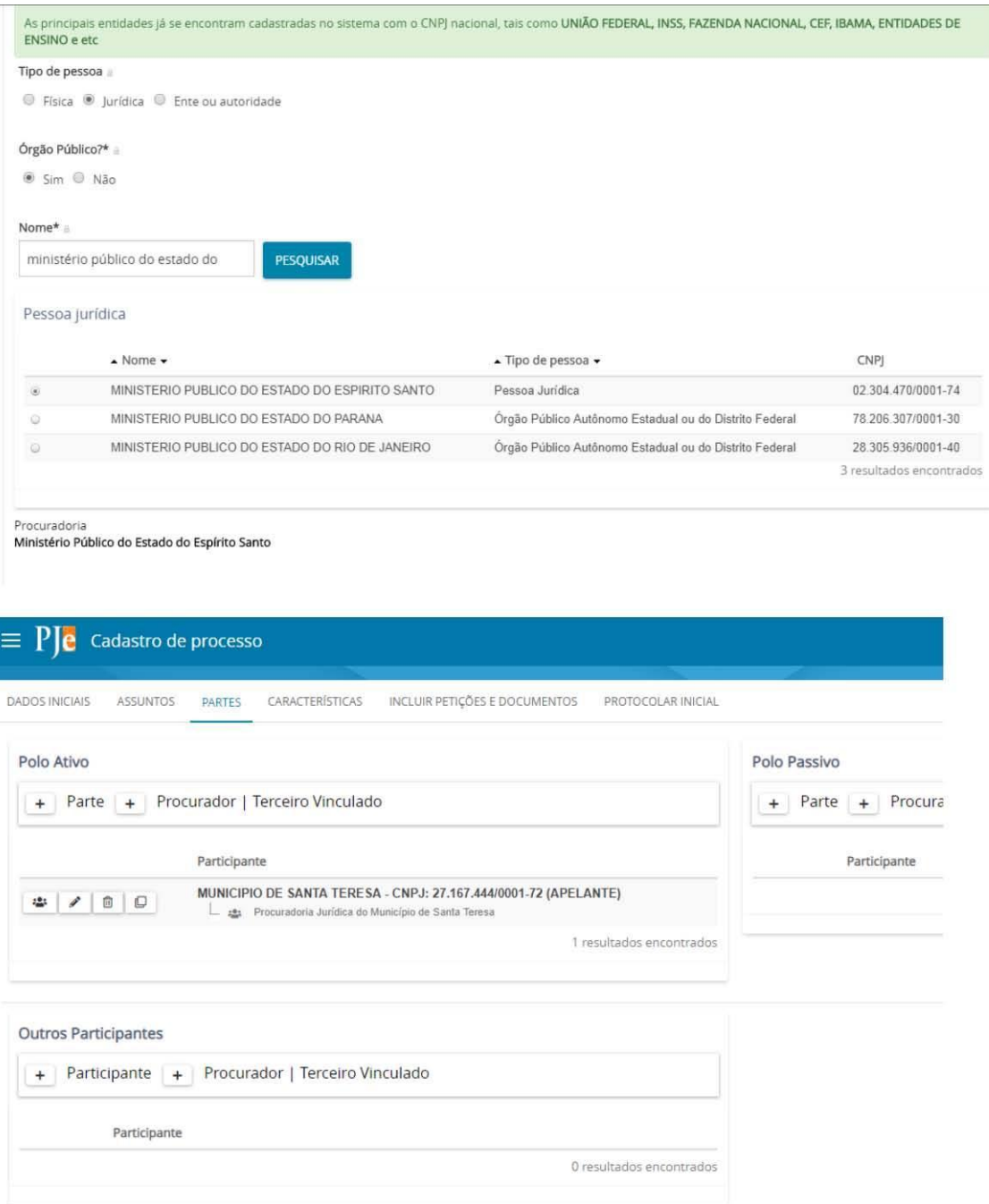

Importante destacar que a inserção de parte pelo CPF ou CNPJ só é habilitada para quem utiliza o *token* (certificado digital), além das permissões de acesso definidas por perfil de usuário, uma vez que a busca é realizada através de dados da Receita Federal.

#### **d) Da inserção de advogados:**

Para inserir o advogado, após clicar no segundo "+", selecione ADVOGADO, preencha a OAB e a UF, clique em pesquisar, clique em CONFIRMAR e selecione as partes que o

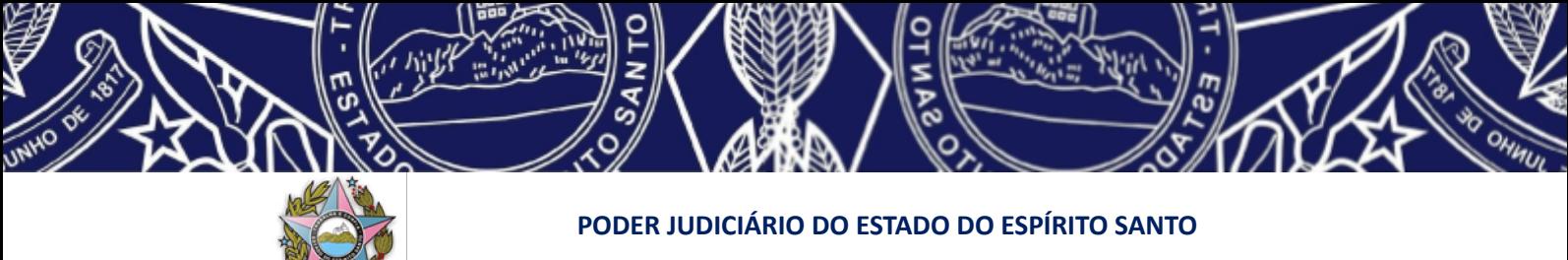

**Manual de Virtualização de Processos Judiciais – Usuário Interno**

advogado representa. Depois clique em **VINCULAR PARTE AO PROCESSO**. Faça isso tanto no pólo ativo quanto no passivo, se necessário:

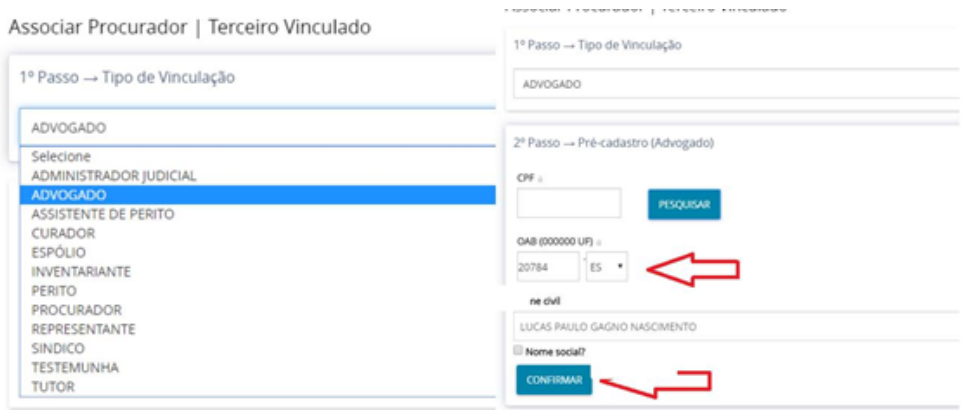

Associar Procurador | Terceiro Vinculado

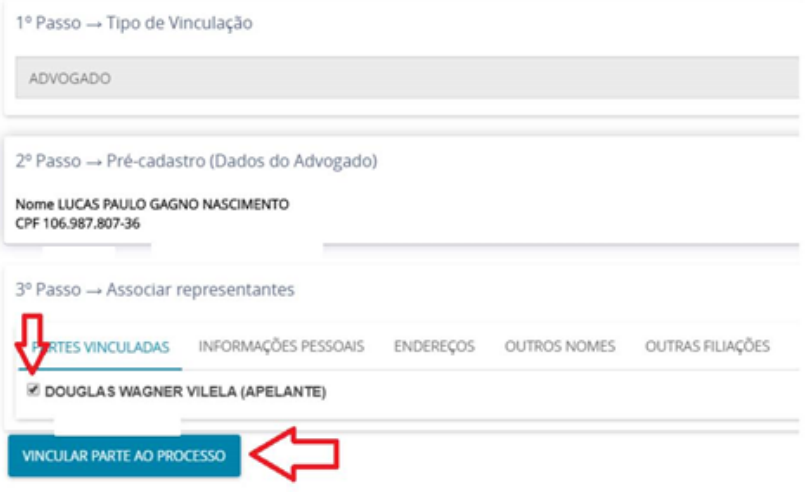

## **e) Inserindo as características do processo**

Na aba "CARACTERÍSTICAS", selecionar todas as características do processo conforme são dispostas na tela e colocar o valor da causa (ver na capa do processo físico, no andamento do e-jud, projudi ou na petição inicial), e ir clicando em SALVAR, GRAVAR SIGILO, se houver e <mark>INCLUIR</mark>;

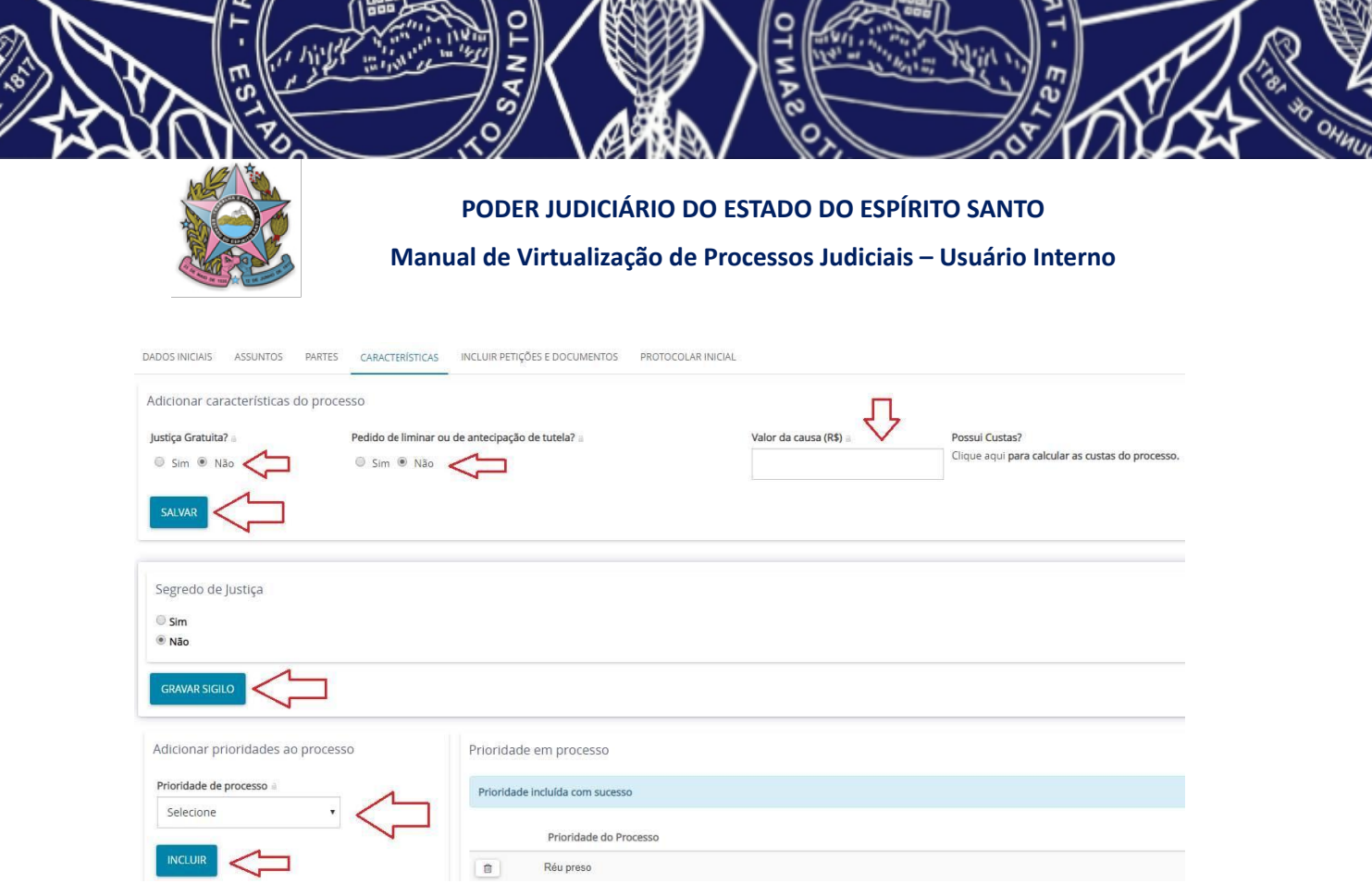

 $\mathcal{U}$  $\mathbb{I}$ 

#### **f) Incluindo documentos (item alterado na Versão 03 do Manual – 26/05/2022**)

Na aba "INCLUIR PETIÇÕES E DOCUMENTOS", escrever no campo em branco o texto da certidão constante do **Anexo V.**

#### **IMPORTANTE: NÃO ALTERAR O TIPO DE DOCUMENTO E DESCRIÇÃO "PETIÇÃO INICIAL" QUE JÁ VÊM PREENCHIDOS, pois ainda que o corpo do texto seja uma certidão, o sistema PJe exige que haja um documento cadastrado como PETIÇÃO INICIAL para efetuar a distribuição.**

Lembrando que nenhum arquivo digitalizado será inserido no PJE, constando apenas a certidão em questão, pois todos os arquivos digitalizados do processo legado ficarão no *google drive*.

Caso o processo tenha algum objeto que não pôde ser digitalizado, ou documento que já no original não era muito visível, ou folhas eventualmente numeradas equivocadamente, pode também informar.

Adicionar o *link* para acesso aos documentos digitalizados que permanecerão na pasta compartilhada em nuvem (\**Google drive*) – link público se não se tratar de processo em segredo de justiça ou link restrito se for processo em segredo de justiça.

Após salvar, aparecerá o botão ADICIONAR abaixo do botão SALVAR e, logo abaixo, "ASSINAR DOCUMENTO(S)".

Clicar então em "ASSINAR DOCUMENTO(S)"

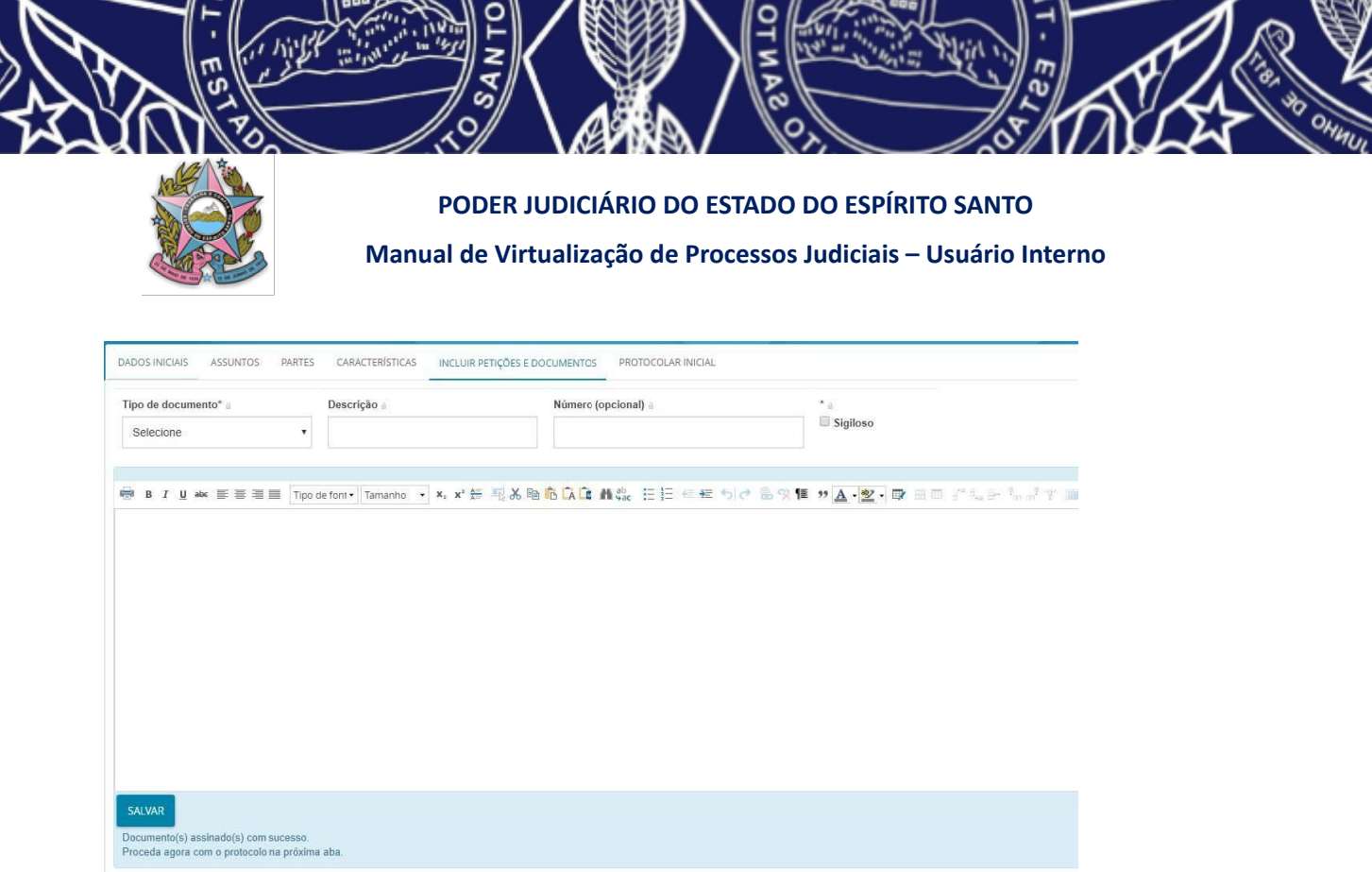

Assinado o documento, o sistema indicará que seja selecionado o próximo passo "PROTOCOLAR INICIAL".

Ao abrir a aba de "PROTOCOLAR INICIAL", imprima o comprovante de protocolo, através de botão próprio no campo "ANEXOS", conforme figura abaixo, e anexe ao final do processo a ser virtualizado (físico ou oriundo de outro sistema).

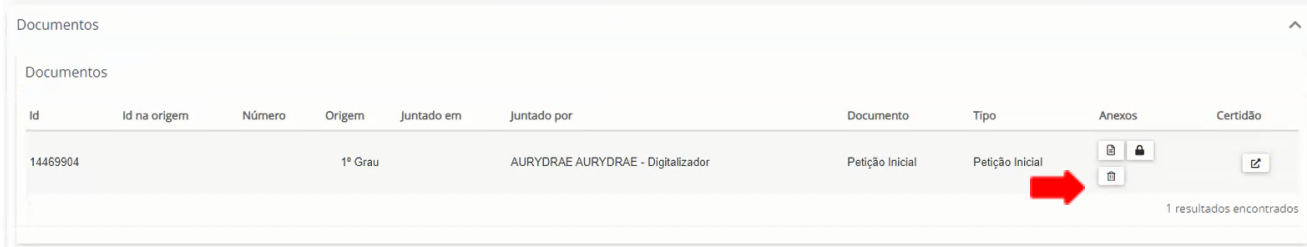

### **4.2 – "Novo Processo Incidental"**

Para os demais casos, em que há o risco de o processo virtualizado ser distribuído no Pje para Cartório diverso (já que a distribuição pela opção **"novo processo"** se dá de forma automática por sorteio), deverá ser utilizada a opção **"novo processo incidental".**

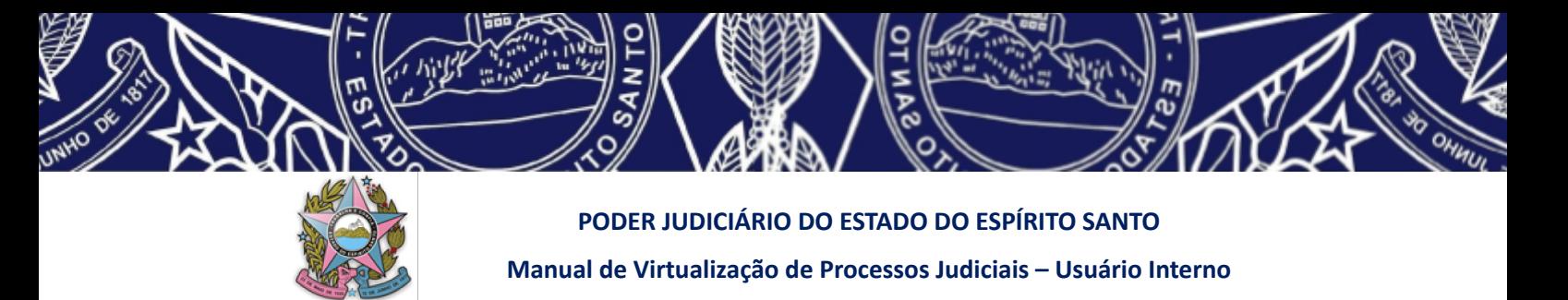

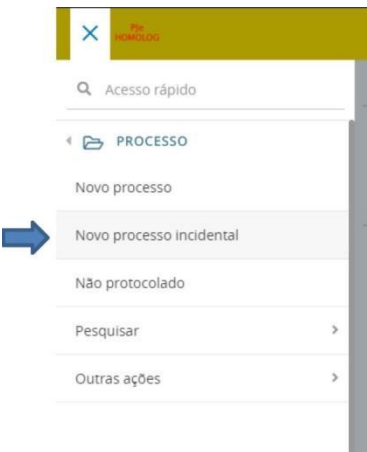

Deve-se inserir o número do processo referência/originário para que o sistema preencha os dados do processo de forma automática.

Ao selecionar "pesquisar processo", será exibida a mensagem "número de processo referência/originário – não encontrado". Selecione a opção "continuar".

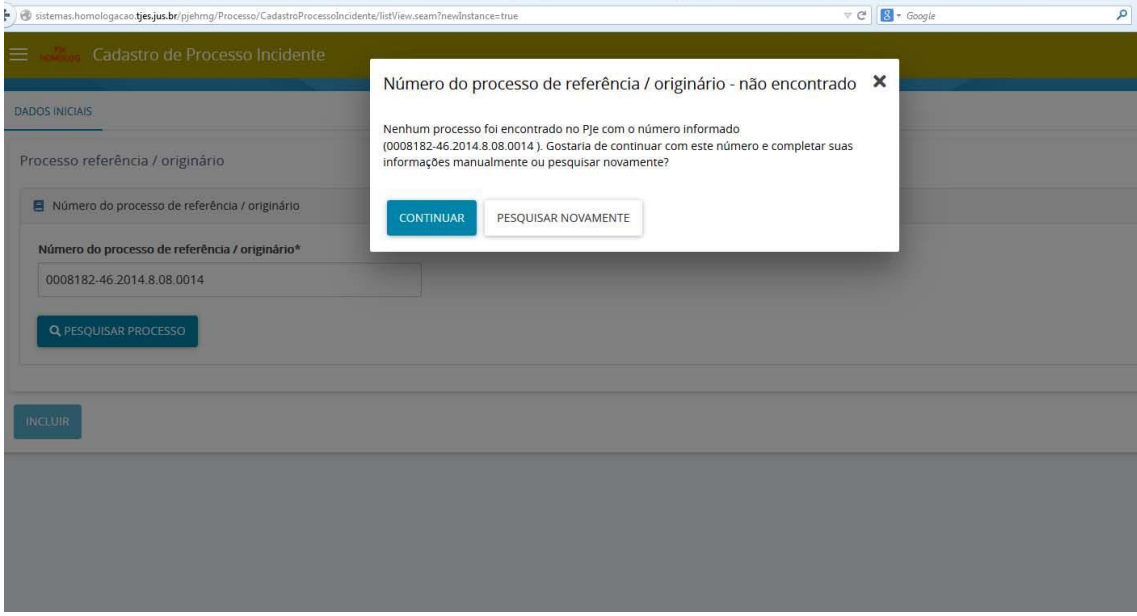

Abrirá, em seguida, a janela com as "abas" necessárias para o cadastro do processo digitalizado.

Para o cadastro dos autos nos passos seguintes, vide item 4.1.

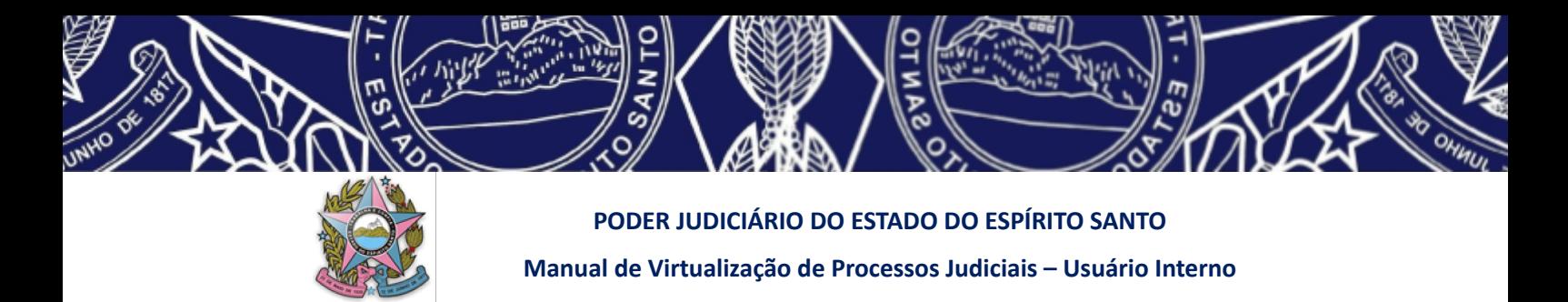

## **4.3 Realizando o protocolo no Pje (distribuindo o processo de forma eletrônica)**

Após conferência final das informações do processo inserido no Pje, opção que aparece ao final da página no canto esquerdo.

**PROTOCOLAR** 

Importante destacar que a ferramenta de assinatura só é habilitada para quem utiliza o token (certificado digital), além das permissões de acesso definidas por perfil de usuário.

Ao protocolar, o sistema gera um comprovante, o qual deve ser impresso para ser anexado ao final dos autos físicos.

## **4.4 Salvando comprovante eletrônico e retificando a autuação quando necessário** *(item alterado pela Versão 03 do Manual – 26/05/2022)*

Após PROTOCOLAR, o processo será distribuído pelo sistema Pje, gerando um comprovante em uma nova janela, que pode ser fechada no botão inferior (IMPORTANTE: apenas confira se o número gerado para o recurso é o mesmo do processo de origem, pois o número deve ser mantido).

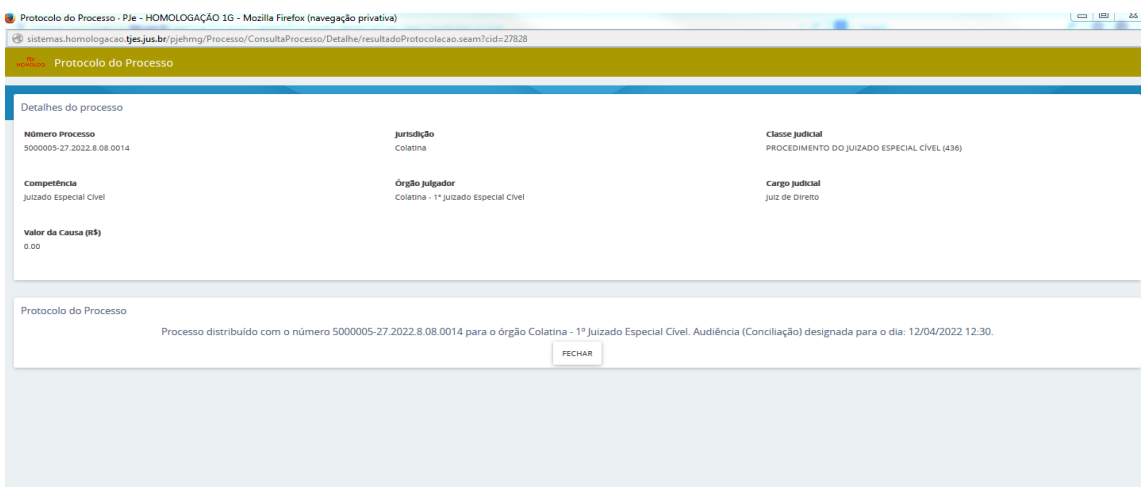

Selecionar "salvar comprovante". Assim, um comprovante mais completo aparecerá. Deve-se salvar em pdf na pasta do processo, na rede ou no google drive, com o nome "comprovante pje". Após, deve-se imprimir uma via que será anexada ao final dos autos físicos.

**ALERTA:** Neste ponto, verificar se o número do processo é o mesmo do físico, caso tenha gerado indevidamente um número novo no PJe **(ERRO QUE O SISTEMA TEM APRESENTADO** DASTRO DE "NOVO PROCESSO INCIDENTAL", E Q <del>. CORRIGIDO PELA STI),</del> será necessário alterar o número utilizando a

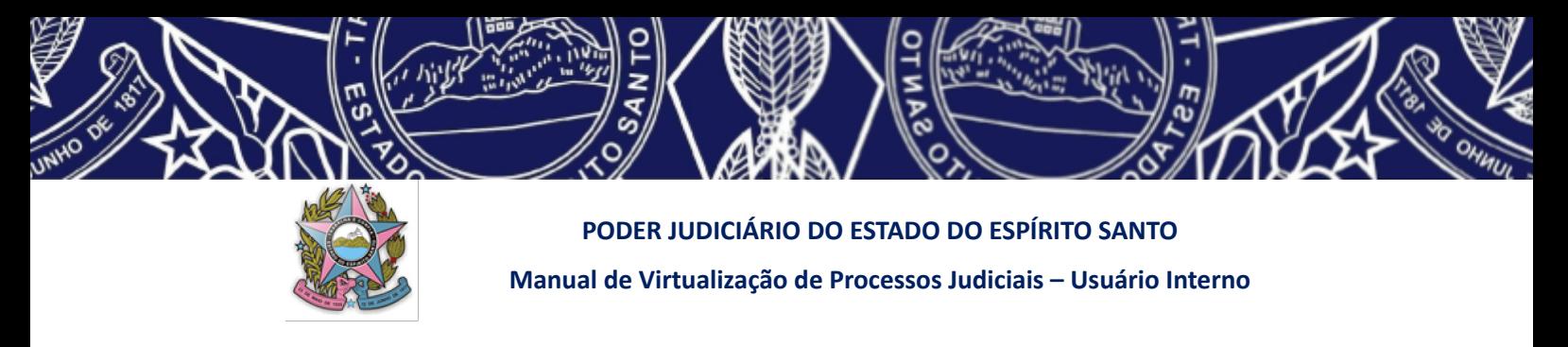

funcionalidade "retificação de autuação" pelo campo "numero do processo" (se existente). (*parágrafo incluído pela Versão 02 do Manual – 29/04/2022 e alterado pela versão 04 de 27/08/2022*)

OBS: somente o perfil DIGITALIZADOR está habilitado para executar tal funcionalidade.

Busque o novo número no PAINEL DO USUÁRIO, será exibida a tarefa **[S] Digitalização – configurar dados do processo,** na qual deverão ser informados todos os dados para configurar o processo no fluxo.

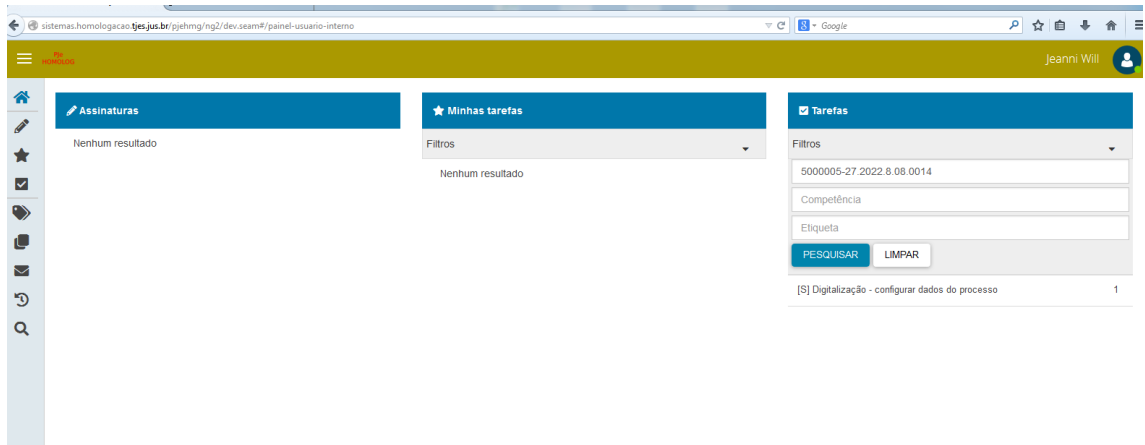

**ALERTA: caso o usuário já não tenha realizado a retificação da autuação,** nessa tarefa, será exibido um AVISO para fins de correção do número do processo novo gerado (fazendo constar o número do processo legado), até que a equipe técnica corrija o erro já comentado: "Este processo deverá ser protocolizado com o mesmo número do processo físico. Favor retificar a autuação, corrigindo a numeração dos autos."

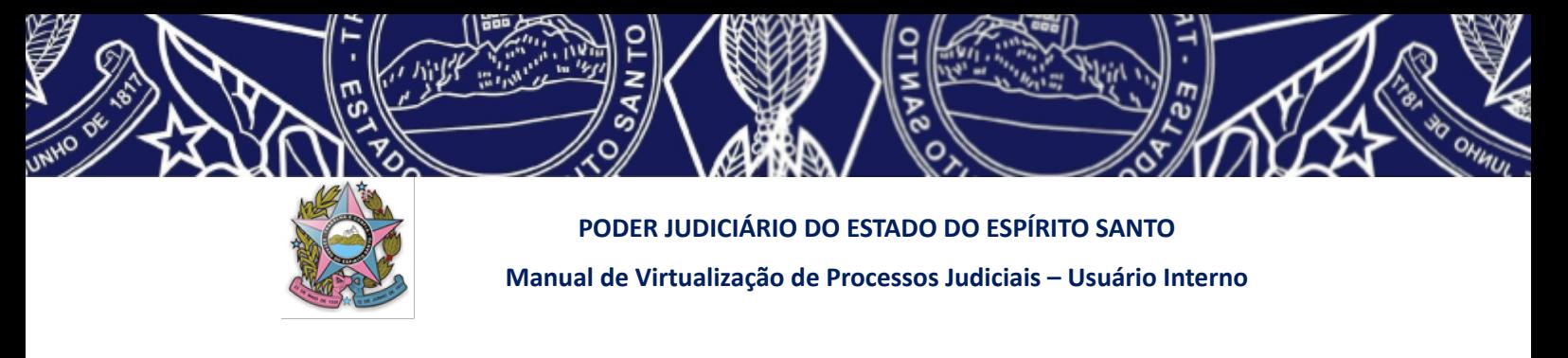

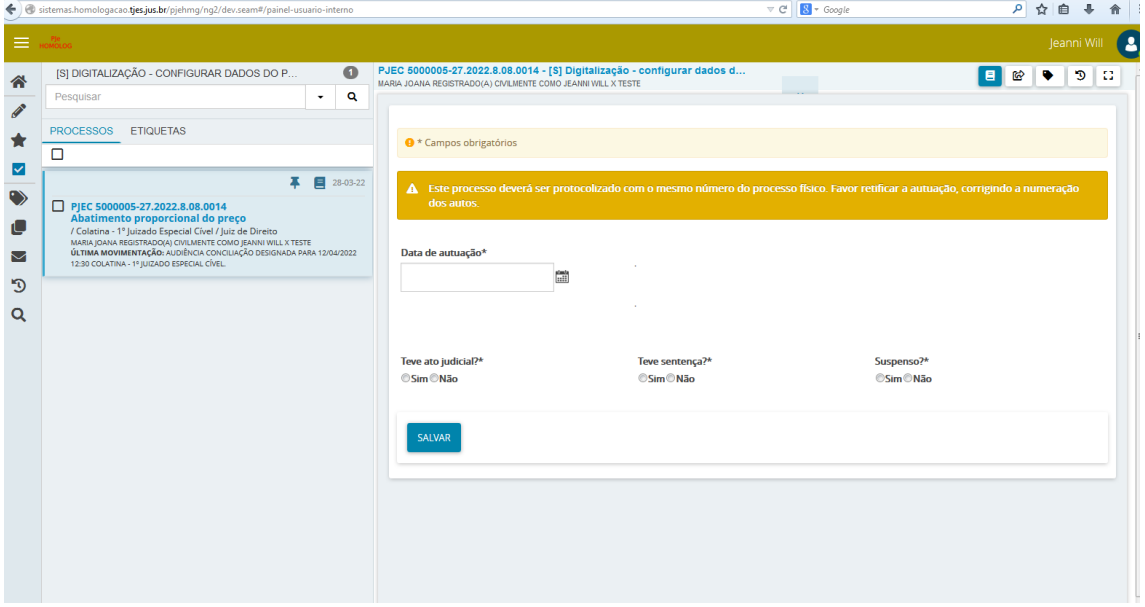

**ALERTA**: Por ter caráter obrigatório, o sistema não permitirá sair dessa tarefa sem o devido preenchimento de todos os dados solicitados, tampouco sem RETIFICAR A AUTUAÇÃO mediante alteração do número novo gerado.

Para RETIFICAR A AUTUAÇÃO, clique nos autos digitais:

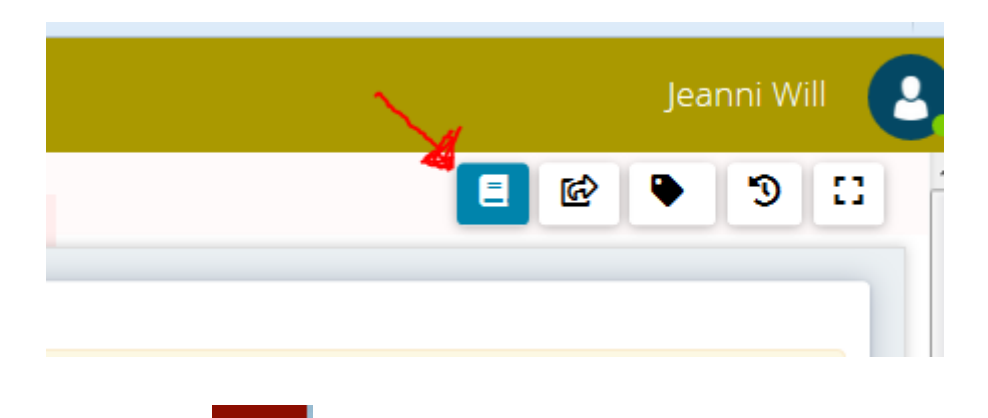

Vá no "hamburguer" , acesse a aba OUTRAS AÇÕES I RETIFICAR AUTUAÇÃO, e

insira o número do processo legado (eJUD, PROJUD, conforme o caso) no campo *"Número do processo (se existente)"* e clique em SALVAR.

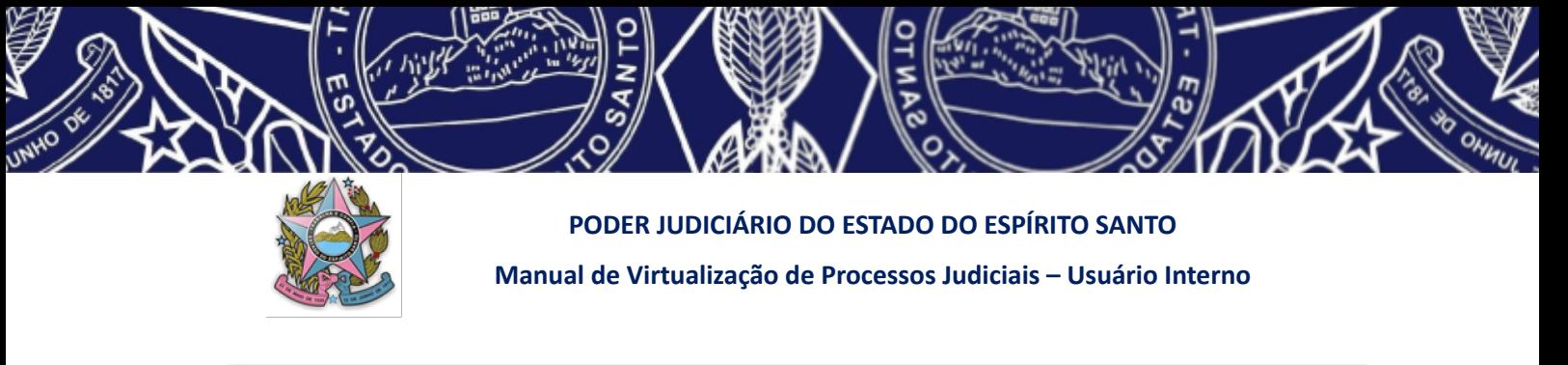

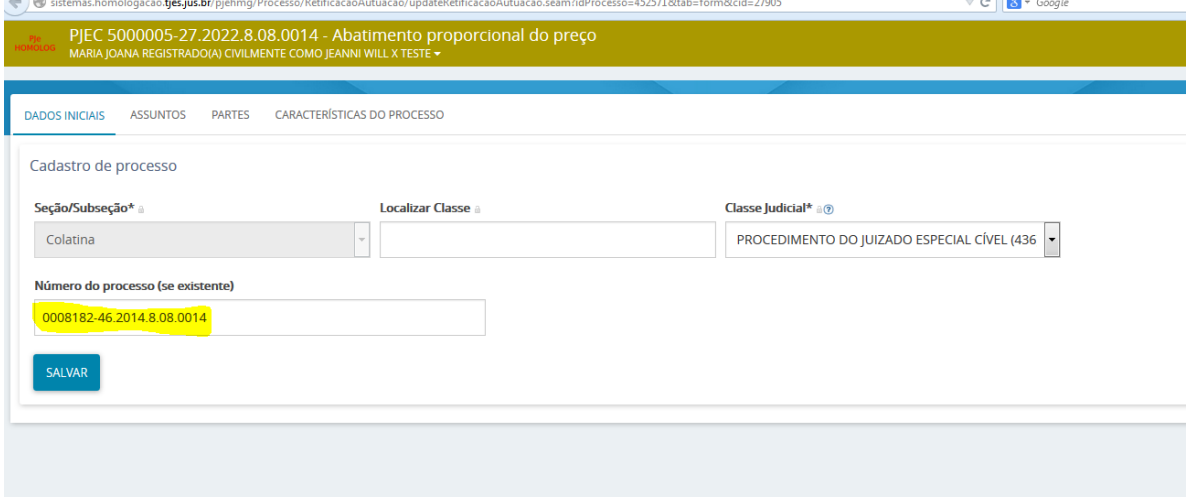

Veja, o número do processo é automaticamente alterado, fazendo constar o número antigo:

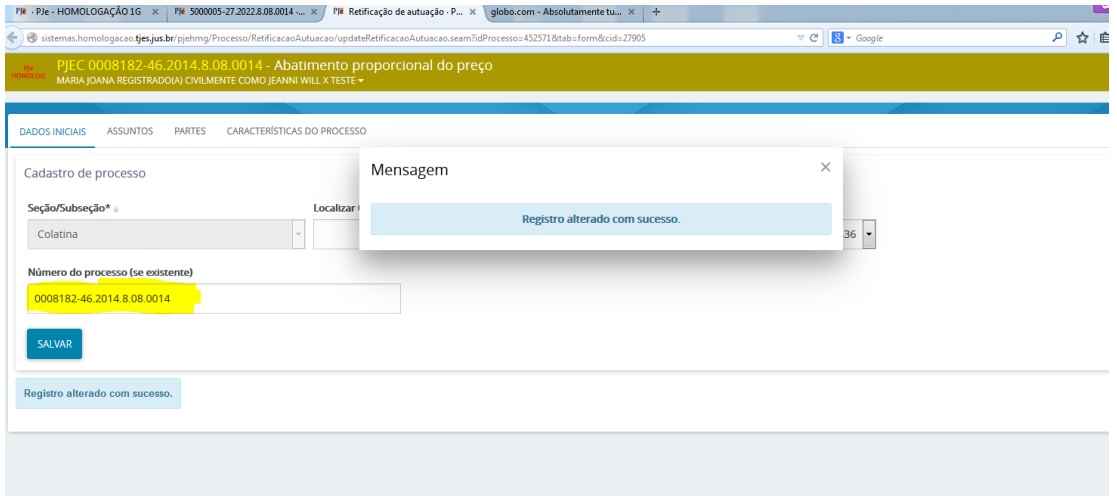

Isso feito, feche os autos digitais, atualize o painel e retorne à tela da tarefa **[S] Digitalização – configurar dados do processo** usando o número antigo, ou seja, número do processo legado.

Ao acessar o painel e selecionar o processo inserido, preencha todos os campos, os quais vão "setar" os autos na fase de tramitação em que o processo se encontra, bem como a situação processual. Será necessário informar:

❖ **Data de autuação: corresponde à data da propositura da ação no sistema legado; NÃO É A DATA DA INSERÇÃO NO PJE, se esta for inserida acarretará problemas no painel de gestão e nos dados estatísticos** –*incluído pela versão 04 do Manual*

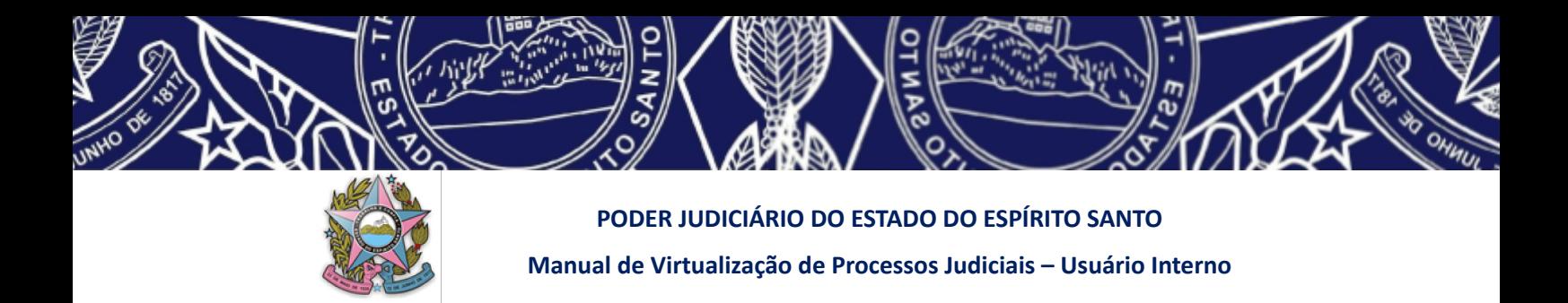

- ❖ **Informar se houve ato judicial;**
- ❖ **Informar se houve sentença;**
- ❖ **Informar se o processo estava suspenso.**

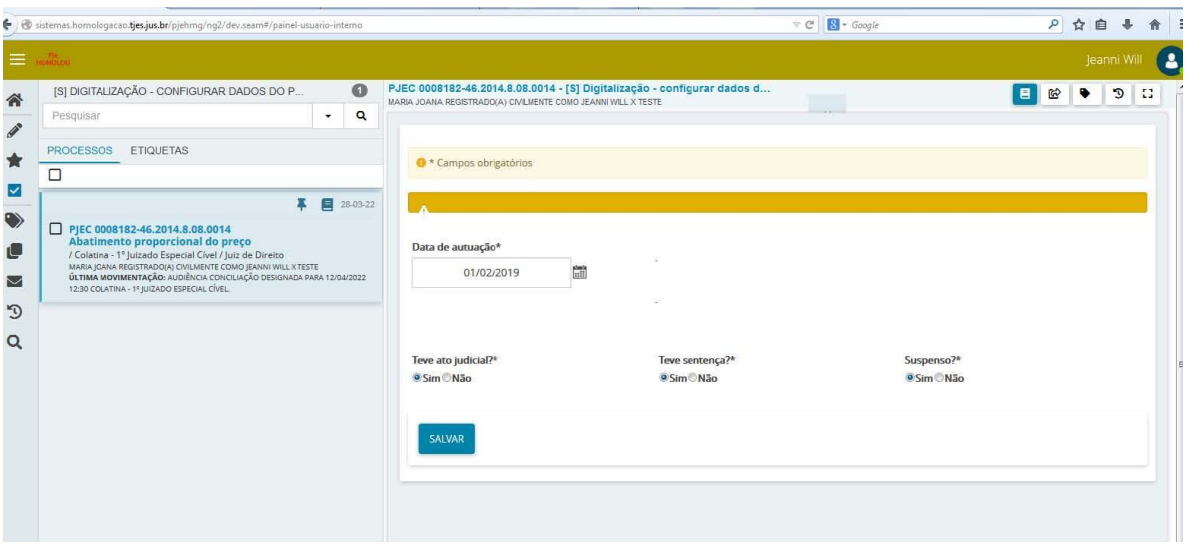

Realizados os procedimentos acima (retificação do número e inserção dos dados do processo) e salvar, vá à transição ("ENCAMINHAR PARA"), clique na opção "ALTERAR CONFIGURAÇÕES DO PROCESSO" para finalizar os procedimentos do cadastro de processo digitalizado.

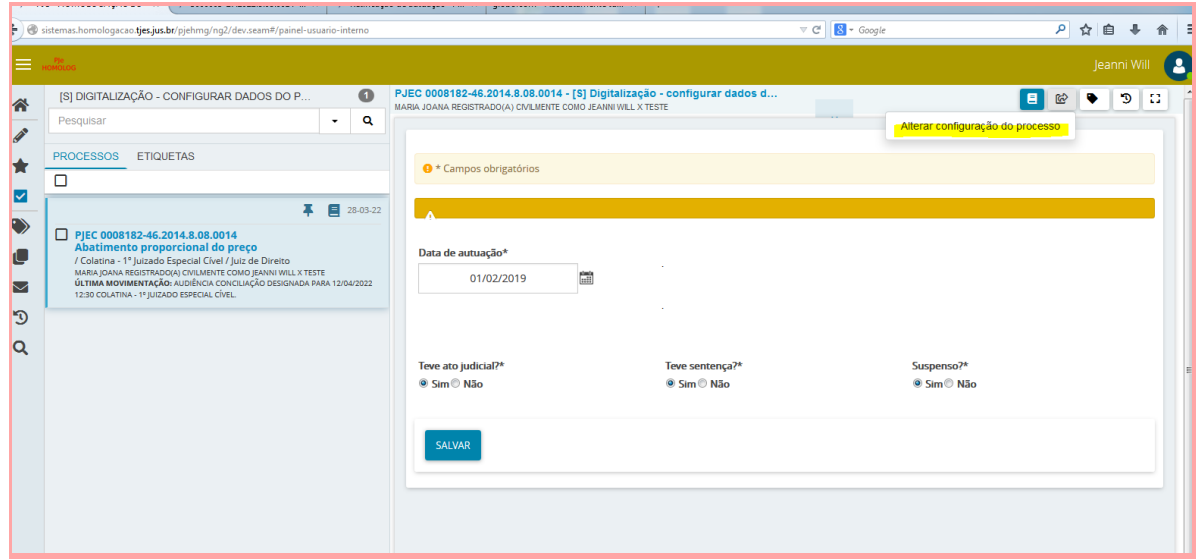

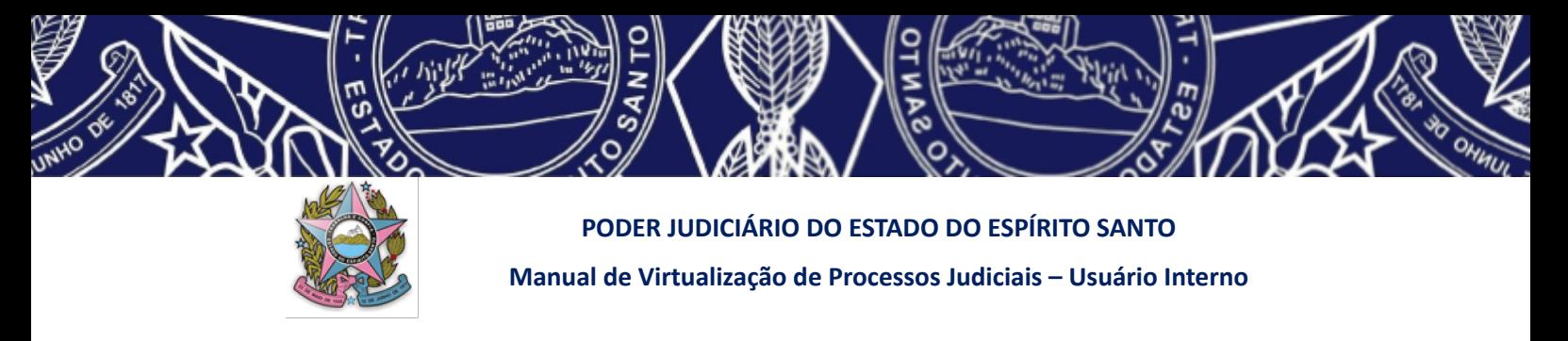

O sistema exibirá a tela de "triagem" em que o processo se encontra, de acordo com as informações registradas anteriormente na tarefa **[S] Digitalização – configurar dados do** processo:

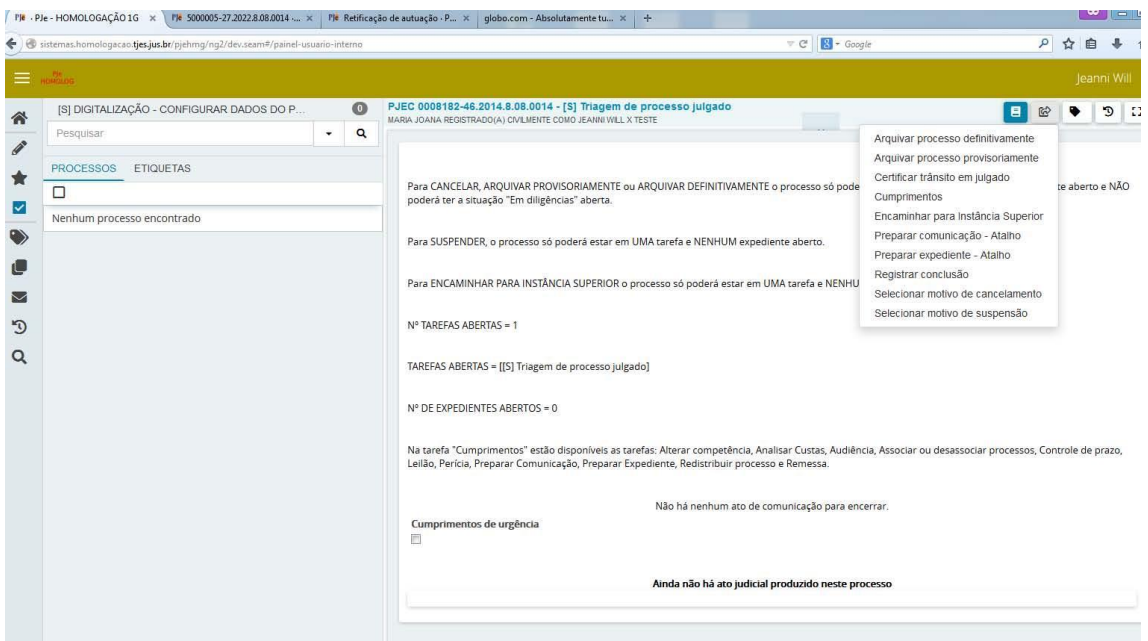

## **4.5 Certificando nos autos eletrônicos eventual retificação de autuação e dados informados para definição do fluxo no PJe**

Tanto para informar eventual retificação de autuação ou para indicar os dados fornecidos com base no processo legado pelo usuário interno para definição do fluxo no PJE, deve-se incluir uma certidão/juntada nos autos eletrônicos gerados. Para isso, vá na tela dos autos no PJe, clique no menu e selecione Juntar Documentos.

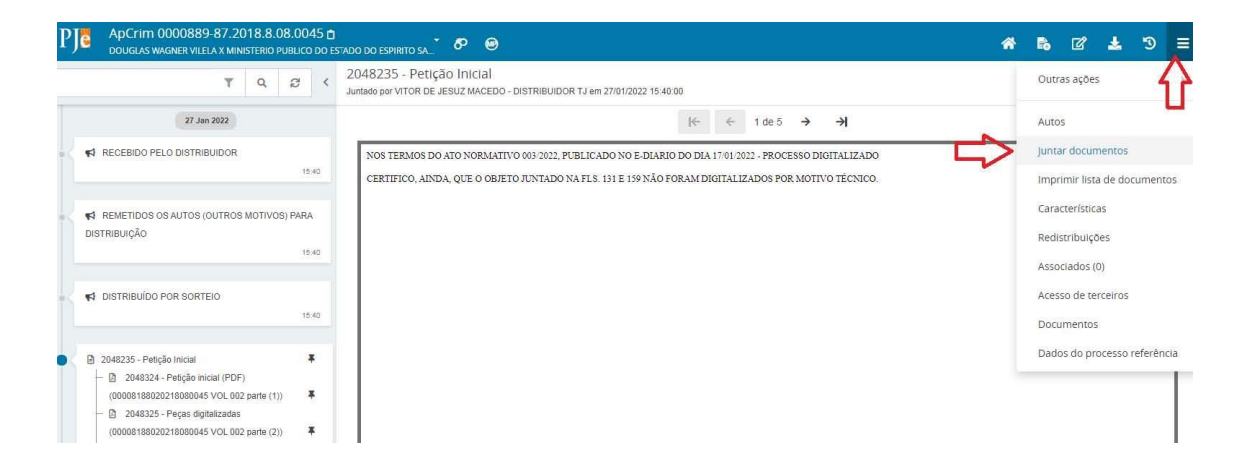

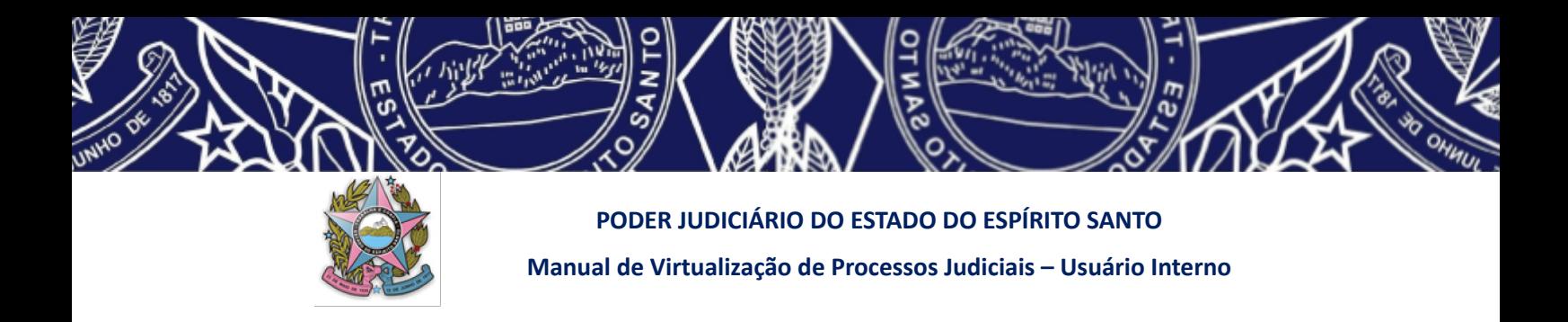

No tipo de documento, selecione "Certidão – Juntada". No Modelo, selecione "Certidão – Juntada (TJES)". Desça a tela e escreva no conteúdo os dados da eventual retificação de autuação efetuada e os dados informados para definição do fluxo no PJE, conforme modelo constante no **Anexo VII** deste manual.

Após, clique no botão azul SALVAR, no canto inferior esquerdo da tela, conforme demonstrado na figura a seguir.

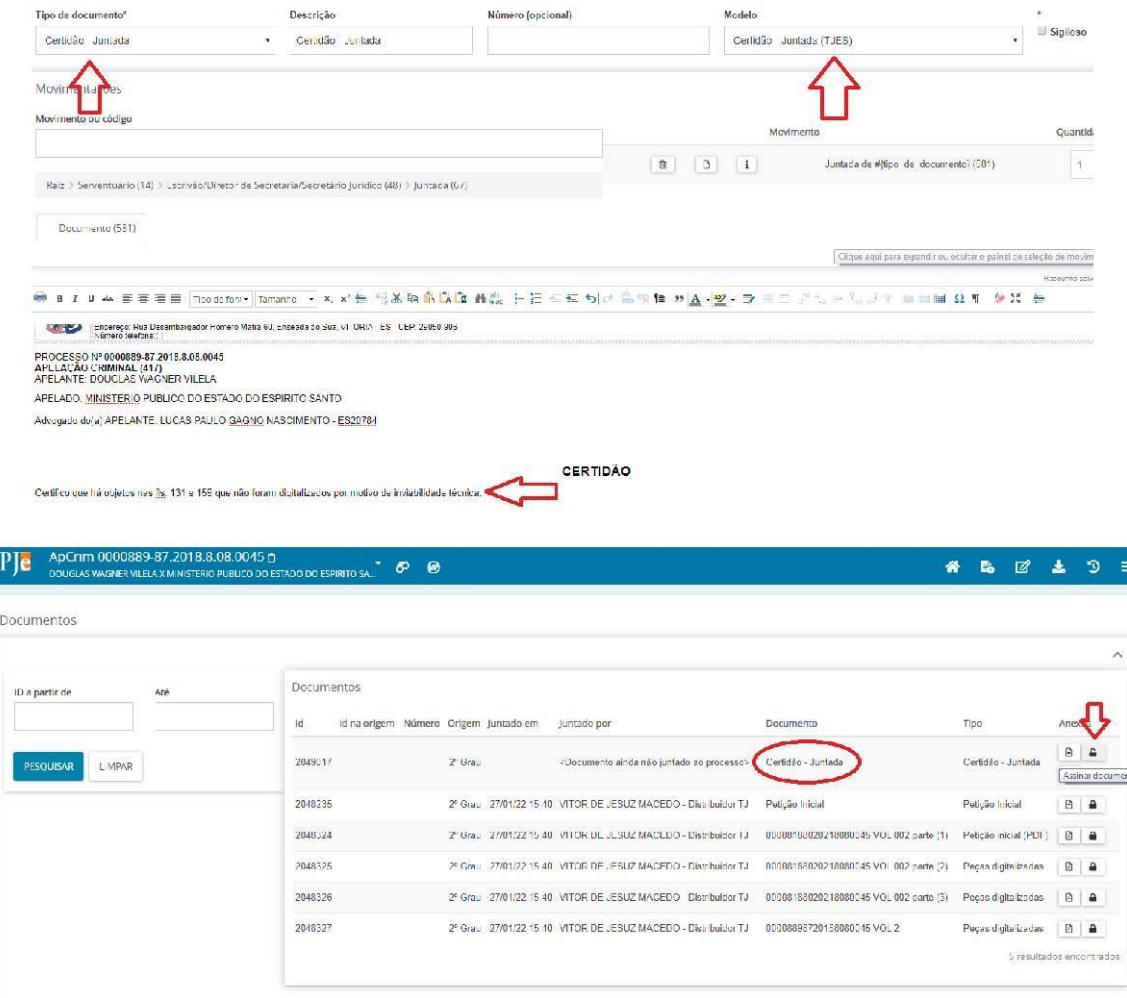

**ALERTA:** com um dos perfis de Secretaria habilitados (1º Grau – Diretor de Secretaria ou Assistente Avançado; TJES – Secretário TJ ou Assistente Avançado TJ; Turmas Recursais – Secretário ou Assistente Avançado), proceder à movimentação do processo de acordo com a opção pertinente ao caso.

Clique em "ENCAMINHAR PARA" e escolha uma das opções pertinentes à movimentação

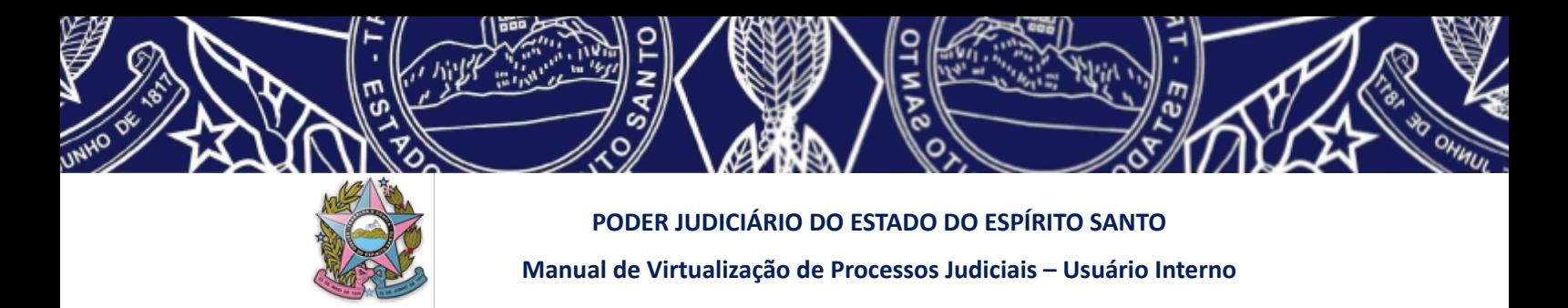

do processo.

Obs: as opções de movimentação serão apresentadas de acordo com as informações registradas na tarefa **[S] Digitalização – configurar dados do processo.**

Pronto, seu processo foi cadastrado, protocolado, distribuído, certificado e enviado para o próximo passo de seu fluxo processual.

# **ANEXO V**

#### **CERTIDÃO DO USUÁRIO INTERNO NO SISTEMA PJE AO EFETUAR O REGISTRO E A DISTRIBUIÇÃO DO PROCESSO DIGITALIZADO**

Certifico que, nesta data, houve a conversão do processo físico em trâmite no sistema \_\_\_\_\_\_\_\_ **(preencher em qual sistema o processo anterior tramitava)** para o sistema PJe, recebendo o mesmo número.

Certifico que a digitalização necessária foi efetuada por \_\_\_\_\_\_\_\_\_\_\_\_ **(indicar quem fez: se usuário externo, usuário interno ou empresa tercerizada)** e que o arquivo digital correspondente pode ser acessado através do link: \_\_\_\_\_\_\_\_\_\_\_\_\_\_ **(inserir link restrito se for processo em segredo de justiça ou link publico nos outros casos)**.

Certifico que consta objeto não digitalizável às fls. -----dos autos físicos, os quais permanecerão de posse desta unidade judiciária para eventual consulta enquanto tramitar o processo eletrônico.

Certifico ainda que durante o processo de virtualização observou-se que nos autos físicos: \_\_\_\_\_\_\_\_\_\_\_\_\_\_ (informar anomalias existentes no processo físico, como por exemplo: numeração equivocada, documento original com pouca visibilidade tal qual digitalização). (FACULTATIVO)

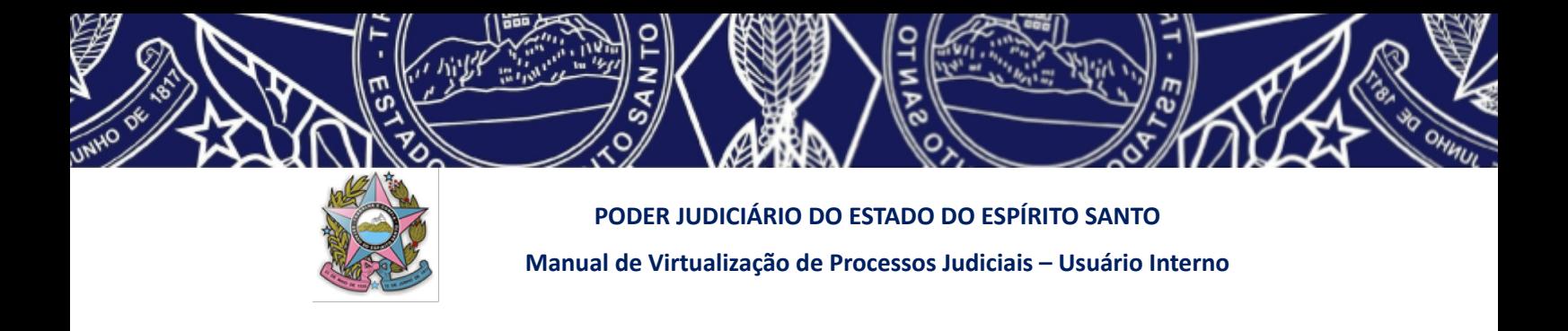

**ANEXO VI**

**(Anexo incluído na Versão 03 do Manual de 26/05/2022 e renumerado pela Versão 06)**

#### **CERTIDÃO DO USUÁRIO INTERNO INFORMANDO RETIFICAÇÃO DE AUTUAÇÃO E DADOS EXTRAÍDOS DO PROCESSO LEGADO PARA FLUXO NO PJE**

Certifico que, nesta data, efetuei a retificação da autuação destes autos, modificando a sua numeração, tendo em vista que, por erro do sistema PJE, foi gerado novo número (INFORMAR O NUMERO GERADO PELO SISTEMA EQUIVOCADAMENTE) em processo virtualizado, para o qual deveria ter sido mantido o número do processo legado (INFORMAR O NÚMERO CORRETO QUE CORRESPONDE AO MESMO NUMERO DO PROCESSO LEGADO E DO PROCESSO NO PJE APÓS A RETIFICAÇÃO).

Certifico, ainda, que indiquei os seguintes dados extraídos do processo legado para definição do fluxo no sistema PJe:

- Data de autuação: **(INFORMAR NESTE ITEM A DATA DA PROPOSITURA DA AÇÃO NO SISTEMA LEGADO, OU SEJA NO SISTEMA EM QUE TRAMITAVA O PROCESSO QUE ESTÁ SENDO CONVERTIDO PARA O PJE – IMPORTANTE PORQUE SE NÃO FOR INFORMADA A DATA CORRETA CAUSARÁ PROBLEMAS NO PAINEL DE GESTÃO PROCESSUAL E NOS DADOS ESTATÍSTICOS -** *texto alterado pela Versão 04 do Manual - 27/08/2022)*
- Teve ato judicial? (MARCAR A OPCÃO INDICADA NO CADASTRAMENTO NO PJE)

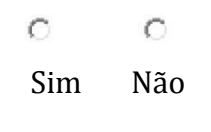

Teve sentença? (MARCAR A OPCÃO INDICADA NO CADASTRAMENTO NO PJE)

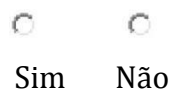

Suspenso? (MARCAR A OPCÃO INDICADA NO CADASTRAMENTO NO PJE)

 $\circ$  $\circ$ 

Sim Não

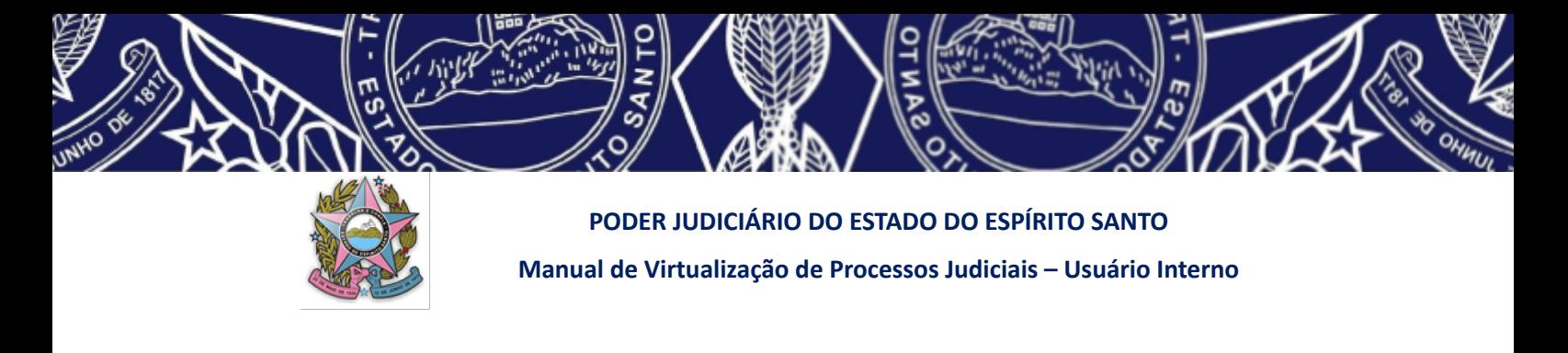

**ANEXO VII**

**(Anexo incluído na Versão 04 do Manual de 27/08/2022 e renumerado pela Versão 06)**

## **PROCEDIMENTO PARA INSERÇÃO DOS ARQUIVOS DIGITAIS NO DRIVE COLETOR E ATUAÇÃO DO "ROBÔ"**

**EXCLUSIVO PARA O USUÁRIO INTERNO DE PRIMEIRO GRAU**

Para fins de estatística e para que o "Robô" desenvolvido pela STI possa auxiliar as unidades de primeiro grau no cadastramento e distribuição dos processos virtualizados junto ao PJE, se faz necessário que o usuário interno observe atentamente as orientações constantes deste anexo.

Saiba que o "Robô" utiliza as informações constantes no cadastro processual do sistema legado (ejud) para efetuar o cadastramento do processo virtualizado junto ao PJe, dessa forma, **se as informações constantes do sistema ejud não estiverem corretas ou atualizadas poderá causar a impossibilidade da atuação do robô ou, ainda, cadastramentos e distribuições equivocadas.**

Dessa forma, estando corretos os dados constantes do sistema legado, após efetuar a digitalização do processo observando todos os critérios já delineados neste Manual, o usuário interno deverá:

## **1. SALVAR OS ARQUIVOS (PDF E MÍDIAS) REFERENTES AO PROCESSO VIRTUALIZADO NO DRIVE COLETOR (DRIVE TEMPORÁRIO CONSTANTE DO GOOGLE DRIVE), CONFORME DEMONSTRADO A SEGUIR:**

Este procedimento é direcionado a quem está efetuando a digitalização dos processos de primeiro grau.

Importante observar o padrão das pastas separadas por unidade, vara, ano, mês, dia e processo. Lembrando que, **para processos apensos, deverão ser criadas pastas autônomas, em separado, para que o robô entenda que será necessário efetuar o cadastro e distribuição de cada um dos processos individualmente**.

Dentro de cada pasta de processo deverá constar os arquivos PDFs digitalizados, inclusive observando a quebra em tamanhos (10mb) e cópia das mídias (DVD, CD, etc...).
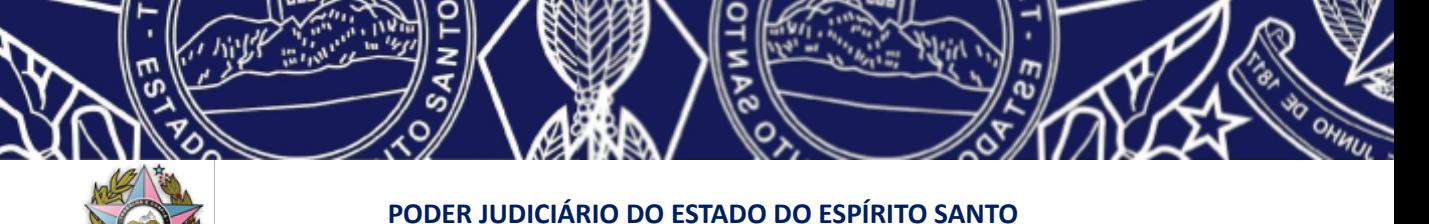

**Manual de Virtualização de Processos Judiciais – Usuário Interno**

**ATENÇÃO: O DRIVE COLETOR SERÁ CRIADO TEMPORÁRIA E ESPECIFICAMENTE PARA ESTE FIM, PELA EQUIPE ITINERANTE DE DIGITALIZAÇÃO DO TJES, DENTRO DO DRIVE DA UNIDADE JUDICIÁRIA.**

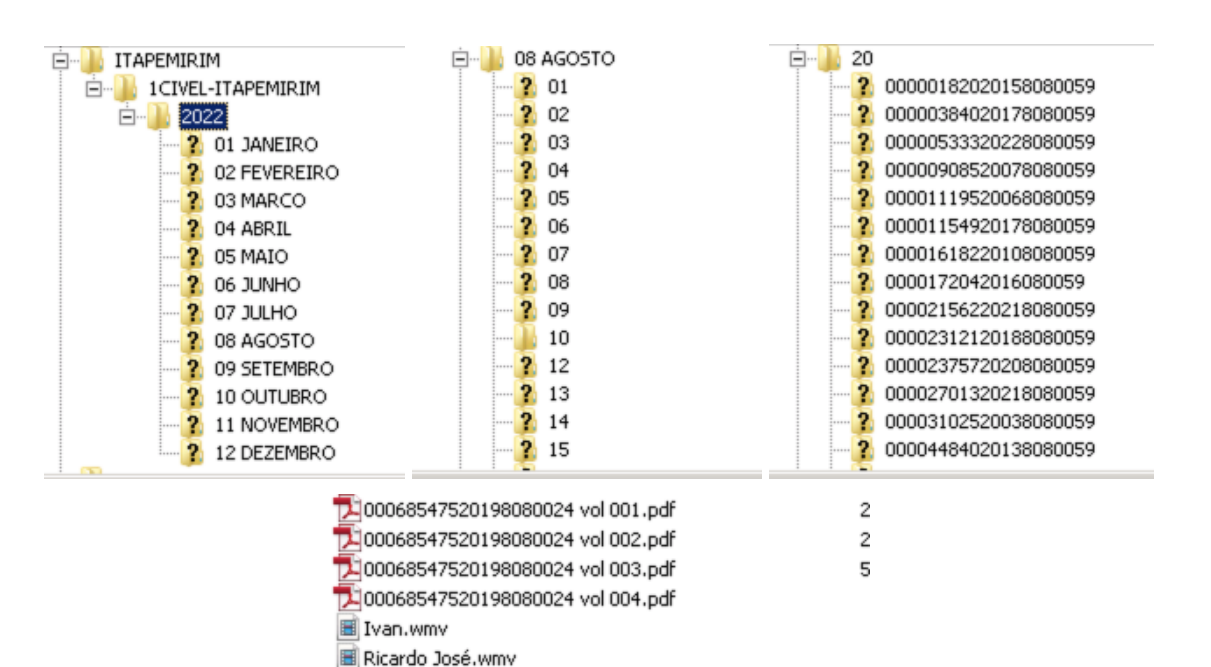

**IMPORTANTE:** Mesmo que sua unidade judiciária não vá se utilizar do "robô" para o cadastramento, todos os processos digitalizados deverão ser salvos também no drive coletor, pois estas informações serão utilizadas para informações ao CNJ sobre nosso acervo digitalizado.

Ricardo.wmv

### **2. SALVANDO OS ARQUIVOS (PDF E MÍDIAS) REFERENTES AO PROCESSO VIRTUALIZADO NO DRIVE PÚBLICO DA UNIDADE JUDICIÁRIA (ITEM modificado pela Versão 06 do Manual de 11/04/2023)**

O usuário interno, após salvar seus arquivos eletrônicos no DRIVE COLETOR, conforme descrito no item 1 acima, deverá, obrigatoriamente, fazer uma cópia dos mesmos também no DRIVE PÚBLICO da sua unidade judiciária.

Tal procedimento é ESSENCIAL porque, após a coleta dos dados digitais pelo "Robô", todos os arquivos constantes do drive coletor serão apagados, pois o drive coletor, como já mencionado, é temporário e específico para fins estatísticos e para o auxílio no cadastramento dos processos virtualizados junto ao PJe pelo "Robô".

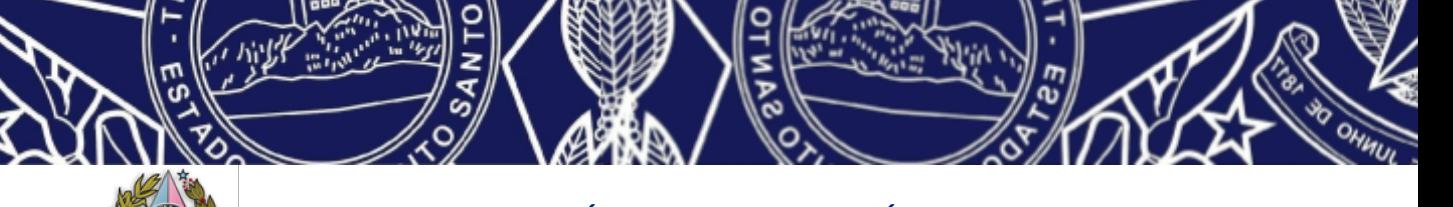

**PODER JUDICIÁRIO DO ESTADO DO ESPÍRITO SANTO Manual de Virtualização de Processos Judiciais – Usuário Interno**

O acervo digitalizado efetivamente será aquele salvo no drive público da unidade judiciária responsável, de onde, inclusive, serão gerados os links correlatos destinados ao acesso tanto pelo usuário externo quanto pelo usuário interno, podendo seguir a organização que melhor se adequar à realidade da unidade judiciária.

#### **LEMBRE-SE, É MUITO IMPORTANTE QUE:**

**AO DIGITALIZAR OS PROCESSOS FÍSICOS, O USUÁRIO INTERNO DE PRIMEIRO GRAU SALVE OS ARQUIVOS GERADOS (PDF E MÍDIAS) DUAS VEZES: 1- UMA NO DRIVE COLETOR; E 2- UMA NO DRIVE PÚBLICO DE SUA UNIDADE JUDICIÁRIA.**

Hoje, o usuário interno NÃO precisa mais efetuar o salvamento dos arquivos digitalizados em duplicidade: na pasta pública da unidade e no *drive* coletor, bastando apenas o salvamento neste último.

E isso porque o robô fará, automaticamente, no momento da coleta dos dados, a transferência dos arquivos digitalizados constantes do *drive* coletor para o *drive* público da unidade judiciária competente.

### **3. ATUAÇÃO DO ROBÔ (ITEM incluído pela Versão 06 do Manual de 11/04/2023)**

O robô atua extraindo os dados constantes de cada pasta existente no *drive* coletor.

Ou seja, ele identifica que será necessário gerar um cadastro e uma distribuição no sistema PJe para cada pasta identificada com um número de processo constante do sistema ejud.

Por esta razão, é necessário que, ao se digitalizar um processo, seus arquivos sejam salvos no DRIVE COLETOR e em pasta com nome equivalente ao número único do processo digitalizado **- APENAS O NÚMERO COM 20 DÍGITOS, SEM PONTOS, SEM TRAÇOS, SEM QUALQUER OUTRO CARACTER**.

Pelo mesmo motivo é necessário registrar em pastas autônomas e separadas os arquivos de processos físicos apensos.

Dessa forma, o robô identificará a pasta e fará a verificação se há processo com o mesmo número tanto no ejud quanto no PJe. Se por erro, o nome dado à pasta não for equivalente a nenhum processo do sistema EJUD, o robô não fará seu cadastramento e distribuição. Da mesma forma, o robô não atuará se já houver no Pje processo com o mesmo número.

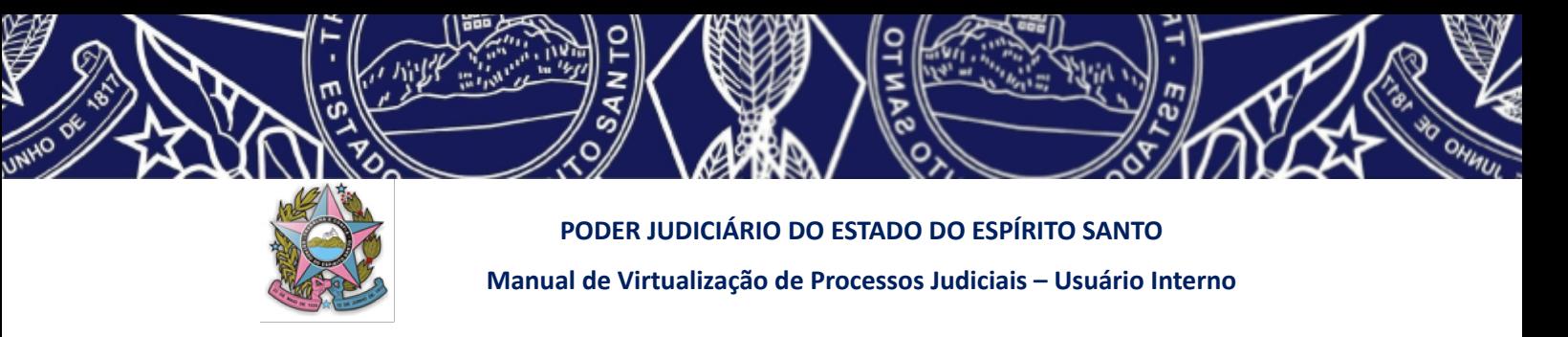

Ultrapassada esta fase de coleta e verificação de números e informações do cadastro existente no sistema ejud ou na folha de rosto do SIP, o robô distribuirá o processo no sistema PJe, lançará a certidão de migração acrescida do *link* de acesso aos arquivos digitalizados e fará a transferência automática dos arquivos do *drive* coletor para o *drive* público da unidade judiciária responsável.

# **4. AGENDAR NO SISTEMA SIP A COLETA/CARGA DOS DADOS DIGITALIZADOS (ITEM modificado pela Versão 06 do Manual de 11/04/2023)**

Via de regra, o usuário interno não precisa mais agendar no sistema SIP para coleta de dados pelo robô. Isso porque, na versão atual, o robô atua diretamente no *drive* coletor de todas as unidades judiciárias estaduais, verificando os novos arquivos inseridos automaticamente por um determinado espaço de tempo.

**Por este motivo, processos muito volumosos, que demandem mais de dia para serem concluídos, só devem ser inseridos no** *drive* **coletor ao final da digitalização, pois o robô pode passar e entender como sendo todo o processo apenas parte dele, e fazer seu cadastramento e transferência de arquivos.**

Entretanto, existem casos em que, por alguma razão (erro no cadastro do ejud, inserção no drive coletor da unidade em momento posterior à passagem automática do robô….), o processo não foi cadastrado pelo robô. Nestes casos, o usuário interno precisará fazer o agendamento para coleta dos dados pelo robô.

O usuário interno, utilizando o endereço indicado abaixo, deve acessar o sistema SIP com o seu *login* funcional e a senha unificada já utilizada para acesso aos demais sistemas do TJES (é o mesmo *login* e senha de acesso ao seu e-mail).

SIP USUÁRIO INTERNO DE PRIMEIRO GRAU: <https://sistemas.tjes.jus.br/gabinetes/digitalizacao/login.php>

A tela de abertura do sistema SIP é idêntica a essa demonstrada abaixo:

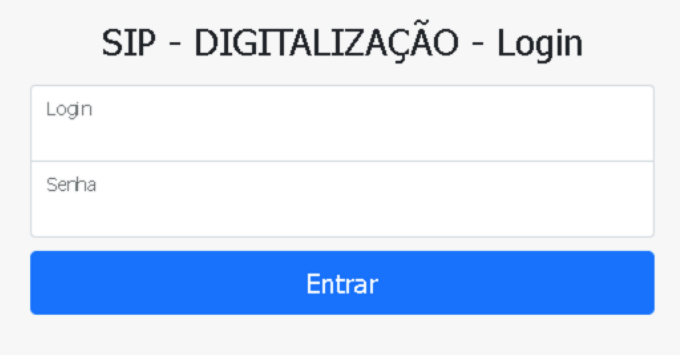

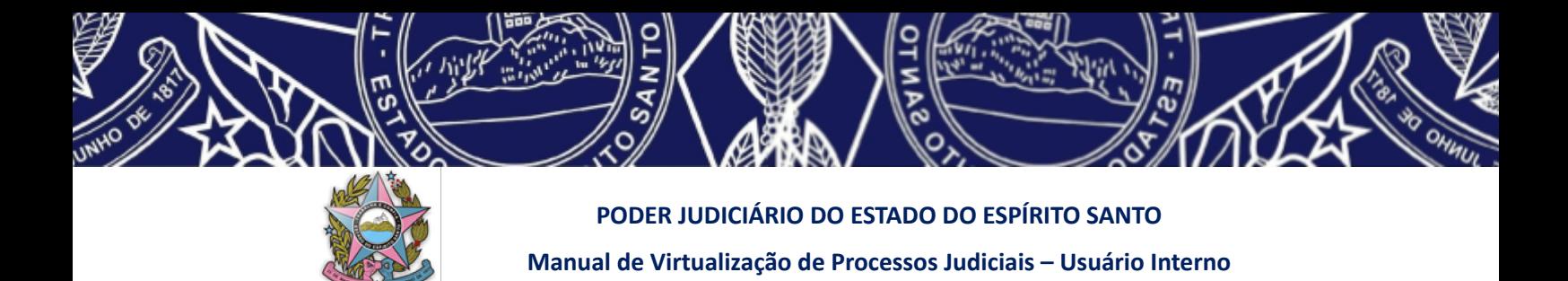

- No menu, clicar em "Agendamento para carga dos processos digitalizados - GDrive", como demonstrado a seguir:

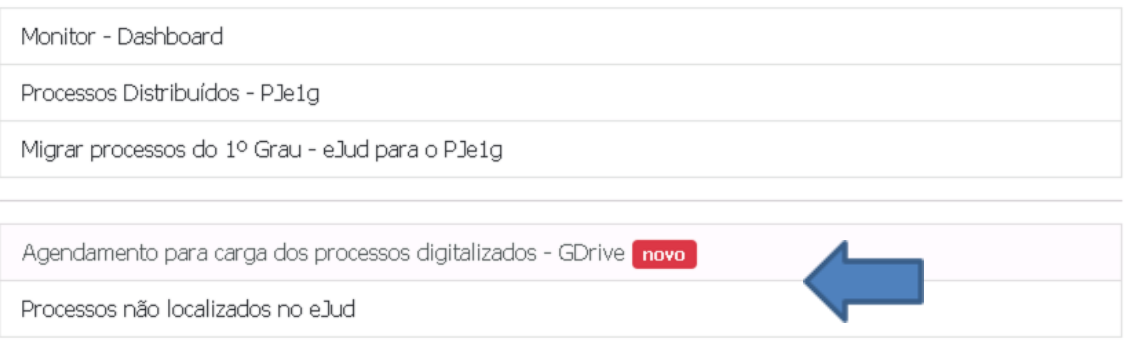

- Marcar no calendário o dia no qual deseja que o sistema faça a carga dos processos digitalizados para fins estatísticos e para que o "Robô" auxilie no cadastramento processual.

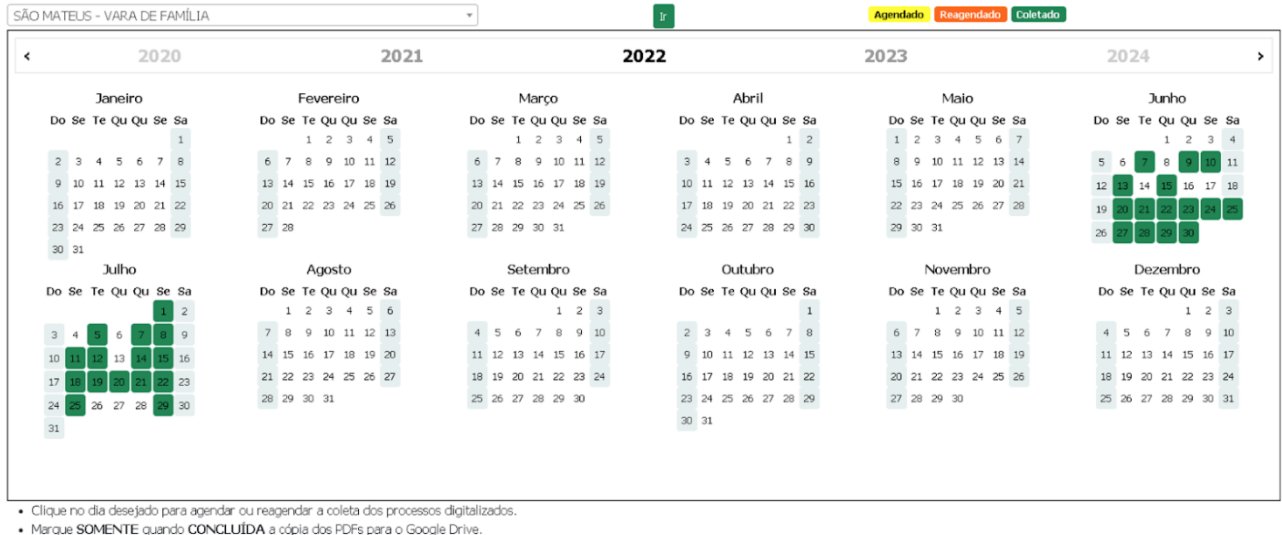

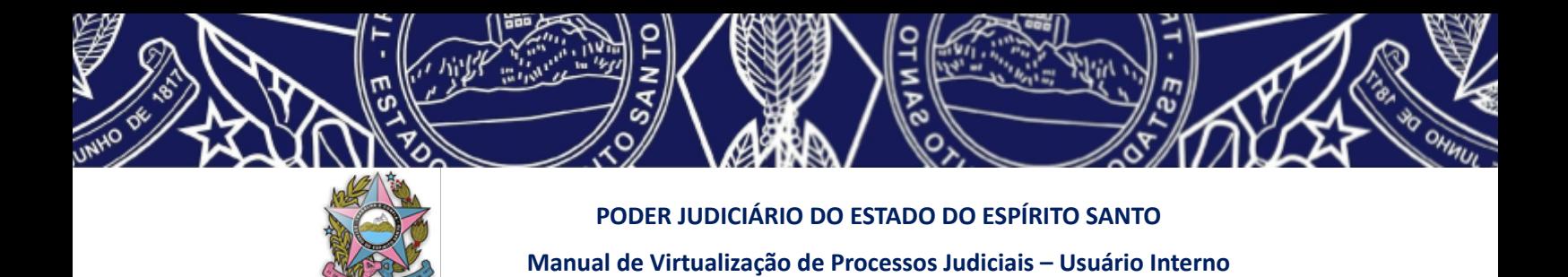

#### **5. RELATÓRIO DOS PROCESSOS CARREGADOS E CADASTRADOS NO PJE**

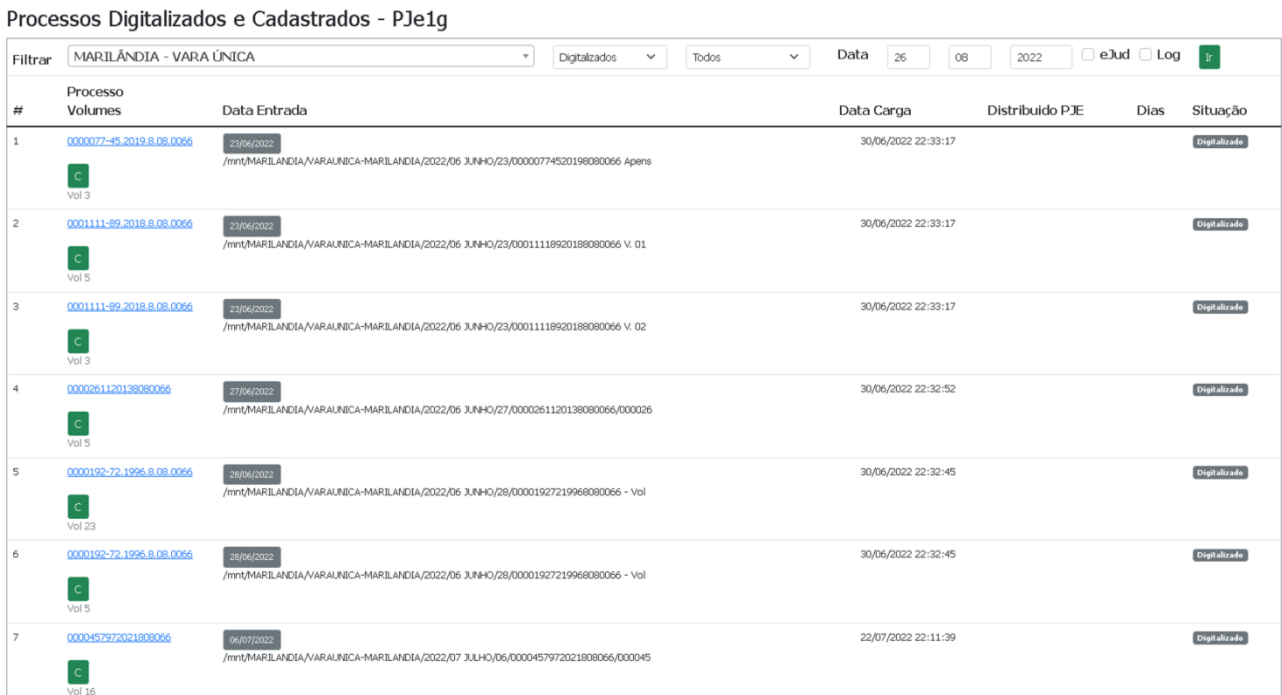

#### **6. FOLHA DE ROSTO**

- Dados do Processo no eJud e Arquivos Digitalizados

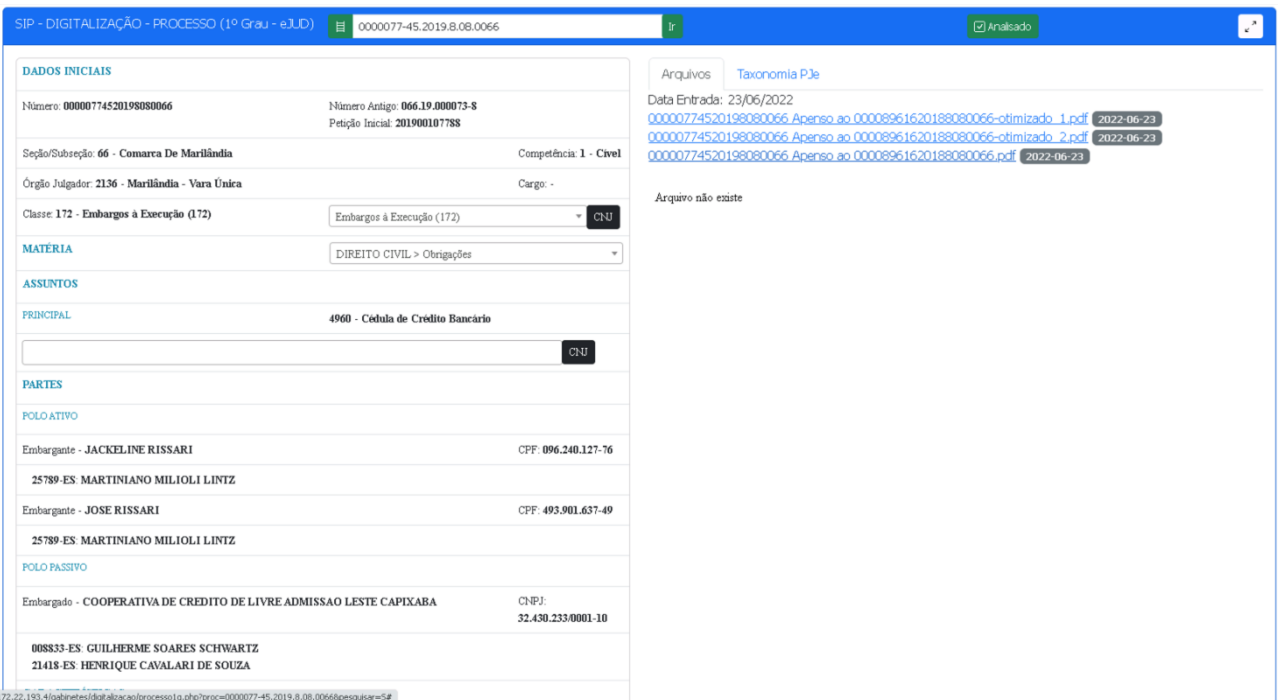

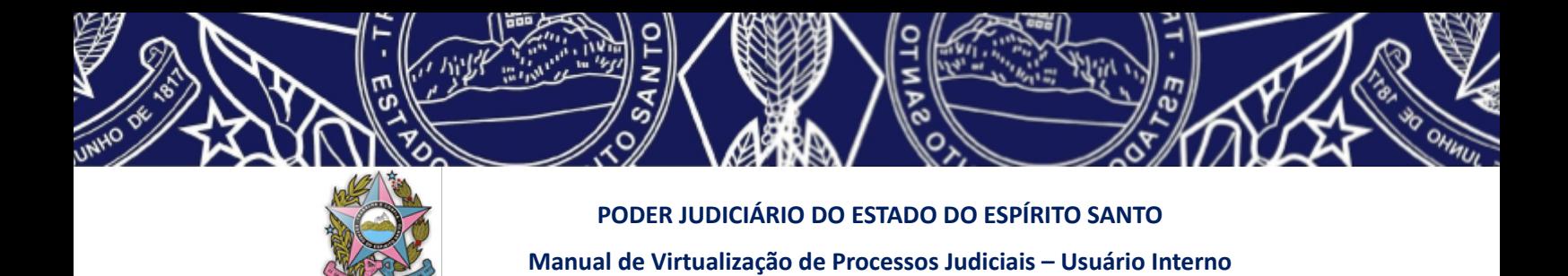

# **7. MONITOR PARA ACOMPANHAR O ANDAMENTO DA DIGITALIZAÇÃO**

- Por Unidade Judiciária

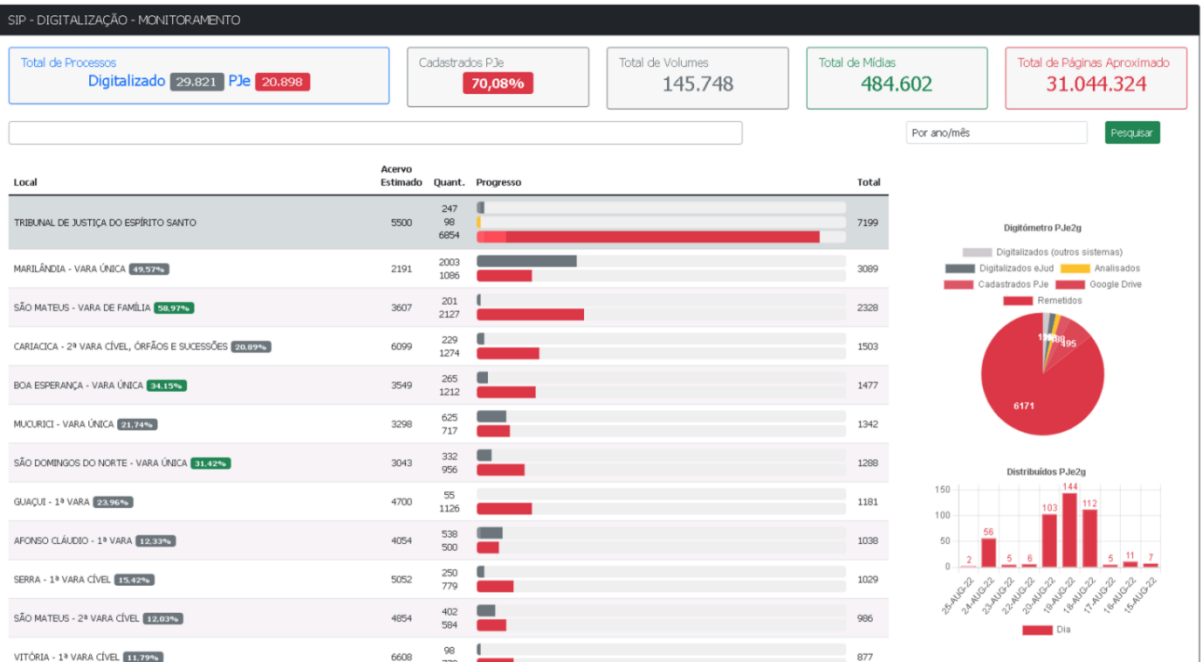

# - Por Mês Ano: Digitalizado e Cadastrado no PJe (manualmente ou pelo Robô)

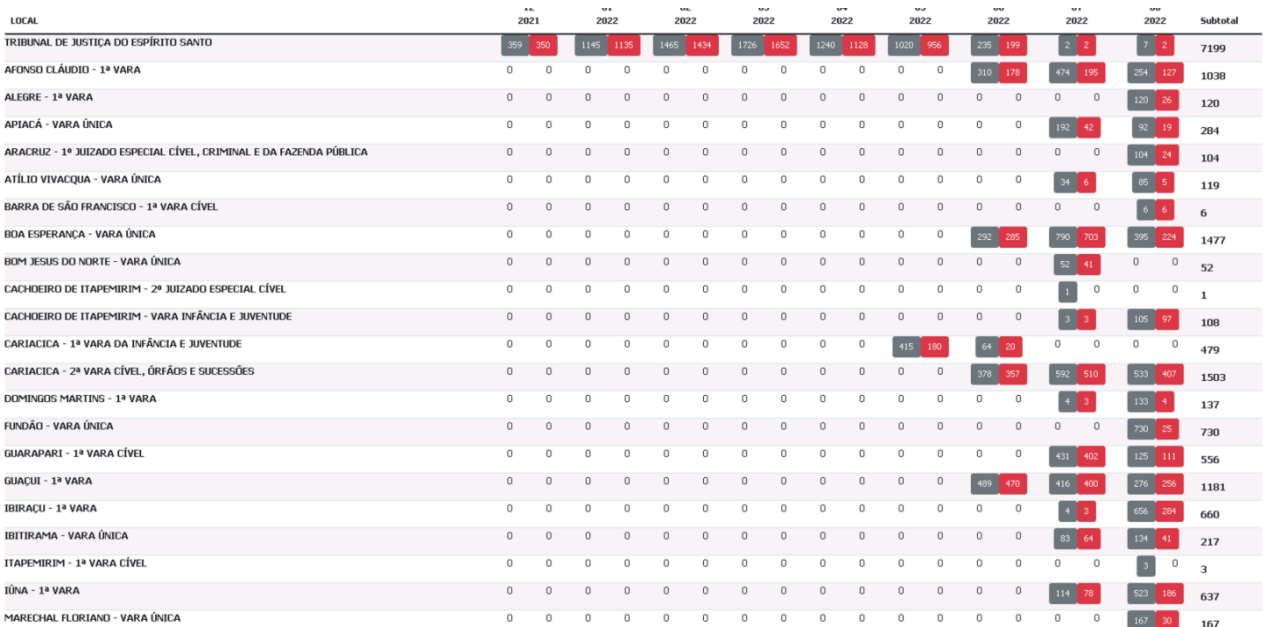